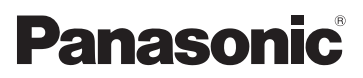

# Instrukcja obsługi

Kamera wideo wysokiej rozdzielczości (HD)

# **Nr modelu HC-V160**

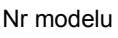

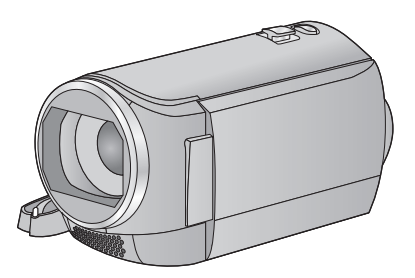

Przed przystąpieniem do eksploatacji opisywanego produktu należy dokładnie przeczytać niniejsze zalecenia i zachować instrukcję obsługi do wglądu.

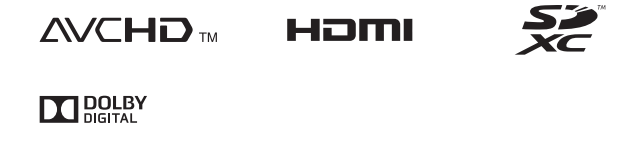

Web Site: http://www.panasonic.com

# <span id="page-1-0"></span>**Przeczytaj przede wszystkim**

### ∫ **Informacje na temat formatu nagrywania filmów**

W przypadku filmów nagrywanych za pomocą kamery można wybrać format nagrywania AVCHD, iFrame lub MP4,  $(4.40)$  $(4.40)$  $(4.40)$ 

### **AVCHD:**

Nadaje się do oglądania na telewizorach o rozdzielczości HD lub do zapisu na płytach. **iFrame:**

Jest to format nagrywania odpowiedni do odtwarzania i obróbki nagrań w komputerach Mac (iMovie itd.).

≥ Brak zgodności z filmami nagranymi w formacie AVCHD.

#### **MP4:**

Jest to format nagrywania odpowiedni do odtwarzania i obróbki nagrań na komputerze.

≥ Brak zgodności z filmami nagranymi w formacie AVCHD.

### ∫ **Odszkodowanie za zawartość zapisów**

Panasonic nie ponosi odpowiedzialności za szkody bezpośrednio lub pośrednio spowodowane jakimikolwiek problemami skutkującymi utratą nagranych lub edytowanych materiałów, jak również nie udziela gwarancji w odniesieniu do jakichkolwiek materiałów, w przypadku nieprawidłowego działania nagrywania lub edycji. Analogicznie, powyższe zastrzeżenia mają zastosowanie w przypadku dokonywania jakichkolwiek napraw kamery.

### ∫ **Informacje o kondensacji (zaparowanie obiektywu lub ekranu LCD)**

Kondensacia występuje w sytuacji zmiany temperatury lub wilgotności, gdy kamera zostaje przyniesiona z zewnątrz lub zimnego pomieszczenia do ciepłego pomieszczenia. Należy uważać, gdyż może to spowodować zabrudzenie, zagrzybienie lub uszkodzenie. W razie wnoszenia kamery do pomieszczenia o innej temperaturze, można uniknąć kondensacji, gdy kamera zostanie pozostawiona w temperaturze danego pomieszczenia przez około 1 godziny. (W razie dużej różnicy temperatur, umieść kamerę w plastikowej torbie itp., usuń powietrze i zapakuj próżniowo.)

Po wystąpieniu kondensacji, odłącz akumulator i/lub zasilacz sieciowy i pozostaw kamerę na około 1 godziny. Gdy temperatura kamery wyrówna się z otoczeniem, zamglenie zniknie samorzutnie.

### ∫ **Karty, których można używać z tą kamerą**

### **Karta pamięci SD, karta pamięci SDHC i karta pamięci SDXC**

- ≥ Karty pamięci o pojemności 4 GB lub większej bez logo SDHC lub karty pamięci o pojemności 48 GB lub większej bez logo SDXC nie są zgodne ze specyfikacją karty SD.
- ≥ Więcej informacji o kartach SD znajduje się na stronie [13](#page-12-0).

## ∫ **W niniejszej instrukcji obsługi**

- ≥ Karta pamięci SD, karta pamięci SDHC oraz karta pamięci SDXC są określane wspólnie jako "karta SD".
- ≥ W niniejszej instrukcji obsługi funkcje stosowane do nagrywania/odtwarzania  $filmów oznaczone został y WDEO$ .
- ≥ W niniejszej instrukcji obsługi funkcje stosowane do robienia/wyświetlania zdjęć oznaczone zostały PH0T0.
- ≥ Scena(-y) nagrana(-e) w formacie 1080/50i: "scena(-y) AVCHD"
- ≥ Odnośne strony oznaczone zostały strzałką, np.  $\rightarrow$  00

# **Spis treści**

**[Przeczytaj przede wszystkim...................2](#page-1-0)**

## **[Przygotowanie](#page-5-0)**

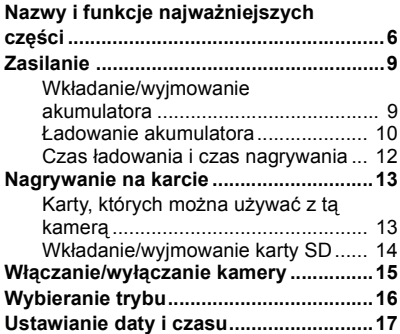

## **[Podstawowe](#page-17-0)**

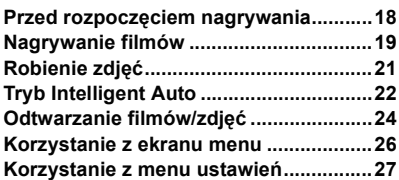

## **[Zaawansowane](#page-34-0)  (Nagrywanie)**

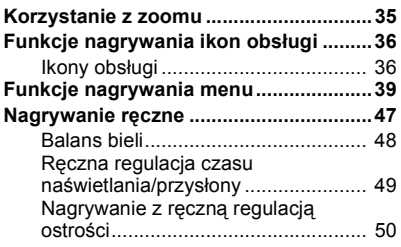

## **Czynnoś[ci zaawansowane](#page-50-0)  (odtwarzanie)**

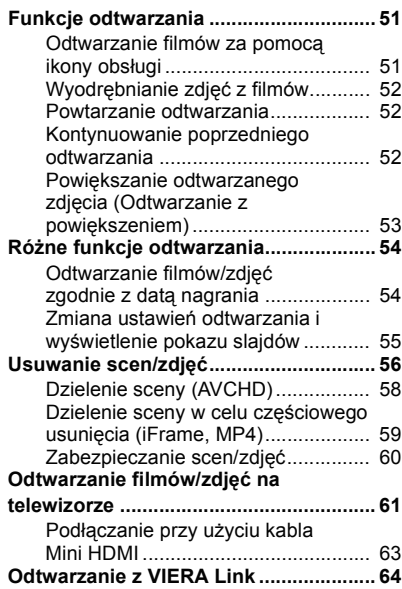

## **[Kopiowanie](#page-65-0)**

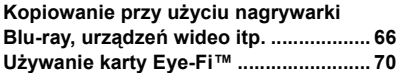

## **[Praca z komputerem](#page-72-0)**

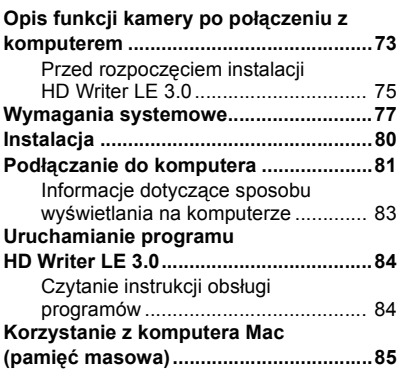

## **[Inne](#page-85-0)**

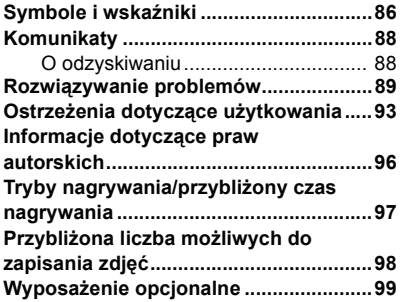

#### <span id="page-5-0"></span>Przygotowanie

# <span id="page-5-1"></span>**Nazwy i funkcje najważniejszych części**

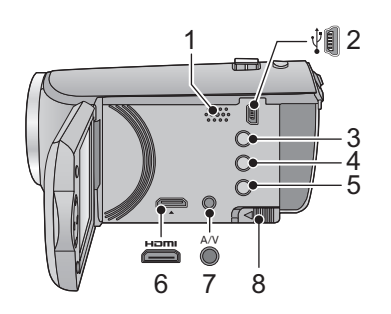

- **1 Głośnik**
- **2 Gniazdo USB [** $\sqrt[3]{}$ ] (→ [66,](#page-65-2) [81](#page-80-1))<br>3 **Przycisk Intelligent Auto/prz**
- **3 Przycisk Intelligent Auto/przycisk trybu recznego [iA/MANUAL] (→ [22,](#page-21-0) [47](#page-46-0))**
- **4 Przycisk usuwania**[ $\overline{m}$ ] ( $\rightarrow$  [56\)](#page-55-1)
- **5 Przycisk zasilania**  $\left[\frac{1}{2}\right]$  ( $\rightarrow$  [15\)](#page-14-0)
- **6 Złącze mini HDMI [HDMI]**  $( \rightarrow 61)$  $( \rightarrow 61)$  $( \rightarrow 61)$
- *7* **złącze A/V [A/V] (** $\rightarrow$  **[61,](#page-60-1) [69](#page-68-0))**
- **8 Suwak zwalniania akumulatora [BATT]**   $(\rightarrow 9)$

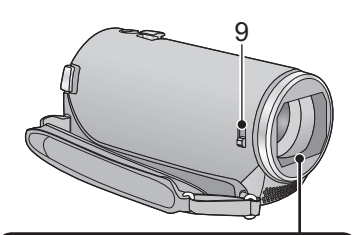

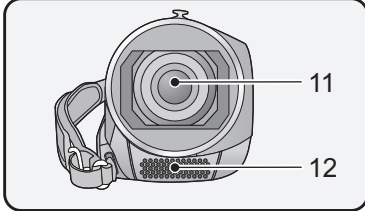

### <span id="page-5-2"></span>**9 Przełącznik otwierania/zamykania pokrywy obiektywu**

Gdy kamera nie jest używana, zamknij pokrywę obiektywu w celu ochrony obiektywu.

≥ Przesuń przełącznik otwierania/zamykania, aby otworzyć/zamknąć pokrywę.

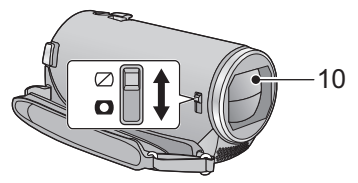

- **10 Pokrywa obiektywu**
- **11 Obiektyw**
- **12 Wbudowane mikrofony stereo**

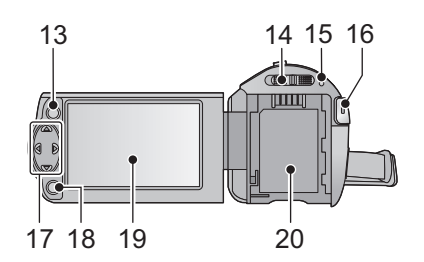

- **13 Przycisk menu [MENU] (→ [26\)](#page-25-0)**
- **14 Przełącznik wyboru trybu (→ [16\)](#page-15-0)**
- **[15](#page-14-0)** Wskaźnik stanu (→ 15)
- **16 Przycisk rozpoczynania/kończenia nagrywania (→ [19\)](#page-18-0)**
- **17 Przycisk kursora (→ [24](#page-23-0), [26](#page-25-0), [36\)](#page-35-0)**
- ≥ Przy użyciu przycisku kursora można wybierać funkcje nagrywania, czynności związane z odtwarzaniem oraz obsługiwać ekran menu.
- ≥ W tej instrukcji obsługi przycisk kursora jest oznaczony jak na rysunku poniżej lub jako  $\triangle$ / $\nabla$ / $\triangleleft$ / $\triangleright$ .

Przykład: Aby nacisnąć przycisk w dół

lub **Naciśnij przycisk** 4

22 23 24 21

- **18 Przycisk akceptacji [ENTER] (**l **[24](#page-23-0), [26](#page-25-0), [36\)](#page-35-0)**
- **19 Ekran LCD** (→ [18](#page-17-2))

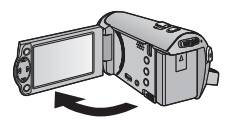

● Ekran można otworzyć do 90°.

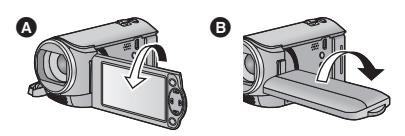

- Ekran można obracać w zakresie 180° 2 w kierunku obiektywu lub 90° + w kierunku przeciwnym.
- **20 Komora akumu[l](#page-8-1)atora (→ 9)**

- **21 Pokrywa gniazda karty SD (** $\rightarrow$  **[14](#page-13-0))**
- **22 Gniazdo statywu**
- ≥ Użycie statywu ze śrubą o długości 5,5 mm lub dłuższą może uszkodzić urządzenie.
- **23 Kontrolka dostępu [ACCESS] (→ [14\)](#page-13-1)**
- 24 **Gniazdo karty**  $($  $\rightarrow$  **14** $)$

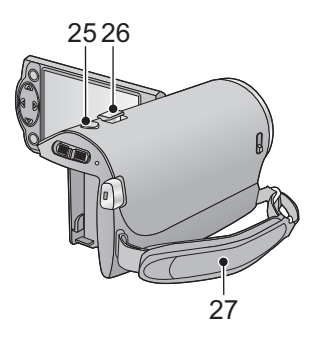

- **25 Przycisk do nagrywania stopklatek**   $[\bigcap_{i=1}^{n} ] (\rightarrow 21)$  $[\bigcap_{i=1}^{n} ] (\rightarrow 21)$  $[\bigcap_{i=1}^{n} ] (\rightarrow 21)$
- **26 Dźwignia zoom [W/T] (w trybie**   $n$ agrywania) ( $\rightarrow$  [35](#page-34-1)) **Przełącznik ekranu miniatur [ / ]/Suwak regulacji głośności**   $[-\text{VOL}+]$  (w trybie odtwarzania) ( $\rightarrow$  [25\)](#page-24-0)
- **27 Pasek na rękę**

Wyreguluj pasek na rękę, tak aby pasował do dłoni.

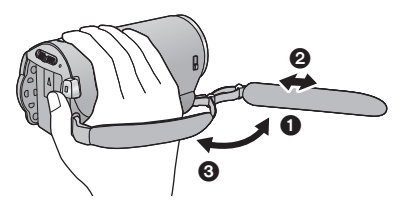

- **O** Odwróć pasek.
- $\bullet$  Wyreguluj długość.
- <sup>3</sup> Zamocuj pasek.

# <span id="page-8-0"></span>**Zasilanie**

### <span id="page-8-2"></span>∫ **Informacje dotyczące akumulatorów, których można używać z tą kamerą**

**Akumulator, którego można używać z kamerą, to VW-VBY100/VW-VBT190/VW-VBT380.**

**Stwierdzono, że na niektórych rynkach dostępne są podróbki akumulatorów zbliżone wyglądem do oryginalnych produktów. Część z nich nie ma odpowiedniego zabezpieczenia wewnętrznego i w związku z tym nie spełnia odnośnych norm bezpieczeństwa. Korzystanie z nich może grozić pożarem lub wybuchem. Nie ponosimy odpowiedzialności za jakiekolwiek wypadki lub usterki powstałe na skutek używania podróbek akumulatorów. W celu zapewnienia bezpieczeństwa należy używać oryginalnych akumulatorów Panasonic.**

## <span id="page-8-1"></span>**Wkładanie/wyjmowanie akumulatora**

≥ **Naciśnij przycisk zasilania, aby wyłączyć kamerę. (**l **[15\)](#page-14-0) Zainstaluj akumulator, wkładając go w kierunku pokazanym na rysunku.**

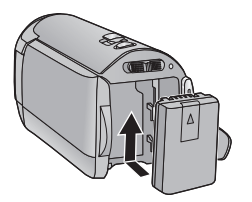

Wsuwaj akumulator do momentu, gdy zatrzaśnie się on na miejscu.

### **Wyjmowanie akumulatora**

Naciśnij i przytrzymaj przycisk zasilania, aż zgaśnie wskaźnik stanu. Następnie wyjmij akumulator, przytrzymując kamerę, aby jej nie upuścić.

**Przesuń suwak zwalniania akumulatora w kierunku wskazywanym przez strzałkę i wyjmij akumulator po zwolnieniu blokady.**

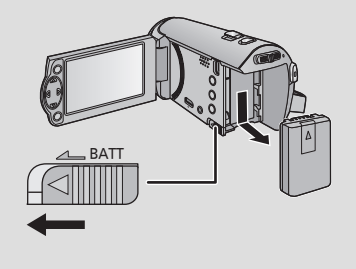

<span id="page-9-0"></span>**Akumulator dołączony do urządzenia nie jest naładowany. Przed pierwszym użyciem kamery należy w pełni naładować akumulator.**

### ∫ **Ładowanie przy użyciu zasilacza sieciowego**

Po podłączeniu zasilacza sieciowego kamera znajduje się w trybie gotowości. Główny obwód jest zawsze pod napięciem, gdy zasilacz jest podłączony do gniazda sieciowego. **Ważne:**

- ≥ **Zasilacz sieciowy i kabel USB są przeznaczone do użytku wyłącznie z tym urządzeniem. Nie należy ich używać z innym sprzętem. Analogicznie, nie należy używać zasilaczy sieciowych i kabli USB od innego sprzętu z tym urządzeniem.**
- ≥ **Gdy zasilanie jest włączone, akumulator nie jest ładowany. Naciśnij przycisk zasilania, aby wyłączyć zasilanie. (→ [15\)](#page-14-0)**
- Zaleca sie ładowanie akumulatora w temperaturze od 10 °C do 30 °C. (Temperatura **akumulatora powinna być taka sama.)**

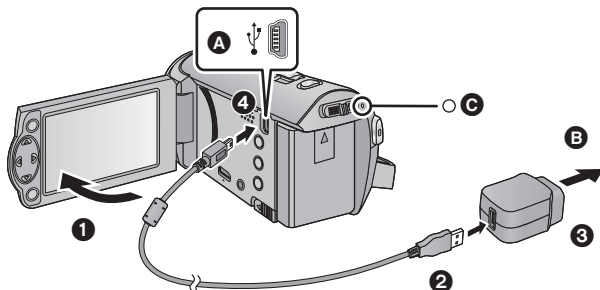

A Gniazdo USB

**B** Do gniazdka sieciowego

● Wkładai wtyczki do oporu.

## *1* **Otwórz ekran LCD.**

### *2* **Podłącz kabel USB do zasilacza sieciowego.**

≥ Należy sprawdzić, czy wtyczka zasilacza sieciowego nie jest poluzowana lub źle dopasowana.

## *3* **Podłącz zasilacz sieciowy do gniazdka sieciowego.**

### *4* **Podłącz kabel USB do kamery.**

≥ Kontrolka stanu C będzie migała na czerwono w odstępach około 2-sekundowych (wyłączona przez ok. 1 sekundy, włączona przez ok. 1 sekundy), wskazując, że rozpoczęło się ładowanie. Wyłączy się po zakończeniu ładowania.

### ∫ **Podłączanie do gniazdka sieciowego**

W przypadku włączenia kamery, gdy podłączony jest zasilacz sieciowy, można korzystać z zasilania doprowadzanego z gniazda zasilania.

Używaj razem z akumulatorem podczas nagrywania przez długi czas z podłączonym zasilaczem sieciowym.

Pozwala to na kontynuowanie nagrywania nawet w przypadku awarii zasilania lub przypadkowego odłączenia zasilacza sieciowego od gniazdka.

## ∫ **Podłączanie do komputera i ładowanie**

Można w ten sposób naładować urządzenie, nie mając zasilacza sieciowego pod ręką.

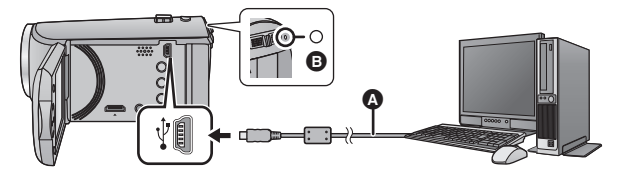

- A Kabel USB (w zestawie)
- ≥ Wkładaj wtyczki do oporu.
- Naciśnij przycisk zasilania, aby wyłączyć kamerę. (→ [15](#page-14-0))

### *1* **<sup>W</sup>łącz komputer.**

### *2* **Podłącz kabel USB.**

- ≥ Kontrolka stanu B będzie migała na czerwono w odstępach około 2-sekundowych (wyłączona przez ok. 1 sekundy, włączona przez ok. 1 sekundy), wskazując, że rozpoczęło się ładowanie. Wyłączy się po zakończeniu ładowania.
- ≥ Używaj tylko kabla USB, który jest dołączony do kamery. (Nie gwarantujemy prawidłowego działania z innymi kablami USB.)
- ≥ Zawsze należy podłączać bezpośrednio do komputera.
- ≥ Nie można ładować, jeśli wskaźnik stanu miga szybko albo jeśli w ogóle się nie świeci. Do ładowania używaj zasilacza sieciowego.  $($   $\rightarrow$  [10](#page-9-0))
- ≥ Ładowanie wydłuży się 2 lub 3 razy w porównaniu z ładowaniem za pomocą zasilacza sieciowego.
- ≥ Jeżeli wskaźnik pracy miga bardzo szybko lub bardzo wolno, patrz strona [95.](#page-94-0)
- Za[l](#page-8-2)ecamy stosowanie akumulatorów Panasonic (→ 9).
- ≥ W przypadku użycia innych akumulatorów, nie gwarantujemy jakości działania kamery.
- ≥ Nie wystawiaj akumulatora na działanie wysokiej temperatury lub ognia.
- ≥ Nie należy pozostawiać akumulatora w samochodzie z zamkniętymi drzwiami i oknami, zaparkowanym w miejscu nasłonecznionym przez dłuższy czas.
- ≥ Jeżeli kamera nie będzie używana przez dłuższy czas, należy dla bezpieczeństwa odłączyć od niej kabel USB.
- ≥ Ładowanie może nie być możliwe, w zależności od środowiska pracy używanego komputera (np. komputery samodzielnie składane).
- ≥ Ładowanie zostanie przerwane w przypadku wyłączenia komputera lub przełączenia go w tryb uśpienia. Ładowanie rozpocznie się ponownie po włączeniu komputera lub wybudzeniu z trybu uśpienia.
- ≥ Po podłączeniu do komputera, na górze ekranu monitora może zostać wyświetlony komunikat błędu. Szczegółowe informacje znajdują się na stronie [91.](#page-90-0)
- ≥ Kamera będzie ładowana po podłączeniu do nagrywarki Blu-ray lub nagrywarki DVD Panasonic za pomocą kabla USB, nawet po wyłączeniu zasilania.

#### <span id="page-11-0"></span>∫ **Czas ładowania/nagrywania**

- Temperatura: 25 °C/wilgotność względna: 60%RH
- ≥ Czas podany w nawiasach to czas ładowania po podłączeniu urządzenia do komputera, nagrywarki Blu-ray disc lub nagrywarki DVD firmy Panasonic.

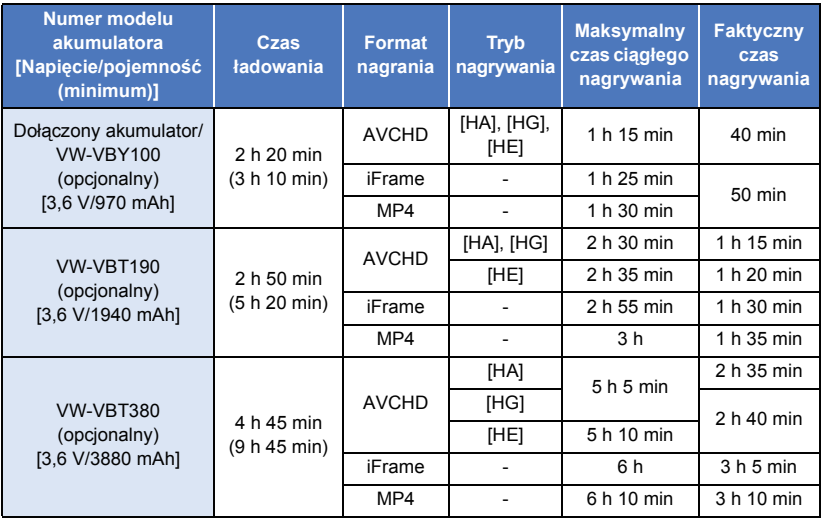

● Jest to czas przybliżony.

- ≥ **Podany czas ładowania dotyczy całkowicie rozładowanego akumulatora. Czas ładowania i czas nagrywania różnią się w zależności od warunków eksploatacji, np. wysokiej lub niskiej temperatury.**
- ≥ Faktyczny czas nagrywania oznacza czas nagrywania, podczas którego wielokrotnie przerywa się i wznawia nagrywanie, włącza i wyłącza kamerę, przesuwa dźwignię zoom itp.
- ≥ Akumulatory nagrzewają się podczas pracy i ładowania. Nie oznacza to usterki.

#### **Pozostały poziom zasilania**

≥ Wraz ze zmniejszaniem się poziomu naładowania akumulatora, wyświetlany symbol będzie się zmieniał.  $\boxed{mm} \rightarrow \boxed{mm} \rightarrow \boxed{mm} \rightarrow \boxed{mm}$ Jeżeli akumulator jest rozładowany, wówczas maruga na czerwono.

# <span id="page-12-1"></span>**Nagrywanie na karcie**

Kamera może zapisywać zdjęcia i filmy na karcie SD. W celu nagrywania na karcie SD zapoznaj się z poniższymi informacjami.

## <span id="page-12-2"></span><span id="page-12-0"></span>**Karty, których można używać z tą kamerą**

#### **Do nagrywania filmów należy stosować karty SD zgodne z Class 4 lub wyższą SD Speed Class Rating\*.**

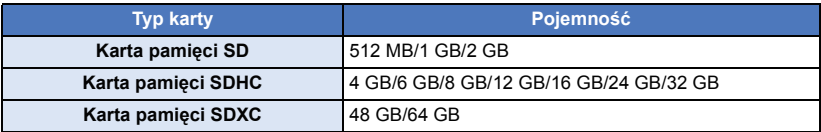

\* SD Speed Class Rating to standard szybkości ciągłego zapisu. Informacje mogą być umieszczone na naklejce na karcie itp. **np.:**

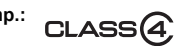

≥ Najnowsze informacje znaleźć można na poniższej stronie wsparcia.

#### **http://panasonic.jp/support/global/cs/e\_cam**

(Strona jest dostępna jedynie w języku angielskim.)

- ≥ **W przypadku używania karty pamięci SDHC/karty pamięci SDXC w innym urządzeniu należy się upewnić, że obsługuje ono takie karty.**
- ≥ Aby móc korzystać z funkcji związanych ze standardem Eye-Fi wymagana jest karta SD Eye-Fi X2.  $(\rightarrow 70)$  $(\rightarrow 70)$
- ≥ Nie możemy zagwarantować prawidłowego działania kart SD innych niż wymienione powyżej. Ponadto, do nagrywania filmów nie można używać kart SD o pojemności mniejszej niż 32 MB.
- ≥ Karty pamięci o pojemności 4 GB lub większej bez logo SDHC lub karty pamięci o pojemności 48 GB lub większej bez logo SDXC nie są zgodne ze specyfikacją karty SD.
- Po zablokowaniu blokady zapisu @ w karcie SD, na karcie nie będzie można nagrywać, usuwać z niej nagrań ani ich edytować.
- ≥ Kartę pamięci należy przechowywać w miejscu niedostępnym dla dzieci, aby zapobiec jej połknięciu.

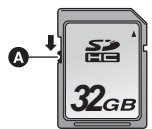

<span id="page-13-0"></span>Jeżeli karta SD firmy innej niż Panasonic bądź wykorzystywana w innym urządzeniu będzie używana po raz pierwszy w kamerze, należy ja sformatować. (→ [32](#page-31-0)) Formatowanie karty SD spowoduje usunięcie wszystkich zapisanych danych. Ich przywrócenie nie będzie możliwe.

#### **Uwaga:**

**Sprawdź, czy kontrolka dostępu zgasła.**

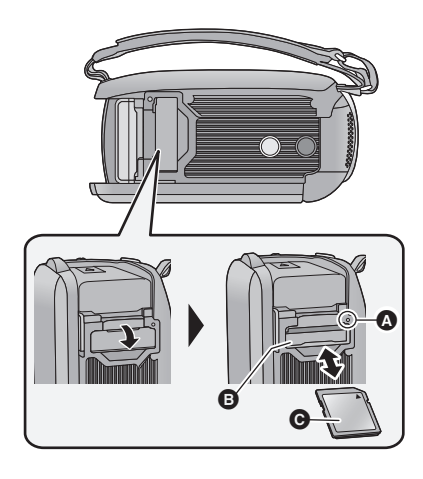

### ≥ Nie dotykaj styków z tyłu karty SD.

- ≥ Nie należy poddawać karty SD silnym wstrząsom, zginać jej ani upuszczać.
- ≥ Zakłócenia elektryczne, elektryczność statyczna lub usterka kamery bądź karty SD może uszkodzić albo usunąć dane zapisane na karcie SD.
- ≥ Gdy świeci się kontrolka dostępu do karty, nie wolno wykonywać następujących czynności:
	- Wyjmowanie karty SD
	- Wyłączanie kamery
	- Podłączanie lub odłączanie kabla USB

– Narażanie kamery na drgania i wstrząsy Wykonanie wspomnianych czynności przy włączonej lampie może spowodować uszkodzenie danych/karty pamięci SD lub kamery.

≥ Nie wystawiaj końcówek karty SD na działanie wody, brudu lub kurzu.

## <span id="page-13-1"></span>**Kontrolka dostępu [ACCESS]** A

- ≥ Kontrolka dostępu świeci się podczas wykonywania operacji na karcie SD.
- *1* **Otwórz pokrywę gniazda karty SD i włóż (wyjmij) kartę SD do (z) gniazda** B**.**
- Skieruj kartę stroną z naklejką @ w kierunku pokazanym na ilustracji i wciśnij ją prosto do końca.
- ≥ Wciśnij środek karty SD, a następnie wyciągnij ją.
- *2* **Dobrze zamknij pokrywę gniazda karty SD.**
- ≥ Starannie zamknij pokrywę gniazda karty SD, aby się zatrzasnęła.
- ≥ Nie umieszczaj kart SD:
	- W miejscu silnie nasłonecznionym
	- W miejscu mocno zapylonym lub wilgotnym
	- W pobliżu grzejnika
	- W miejscach narażonych na znaczne zmiany temperatury (może dojść do skroplenia pary wodnej.)
	- W miejscu występowania elektryczności statycznej lub fal elektromagnetycznych
- Aby chronić karty SD, kiedy z nich nie korzystasz, przechowuj je w odpowiednich pudełkach.
- ≥ Informacje dotyczące utylizacji i pozbywania się karty pamięci SD.  $\rightarrow$  [95\)](#page-94-1)

# <span id="page-14-0"></span>**Włączanie/wyłączanie kamery**

Można włączyć lub wyłączyć zasilanie przy użyciu przycisku zasilania bądź otwierając lub zamykając ekran LCD.

### **Włączanie i wyłączanie zasilania przy użyciu przycisku zasilania**

### **Otwórz ekran LCD i naciśnij przycisk zasilania, aby włączyć kamerę.**

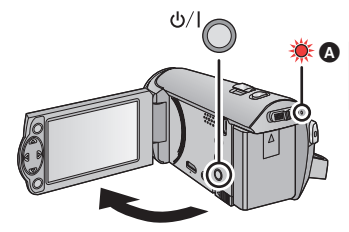

### **Wyłączanie zasilania**

Naciśnij i przytrzymaj przycisk zasilania, aż zgaśnie wskaźnik stanu.

A Wskaźnik stanu zapala się.

### **Włączanie i wyłączanie urządzenia przy użyciu ekranu LCD**

Otwarcie ekranu LCD powoduje włączenie zasilania, a jego zamknięcie – wyłączenie zasilania. **Podczas normalnej eksploatacji można w wygodny sposób włączać/wyłączać zasilanie, otwierając i zamykając ekran LCD.**

- ≥ Zasilanie się nie wyłączy, dopóki kamera nagrywa filmy, pomimo że ekran LCD będzie zamknięty.
- ≥ W następujących przypadkach otwarcie ekranu LCD nie powoduje włączenia zasilania. Naciśnij przycisk zasilania, aby włączyć kamerę.
	- Przy włączaniu kamery po raz pierwszy po jej zakupieniu
	- Po wyłączeniu kamery przy użyciu przycisku zasilania

<span id="page-15-0"></span>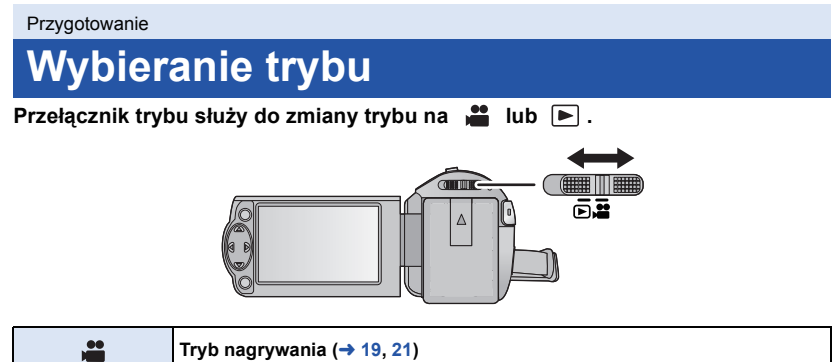

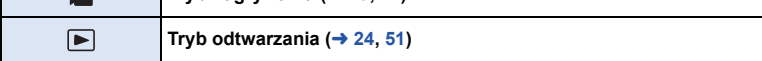

# <span id="page-16-0"></span>**Ustawianie daty i czasu**

Zegar nie jest ustawiony w momencie zakupu. Należy prawidłowo ustawić zegar.

- ≥ **Po włączeniu urządzenia może zostać wyświetlony komunikat "Ustaw region lokalny i datę/czas". Wybierz [TAK] i postępuj zgodnie z instrukcjami podanymi w poniższych punktach, aby wprowadzić te ustawienia:**
	- $-$  Punkt [3](#page-26-2) w [STREFA CZAS.] ( $\rightarrow$  [27\)](#page-26-1)
	- Punkty [2](#page-16-1)[–3](#page-16-2) w ["Ustawianie daty i czasu](#page-16-0)"

### $\diamondsuit$  Zmień tryb na  $\bullet$  .

**1** Wybierz menu.  $(426)$  $(426)$ 

#### MFNU. **: [USTAWIENIA]**  $\rightarrow$  **[UST. ZEG.]**

- <span id="page-16-1"></span>*2* **Wybierz datę lub godzinę przy użyciu** 2**/**1 **i ustaw pożądaną wartość za**   $p$ omoca  $\triangle$ / $\blacktriangledown$ .
- A **Wyświetlanie ustawienia czasu światowego (→ [27](#page-26-1)):** [DOM]/ [CEL PODRÓŻY]
- ≥ Można wybrać rok z przedziału od 2000 do 2039.
- <span id="page-16-2"></span>*3* **Naciśnij przycisk ENTER.**
- ≥ Naciśnij przycisk MENU, aby zakończyć ustawianie.

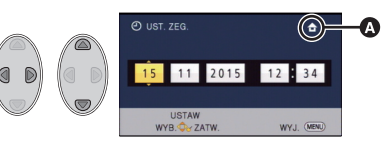

- ≥ Funkcja daty i czasu jest zasilana z wbudowanej baterii litowej.
- ≥ Jeśli wyświetlacz czasu pokazuje [- -], oznacza to, że wbudowana bateria litowa jest rozładowana. Podłącz zasilacz sieciowy lub włóż akumulator do kamery, aby naładować baterię litową. Bateria będzie się ładowała, nawet jeżeli kamera jest wyłączona. Pozostaw kamerę na około 24 godziny. Po naładowaniu bateria litowa pozwoli na działanie funkcji godziny i daty przez około 4 miesiące.

# <span id="page-17-1"></span><span id="page-17-0"></span>**Przed rozpoczęciem nagrywania**

∫ **Podstawowe ustawienie kamery**

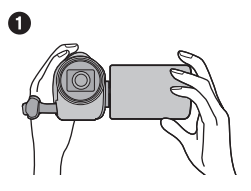

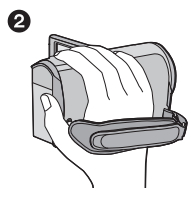

- **1** Trzymaj kamerę obiema rękami.
- **2** Przełóż dłoń pod paskiem na rękę.
- ≥ Podczas nagrywania stój pewnie i uważaj, aby nie wpaść na inne osoby lub przedmioty.
- ≥ Kiedy jesteś na dworze, nagrywaj ze słońcem za plecami. Jeśli nagrywany obiekt jest oświetlony od tyłu, na nagraniu będzie on zbyt ciemny.
- ≥ Trzymaj ręce blisko ciała. Rozstaw nogi w celu zapewnienia lepszej równowagi.
- Nie zakrywai mikrofonu rękami itp.

### ∫ **Podstawowe wskazówki dotyczące nagrywania filmów**

- ≥ Podczas nagrywania kamerę należy zazwyczaj trzymać nieruchomo.
- ≥ W przypadku przesuwania kamery podczas nagrywania, należy to robić powoli ze stałą prędkością.
- ≥ Funkcja zoomu jest użyteczna w przypadku obiektów, do których nie można się zbliżyć. Jednak zbyt częste zbliżenia i oddalenia obniżają jakość filmu.

### <span id="page-17-2"></span>∫ **Nagrywanie samego siebie**

#### **Obróć ekran LCD w kierunku obiektywu.**

- ≥ Obraz jest obrócony w poziomie, tak jakby patrzyło się w lustro. (Jednak obraz nagrywany jest normalnie, a nie odwrócony.)
- ≥ Na ekranie będą pojawiać się tylko niektóre oznaczenia. Kiedy na ekranie pojawi się  $\left\lceil \frac{1}{2} \right\rceil$ , ustaw ekran LCD w normalnym położeniu i sprawdź ostrzeżenie/alarm.

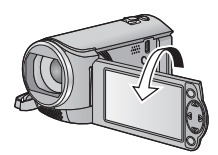

**VIDEO** 

## <span id="page-18-0"></span>**Nagrywanie filmów**

- ≥ **Przed włączeniem kamery otwórz pokrywę obiektywu. (**[l](#page-5-2) **6)**
- *1* **Zmień tryb na i otwórz ekran LCD.**
- *2* **Aby rozpocząć nagrywanie, naciśnij przycisk rozpoczynania/kończenia nagrywania.**

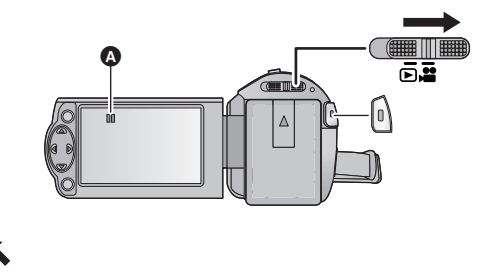

- ◆ Po rozpoczęciu nagrywania, wskazanie II zmienia się na ●.
- *3* **Aby zatrzymać nagrywanie, ponownie naciśnij przycisk rozpoczynania/ kończenia nagrywania.**
- ∫ **Informacje dotyczące oznaczeń na ekranie w trybie nagrywania filmów**

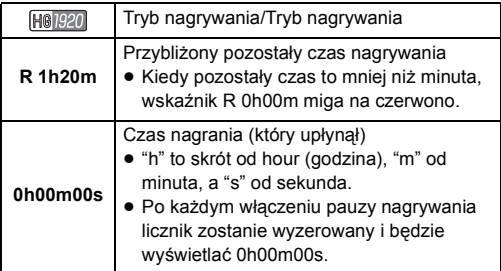

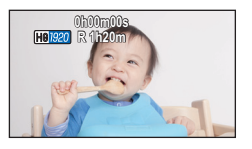

- ≥ **Aby zmienić format zapisu, zmień ustawienie [FORMAT ZAP.] lub [TRYB ZAP.]. (**l **[40,](#page-39-1) [41](#page-40-0))**
- ≥ Obrazy nagrane pomiędzy naciśnięciem przycisku rozpoczynania/kończenia nagrywania, a ponownym naciśnięciem przycisku w celu włączenia pauzy nagrywania stają się jedną sceną. Podczas nagrywania z funkcją [FORMAT ZAP.] ustawioną jako [iFrame] lub [MP4], sceny dłuższe niż 20 minut zostaną automatycznie podzielone. (nagrywanie jest kontynuowane.)
- ≥ (Maksymalna liczba możliwych do nagrania scen na jednej karcie SD)

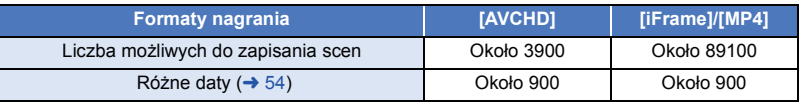

- ≥ Maksymalna liczba możliwych do nagrania scen oraz maksymalna liczba różnych dat będą mniejsze niż podane w tabeli powyżej, jeśli na karcie SD znajdują się sceny iFrame lub MP4 i zdjęcia.
- ≥ Nagrywanie nie zostanie zatrzymane nawet w przypadku zamknięcia ekranu LCD.
- ≥ Informacje dotyczące przybliżonego czasu nagrywania można znaleźć na stronie [97.](#page-96-1)

# <span id="page-20-0"></span>**Robienie zdjęć**

- ≥ **Przed włączeniem kamery otwórz pokrywę obiektywu. (**[l](#page-5-2) **6)**
- *1* **Zmień tryb na i otwórz ekran LCD.**
- *2* **Naciśnij przycisk .**

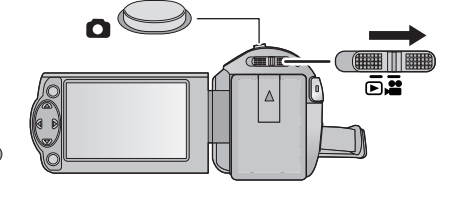

● Ekran robienia zdjęć ( ) zmieni kolor na czerwony podczas rejestracji zdjęć.

### ∫ **Informacje dotyczące oznaczeń na ekranie w trybie robienia zdjęć**

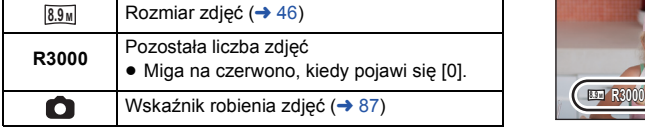

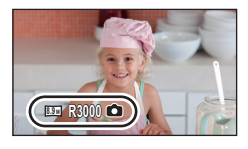

- ≥ Podczas nagrywania filmu lub kiedy kamera jest ustawiona na PRE-REC, nie można robić zdjęć.
- ≥ Podczas robienia zdjęć w ciemnych miejscach czas otwarcia migawki się wydłuża, dlatego w takim przypadku zaleca się używanie statywu.
- ≥ Podczas druku brzegi zdjęć nagranych za pomocą tej kamery w formacie 16:9 mogą zostać ucięte. Sprawdź to przed drukowaniem.
- ≥ Maksymalna liczba możliwych do zapisania obrazów, jaka może być wyświetlona, to 9999. Jeśli liczba możliwych do zapisania obrazów przekracza 9999, wyświetla się R 9999+. Po zrobieniu zdjęcia ta liczba się nie zmieni, dopóki liczba możliwych do zapisania obrazów nie osiągnie 9999 lub mniej.
- ≥ Czas nagrywania może się różnić w zależności od warunków podczas nagrywania.

# <span id="page-21-0"></span>**Tryb Intelligent Auto**

Poniższe tryby, odpowiednie do warunków nagrywania, wybierane są po nakierowaniu kamery na filmowany obiekt.

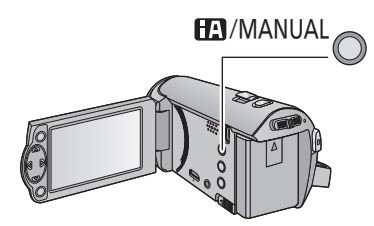

#### **Przycisk Intelligent Auto/przycisk trybu ręcznego Naciśnij ten przycisk, aby przełączyć tryb Intelligent Auto/tryb reczny (→ [47](#page-46-0)).**

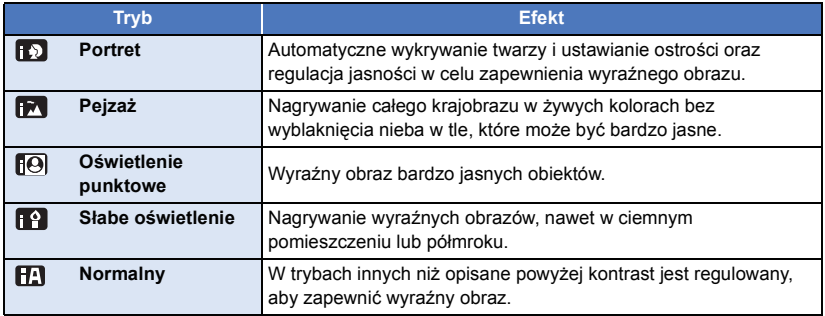

- ≥ W zależności od warunków nagrywania żądany tryb może nie zostać wybrany.
- ≥ W trybie portretu, oświetlenia punktowego lub słabego oświetlenia, wykryta twarz zostanie otoczona białą ramką. W trybie portretu, obiekt większy i znajdujący się bliżej środka ekranu zostanie otoczony pomarańczową ramką.  $($   $\rightarrow$  [45\)](#page-44-0)
- ≥ Twarze mogą nie zostać wykryte w zależności od warunków nagrywania, np. w przypadku twarzy pewnych rozmiarów lub twarzy przechylonych bądź podczas używania zoomu cyfrowego.

## ∫ **Tryb Intelligent Auto**

Po włączeniu trybu Intelligent Auto, automatyczny balans bieli i automatyczna regulacja ostrości automatycznie ustawiają balans kolorów i ostrość.

W zależności od jasności obiektu itp., apertura i szybkości migawki zostaną automatycznie ustawione, aby osiągnąć najlepszą jasność.

≥ W zależności od źródeł światła i nagrywanych scen, balans koloru i ostrość mogą nie zostać ustawione automatycznie. W tym przypadku ustaw je ręcznie.  $(\rightarrow 48, 50)$  $(\rightarrow 48, 50)$  $(\rightarrow 48, 50)$  $(\rightarrow 48, 50)$  $(\rightarrow 48, 50)$ 

### **Automatyczny balans bieli**

Obrazek pokazuje zakres działania automatycznego balansu bieli.

- 1) Skuteczny zakres regulacji balansu bieli w kamerze
- 2) Niebieskie niebo
- 3) Zachmurzone niebo (deszcz)
- 4) Światło słoneczne
- 5) Białe światło świetlówki
- 6) Światło halogenowe
- 7) Światło żarówki
- 8) Wchód i zachód słońca
- 9) Światło świec

Jeżeli automatyczny balans bieli nie działa poprawnie, wyreguluj go ręcznie.  $($   $\rightarrow$  [48\)](#page-47-0)

### **Automatyczna regulacja ostrości**

Kamera ustawia ostrość automatycznie.

- ≥ Automatyczna regulacja ostrości nie działa poprawnie w niżej opisanych sytuacjach. Zdjęcia rób, korzystając z ręcznej regulacji ostrości.  $(\rightarrow 50)$  $(\rightarrow 50)$  $(\rightarrow 50)$ 
	- Jednoczesne nagrywanie odległych i bliskich obiektów
	- Nagrywanie obiektu za brudną lub zakurzoną szybą
	- Nagrywanie obiektów otoczonych błyszczącymi obiektami lub obiektami silnie odbijającymi światło

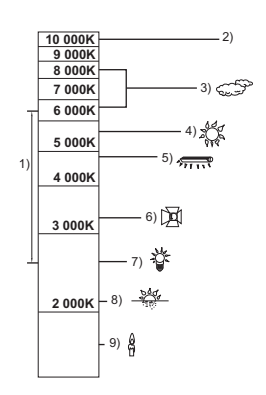

**VIDEO** 

Ŵ

**ENTER** 

**ENTER** 

ALL

# <span id="page-23-0"></span>**Odtwarzanie filmów/zdjęć**

*1* **Zmień tryb na .**

ALL. æ,

[Podstawowe](#page-17-0)

- *2* **Wybierz ikonę wyboru trybu odtwarzania** A **używając** 3**/**4**/**2 **i naciśnij przycisk ENTER.**
- Można to również ustawić w menu. [KONF.WIDEO] lub [KONF.OBRAZU] → [NOŚNIK, WIDEO/ZDJĘCIA]
- **3** Wvbierz zdiecie **ِB** lub film **⊙**, które chcesz odtworzyć używając ▲/▼/◀/▶ i **naciśnij przycisk ENTER.**
- ≥ Jeżeli naciśniesz przycisk MENU lub wybierzesz film/zdjęcie i naciśniesz przycisk ENTER, konfiguracja ustawień zostanie zakończona.
- ≥ Po wybraniu elementu wideo, na ekranie miniatur pojawi się ikona. (AVCHD, i Frame,  $MP4)$
- *4* **Wybierz scenę lub zdjęcie, które chcesz odtworzyć przy użyciu**  3**/**4**/**2**/**1**, a następnie naciśnij przycisk ENTER.**
- Po wybraniu | |  $\sqrt{\sqrt{}}$  i naciśnięciu przycisku ENTER, wyświetlona zostanie następna (poprzednia) strona.
- *5* **Wybierz ikonę obsługi za pomoc<sup>ą</sup>**  $\triangle$ / $\triangledown$ / $\triangle$ / $\triangleright$ .
- **D** Ikona obsługi
- ≥ Aby wyświetlić/ukryć ikonę obsługi, naciśnij przycisk ENTER.

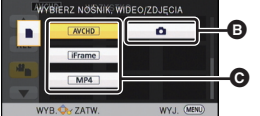

15.11.2015 0h00m15 s

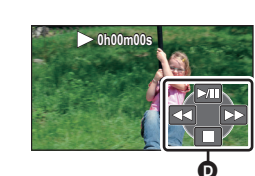

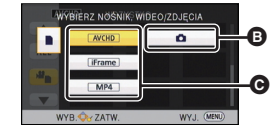

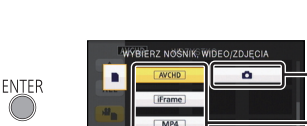

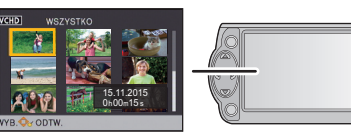

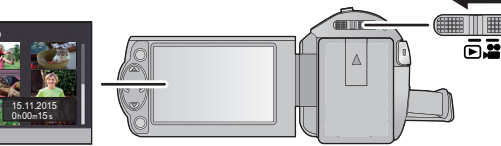

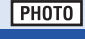

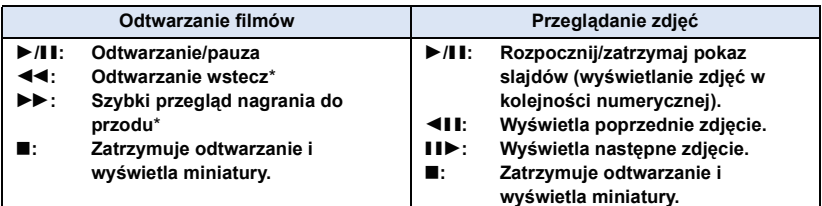

\* Po dwukrotnym naciśnięciu prędkość przewijania do przodu/ do tyłu zwiększa się. (Wyświetlany ekran zmienia się 444 / **»**> .)

### ∫ **Zmiana ekranu miniatur**

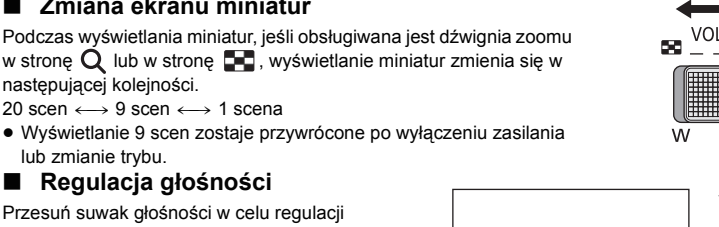

poziomu głośnika podczas odtwarzania filmu.

<span id="page-24-0"></span>W kierunku "+": Głośność wzrasta W kierunku "-": Głośność spada

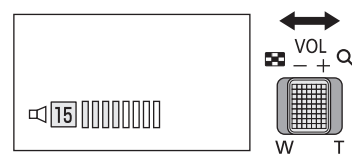

- ≥ Z wyjątkiem normalnego odtwarzania, dźwięk nie jest odtwarzany.
- ≥ Jeśli pauza jest włączona przez 5 minut, ekran przełączy się do miniatur.
- ≥ Czas odtwarzania, który upłynął, zostanie ustawiony na 0h00m00s dla każdej sceny.

## **Kompatybilność filmów**

- ≥ Urządzenie wykorzystuje format pliku AVCHD/MPEG-4 AVC.
- ≥ Odtwarzanie za pomocą kamery filmów, zapisanych przy użyciu innego urządzenia, może nie być prawidłowe lub być niemożliwe, podobnie jak odtwarzanie za pomocą innego urządzenia filmów zapisanych za pomocą tej kamery, nawet w przypadku jeśli urządzenia wykorzystują kompatybilne standardy. ( $\sqrt{\ }$  wyświetlane jest dla filmów, których nie można odtworzyć na tej kamerze)

Sprawdź kompatybilność w Instrukcji obsługi swojego urządzenia.

≥ Za pomocą kamery można odtwarzać tylko te filmy MP4, które zostały zapisane przy jej użyciu.

## **Kompatybilność zdjęć**

- ≥ Ta kamera jest zgodna ze zunifikowaną normą DCF (Design rule for Camera File system) utworzoną przez JEITA (Japan Electronics and Information Technology Industries Association).
- ≥ Format plików zdjęć obsługiwanych przez kamerę to JPEG. (Nie wszystkie pliki w formacie JPEG będą wyświetlane.)
- ≥ Ta kamera może obniżyć jakość lub nie odtworzyć danych nagranych lub utworzonych na innym urządzeniu, a inne urządzenia mogą obniżyć jakość lub nie odtworzyć danych nagranych tą kamerą.

# <span id="page-25-0"></span>**Korzystanie z ekranu menu**

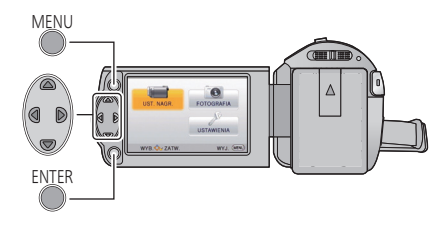

MENU

- *1* **Naciśnij przycisk MENU.**
- *2* **Za pomoc<sup>ą</sup>** <sup>3</sup>**/**4**/**2**/**1 **wybierz menu główne** A**, a następnie naciśnij przycisk ENTER.**

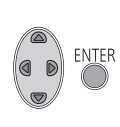

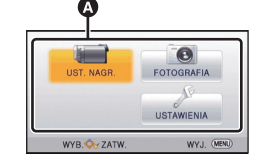

<span id="page-25-1"></span>*3* **Wybierz podmenu** B **za pomoc<sup>ą</sup>** 3**/**4 **i naciśnij przycisk** 1 **lub ENTER.**

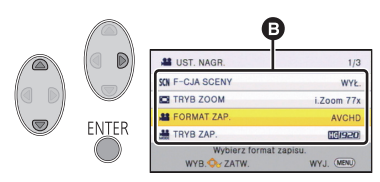

<span id="page-25-2"></span>*4* **Wybierz żądany element za pomocą** 3**/**4**/**2**/**1**, a następnie naciśnij przycisk ENTER, aby go ustawić.**

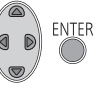

#### *Aby cofnąć się do poprzedniego ekranu* Naciśnij przycisk kursora <.

### *Aby wyjść z ekranu menu*

Naciśnij przycisk MENU.

## ∫ **Wyświetlanie informacji**

Opisy wybranych podkategorii menu i elementów menu wyświetlone są w krokach [3](#page-25-1) i wyświetlone są [4](#page-25-2).

## ∫ **Informacje o ikonach obsługi**

### $\overline{\blacktriangle}$   $\mathcal{I}$   $\overline{\blacktriangledown}$  :

**Wybierz i naciśnij przycisk ENTER, aby usunąć folder.**

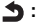

**Wybierz i naciśnij przycisk ENTER, aby powrócić do poprzedniego ekranu.**

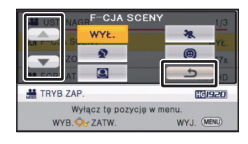

# <span id="page-26-0"></span>**Korzystanie z menu ustawień**

### **[WYŚWIETL.]**

Ustaw metodę wyświetlania informacji na ekranie.

#### MENU **: [USTAWIENIA]** # **[WYŚWIETL.]** # **żądane ustawienie**

#### **[WŁ.] (Wyświetl wszystkie informacje)/[WYŁ.] (Wyświetl część informacji)**

### **[ZEWN. WYŚW.]**

Szczegółowe informacje znajdują się na stronie [62](#page-61-0).

### **[UST. ZEG.]**

Szczegółowe informacje znajdują się na stronie [17](#page-16-0).

### <span id="page-26-1"></span>**[STREFA CZAS.]**

Możliwe jest wyświetlanie i nagrywanie czasu w miejscu podróży poprzez wybranie miejsca zamieszkania i miejsca podróży.

- ≥ **Zmień tryb na .**
- <span id="page-26-3"></span>**1 Wybierz menu.**
	- **MENU : [USTAWIENIA] → [STREFA CZAS.]**
- ≥ Jeżeli opcja [DOM] (miejsce zamieszkania) nie jest ustawiona, wyświetli się komunikat. Naciśnij przycisk ENTER, aby przejść do punktu [3.](#page-26-2)
- **2** (Tylko w przypadku ustawiania miejsca zamieszkania) **Wybierz [DOM] korzystając z** 2**/**1 **i naciśnij przycisk ENTER.**
- <span id="page-26-2"></span>**3** (Tylko w przypadku ustawiania miejsca zamieszkania) **Wybierz miejsce zamieszkania przy użyciu** 2**/**1 **i naciśnij przycisk ENTER.**
- ≥ **Naciśnij** 3**, aby ustawić czas letni. Wyświetli się ikona (** $\overline{\mathbf{x}}$  **<b>e**), ustawienie **czasu letniego zostanie włączone i różnica 1 godziny pomiędzy aktualnie ustawionym czasem, a czasem GMT zostanie wprowadzona.**

**Aby przywrócić normalne ustawienie** 

Ŵ **FNTFR**  $M + 0:00$ ß **CZAS LET** KASUJ (MEN

A **Aktualny czas**

B **Różnica czasu w porównaniu z czasem uniwersalnym (GMT – czas Greenwich)**

**czasu, naciśnij ponownie** 3**. Po ustawieniu opcji [Powiąż zegar z czasem letnim] na [WŁ.], aktualny czas również zostanie przesunięty do przodu o 1 godzinę. (**l **[28\)](#page-27-0)**

- **4** (Tylko w przypadku ustawiania miejsca podróży) **Wybierz [CEL PODRÓŻY] korzystając z** 2**/**1 **i naciśnij przycisk ENTER.**
- ≥ W przypadku ustawiania miejsca zamieszkania po raz pierwszy, ekran wyboru miejsca zamieszkania/podróży zostaje wyświetlony po ustawieniu miejsca zamieszkania. Jeżeli miejsce zamieszkania było już ustawiane, wykonaj czynność opisaną w punkcie [1.](#page-26-3)
- **5** (Tylko w przypadku ustawiania miejsca podróży) **Wybierz cel podróży używając**  2**/**1 **i naciśnij przycisk ENTER.**
- ≥ **Naciśnij** 3**, aby ustawić czas letni. Wyświetli się ikona , ustawienie czasu letniego zostanie włączone i różnica 1 godziny pomiędzy docelowym miejscem podróży, a lokalizacją domową zostanie wprowadzona. Naciśnij ponownie** 3**, aby przywrócić normalne ustawienia czasu. Jeśli opcję [Powiąż zegar z czasem**

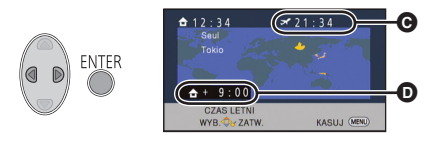

- C **Czas lokalny w wybranym miejscu podróży**
- D **Różnica czasu w porównaniu z czasem w miejscu zamieszkania**

**letnim] ustawiono na [WŁ.], czas w docelowym miejscu podróży również zostanie przesunięty do przodu o 1 godzinę.**

• Zakończ ustawianie, naciskając przycisk MENU. Wyświetlony zostanie wskaźnik ↓ i czas w miejscu podróży.

#### *Aby przywrócić wyświetlanie czasu w miejscu zamieszkania*

Ustaw miejsce zamieszkania, wykonując czynności od [1](#page-26-3) do [3](#page-26-2), i zakończ ustawianie, naciskając przycisk MENU.

≥ Jeżeli nie możesz znaleźć miejsca podróży na ekranie, ustaw je, korzystając z różnicy czasu w porównaniu z miejscem zamieszkania.

<span id="page-27-0"></span>**[Powiąż zegar z czasem letnim]**

Jeśli funkcja ta zostanie ustawiona na [WŁ.], a ustawienie czasu letniego włączone w [STREFA CZAS.], następujące ustawienia czasu zostaną przestawione do przodu o 1 godzinę:

- Podczas ustawiania lokalizacji domowej: Aktualny czas
- j Podczas ustawiania rejonu miejsca docelowego podróży: Czas lokalny w wybranym miejscu podróży

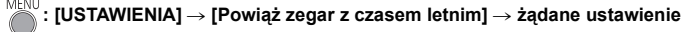

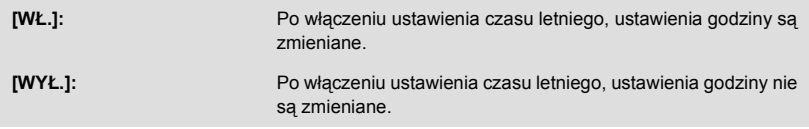

### **[DATA/CZAS]**

Można zmienić tryb wyświetlania daty i czasu.

## **: [USTAWIENIA]** # **[DATA/CZAS]** # **żądane ustawienie**

**[DATA]/[CZAS]/[WYŁ.]**

### **[FORMAT DATY]**

Można zmienić format daty.

```
<sup>MENU</sup> : [USTAWIENIA] → [FORMAT DATY] → żądane ustawienie
```
 **[R/M/D]/[M/D/R]/[D/M/R]**

### **[OSZCZ.ENERG.(AKUM.)]**

Jeśli przez około pięć minut nie wykona się żadnego działania kamerą, wyłączy się ona automatycznie, aby zapobiec rozładowaniu akumulatora.

## **: [USTAWIENIA]** # **[OSZCZ.ENERG.(AKUM.)]** # **[WŁ.]**

- ≥ Urządzenie nie wyłączy się automatycznie, nawet jeśli opcja [OSZCZ.ENERG.(AKUM.)] jest ustawiona na [WŁ.], w następujących przypadkach:
	- $-$  Gdy podłączony jest zasilacz sieciowy
	- do gniazda USB jest podłączony komputer itp.
	- używana jest funkcja PRE-REC
	- Trwa odtwarzanie pokazu slajdów
- \* Po włączeniu funkcji [OSZCZ.ENERG. (AC)] urządzenie automatycznie się wyłącza.

## **[OSZCZ.ENERG. (AC)]**

Jeśli przez około 15 minut nie zostanie uruchomiona żadna funkcja, a do urządzenia jest podłączony zasilacz sieciowy, urządzenie automatycznie się wyłączy.

## **: [USTAWIENIA]** # **[OSZCZ.ENERG. (AC)]** # **[WŁ.]**

- ≥ Urządzenie nie wyłączy się automatycznie, nawet jeśli opcja [OSZCZ.ENERG. (AC)] jest ustawiona na [WŁ.], w następujących przypadkach:
	- używana jest funkcja PRE-REC
	- Trwa odtwarzanie pokazu slajdów

## **[DŹW. BIP]**

Rozpoczęcie i zakończenie nagrywania oraz włączenie/wyłączenie urządzenia może zostać potwierdzone sygnałem dźwiękowym.

Po wybraniu opcji [WYŁ.] sygnał dźwiękowy na początku i na końcu nagrywania nie jest emitowany.

### **: [USTAWIENIA]** # **[DŹW. BIP]** # **żądane ustawienie**

#### **(Niski poziom głośności)/ (Wysoki poziom głośności)/[WYŁ.]**

#### **2 sygnały dźwiękowe 4 razy**

Kiedy wystąpił błąd. Sprawdź komunikat błędu wyświetlony na ekranie.

≥ Informacje na temat zmiany ustawienia dźwięku migawki znaleźć można na stronie [46](#page-45-1).

## **[JASNOŚĆ LCD]**

Ułatwia to korzystanie z ekranu LCD w jasnych miejscach, również na zewnątrz pomieszczeń.

**: [USTAWIENIA]** # **[JASNOŚĆ LCD]** # **żądane ustawienie**

 $\frac{1}{22}$  (Ekran jeszcze jaśniejszy)/ $\overline{M}^*$  (Ekran jaśniejszy)/ $\overline{0}^*$  (Normalny)/ $\overline{(-1)}^*$  (Ekran ciemniejszy)

- ≥ Te ustawienia nie mają wpływu na nagrywane obrazy.
- ≥ Gdy kamera jest podłączona do zasilacza sieciowego, monitor LCD automatycznie przechodzi w tryb **l** [4]".
- ≥ Gdy ekran LCD jest jasny, czas nagrywania w przypadku korzystania z akumulatora będzie krótszy.

### **[USTAW LCD]**

Regulacja jasności i nasycenia kolorów ekranu LCD.

- ≥ Te ustawienia nie mają wpływu na nagrywane obrazy.
- **1 Wybierz menu.**

MENU  $\stackrel{!}{\cdot}$ : [USTAWIENIA] → [USTAW LCD] → żądane ustawienie

**[JASNOŚĆ]:** Jasność ekranu LCD

**[KOLOR]:** Poziom kolorów ekranu LCD

- **2 W celu wyregulowania, naciśnij** 2**/**1**, a następnie naciśnij przycisk ENTER.**
- ≥ Naciśnij przycisk MENU, aby wyjść z ekranu menu.

### **[ROZDZ. HDMI]**

Szczegółowe informacje znajdują się na stronie [63](#page-62-1).

### **[VIERA Link]**

Szczegółowe informacje znajdują się na stronie [64](#page-63-1).

### **[FORMAT TV]**

Szczegółowe informacje znajdują się na stronie [62](#page-61-1).

### **[UST.WST.]**

Ustaw na [TAK], aby przywrócić ustawienia fabryczne funkcji w menu. (Tylko gdy wybrany jest tryb  $\frac{100}{100}$ )

```
\overline{\text{MENU}} : [USTAWIENIA] \rightarrow [UST.WST.]
```
≥ Ustawienia opcji [UST. ZEG.] i [LANGUAGE] nie ulegną zmianie.

### **[ZEROWANIE NUMERU]**

Ustaw numer pliku iFrame/MP4 i nagranego następnie zdjęcia na 0001.

### **MENU : [USTAWIENIA]**  $\rightarrow$  **[ZEROWANIE NUMERU]**

- Numer folderu zostanie zaktualizowany i numeracja plików rozpocznie się od 0001. (→ [83](#page-82-1))
- ≥ Aby wyzerować numer folderu, sformatuj kartę SD, a następnie przeprowadź [ZEROWANIE NUMERU].

### <span id="page-31-0"></span>**[FORM.NOŚNIKA]**

Należy pamiętać, że podczas formatowania nośnika usuwane są wszystkie nagrane na nim dane i nie będzie ich można przywrócić. Zalecamy zapisanie ważnych danych w komputerze, na płycie itp.  $($   $\rightarrow$  [73](#page-72-2))

### **MENU : [USTAWIENIA] → [FORM.NOŚNIKA]**

- ≥ Po zakończeniu formatowania, naciśnij przycisk MENU, aby wyjść z ekranu komunikatu.
- ≥ Przed utylizacją lub pozbyciem się karty pamięci SD należy dokonać fizycznego formatowania karty.  $($   $\rightarrow$  [95](#page-94-1))
- ≥ Podczas formatowania nie wyłączaj kamery ani nie wyjmuj karty SD. Nie narażaj kamery na drgania i wstrząsy.

**Do formatowania nośników należy używać tej kamery. Nie formatuj karty SD w innych urządzeniach, takich jak komputer. Takiej karty nie można stosować w tej kamerze.**

## **[STAN NOŚNIKA]**

Można sprawdzić zajęte miejsce na karcie SD i dostępny pozostały czas nagrywania.

### $\frac{\text{MENU}}{\text{MeV}}$ : [USTAWIENIA]  $\rightarrow$  [STAN NOŚNIKA]

- ≥ Gdy przełącznik trybu jest ustawiony na , wyświetla się format nagrywania lub pozostały czas nagrywania dla wybranego trybu nagrywania.
- ≥ Naciśnij przycisk MENU, aby wyłączyć wskazanie.
- ≥ Część pamięci na karcie SD jest wykorzystywana do zapisywania informacji i zarządzania plikami systemowymi, w związku z czym faktyczna ilość użytecznego miejsca może być mniejsza. Ilość użytecznego miejsca na karcie SD jest zazwyczaj obliczana jako 1 GB=1.000.000.000 bajtów. W przypadku kamery, komputerów osobistych i oprogramowania pojemność jest wyrażana jako 1 GB=1.024 $\times$ 1.024 $\times$ 1.024=1.073.741.824 bajty. W związku z tym podana pojemność wydaje się mniejsza.

### **[Wyśw. wersji]**

Wyświetlana jest wersja oprogramowania sprzętowego urządzenia.

(Tylko gdy wybrany jest tryb  $\frac{10}{10}$ )

**: [USTAWIENIA]** # **[Wyśw. wersji]**

### **[Akt. wersji]**

Wersję oprogramowania sprzętowego urządzenia można aktualizować.

(Tylko gdy wybrany jest tryb  $\mathbf{P}$ )

 $\text{MENU}$  : **[USTAWIENIA]**  $\rightarrow$  **[Akt. wersji]** 

**Najnowsze informacje na temat aktualizacji znaleźć można na poniższej stronie wsparcia. (Stan na październik 2014)**

http://panasonic.jp/support/global/cs/e\_cam (Serwis jest dostępny wyłącznie w języku angielskim)

## **[F-CJA DEMO]**

Ten element służy do uruchamiania trybu demonstracyjnego kamery.

(Tylko gdy wybrany jest tryb  $\mathbf{P}$ )

## **WENU : [USTAWIENIA] → [F-CJA DEMO] → [WŁ.]**

≥ Po przełączeniu [F-CJA DEMO] na [WŁ.] i naciśnięciu przycisku MENU, tryb demonstracyjny zostanie automatycznie uruchomiony.

Po wykonaniu dowolnej czynności tryb demonstracyjny zostaje wyłączony. Jednak jeśli przez około 10 minut nie przeprowadzi się żadnego działania kamerą, tryb demonstracyjny automatycznie rozpocznie się ponownie. Aby wyłączyć tryb demonstracyjny, ustaw [F-CJA DEMO] na [WYŁ.].

## **[PRZESYŁ. Eye-Fi]**

Ten element jest wyświetlany tylko, gdy włożona jest karta Eye-Fi. Szczegółowe informacje można znaleźć na stronie [70](#page-69-1).

### **[BEZPOŚR. Eye-Fi]**

Ten element jest wyświetlany tylko, gdy włożona jest karta Eye-Fi. Szczegółowe informacje można znaleźć na stronie [71](#page-70-0).

### **[INSTR.OBSŁ.ONLINE]**

Umożliwia sprawdzenie adresu strony internetowej, z której można pobrać Instrukcję obsługi (w formacie PDF).

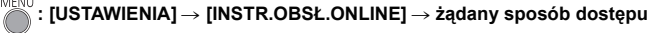

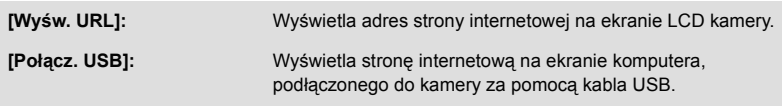

## **[LANGUAGE]**

Można wybrać język komunikatów na ekranie i w menu.

**: [USTAWIENIA]** # **[LANGUAGE]** # **żądane ustawienie**

## <span id="page-34-1"></span><span id="page-34-0"></span>**Korzystanie z zoomu**

 $\Diamond$  Zmień tryb na **...** .

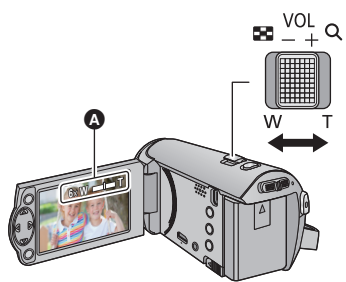

**Dźwignia zoom W kierunku T:** Nagrywanie w powiększeniu (zbliżenie) **W kierunku W:** Nagrywanie szerokokątne (oddalenie)

- A Pasek zoomu
- ≥ Szybkość zoomu różni się w zależności od stopnia odchylenia dźwigni zoom.
- Maksymalną wartość zoomu można ustawić przy użyciu opcji [TRYB ZOOM]. (→ [40](#page-39-2))

### ∫ **Informacje o pasku zoomu**

Pasek zoomu jest wyświetlany podczas obsługi zoomu.

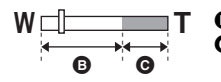

- B i.Powiększenie wyłączone
	- i.Zoom/Zoom cyfrowy (niebieski)
- ≥ Jeżeli zdejmiesz palec z dźwigni zoom podczas przybliżania lub oddalania, może zostać nagrany odgłos zwolnienia dźwigni. Przywracając oryginalne ustawienie dźwigni należy ją przesuwać bezgłośnie.
- Gdy wartość powiększenia wynosi 50×, ostrość jest ustawiana na obiektach w odległości około 1,6 m lub większej.
- ≥ Gdy powiększenie wynosi 1k, kamera może nastawić ostrość na obiekt oddalony o ok. 3 cm od obiektywu.

# <span id="page-35-0"></span>**Funkcje nagrywania ikon obsługi**

Wybierz ikony obsługi w celu dodania różnych efektów do nagrywanych obrazów.

¬ **Zmień tryb na .**

*1* **Aby wyświetlić ikony obsługi na ekranie, naciśnij przycisk ENTER.**

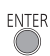

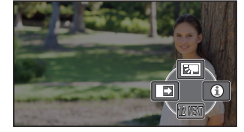

- ≥ Ikony zmieniają się po każdym naciśnięciu 4 przycisku kursora.
- ≥ Aby wyświetlić/ukryć ikonę obsługi, naciśnij przycisk ENTER.

*2* (np. [Kompensacja o](#page-36-1)świetlenia tła) **Wybierz ikonę obsługi.**

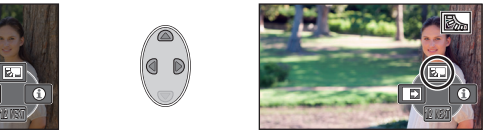

- ≥ Aby wyłączyć funkcję, wybierz ikonę obsługi ponownie.
- ≥ Informacje dotyczące wyłączania poniższych funkcji podane zostały na odnośnych stronach.
	- $-$  [Tryb pomocy](#page-36-2) ( $\rightarrow$  [37](#page-36-2))
	- [Linie pomocy](#page-36-3) ( $\rightarrow$  [37](#page-36-3))
- ≥ Ikona jest wyświetlana po ustawieniu ikony obsługi.

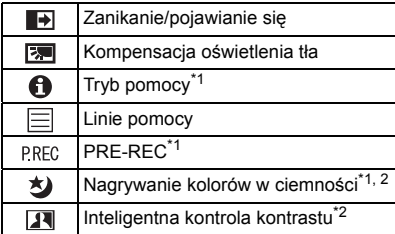

## <span id="page-35-1"></span>**Ikony obsługi**

- \*1 Nie jest wyświetlany w trakcie nagrywania.
- \*2 Element nie jest wyświetlany w trybie Intelligent Auto.
- ≥ Po wyłączeniu kamery lub zmianie trybu na , funkcje kompensacji oświetlenia tła, PRE-REC i nagrywania kolorów w ciemności zostają wyłączone.
- ≥ Jeśli wyłączysz zasilanie, funkcja stopniowego pojawiania się zostanie anulowana.
- ≥ Można ustawić przy użyciu menu. (Z wyjątkiem [Tryb pomocy](#page-36-2))
#### **Zanikanie/pojawianie się**  $\blacksquare$

**Po rozpoczęciu nagrywania, obraz i dźwięk pojawiają się stopniowo. (Pojawianie się)**

**Po włączeniu pauzy nagrywania, obraz i dźwięk zanikają stopniowo. (Zanikanie)**

≥ Ustawienie pojawiania się/zanikania zostanie wyłączone po zatrzymaniu nagrywania.

∫ **Aby wybrać kolor dla pojawiania się/zanikania**

**: [UST. NAGR.]** # **[WYGAŚ KOL.]** # **[BIAŁY] lub** 

**[CZARNY]**

≥ Miniatury scen nagranych przy użyciu funkcji pojawiania się są czarne (lub białe).

**Kompensacja oświetlenia tła** 囨

**Funkcja ta rozjaśnia obraz, zapobiegając ściemnieniu obiektu podświetlonego od tyłu.**

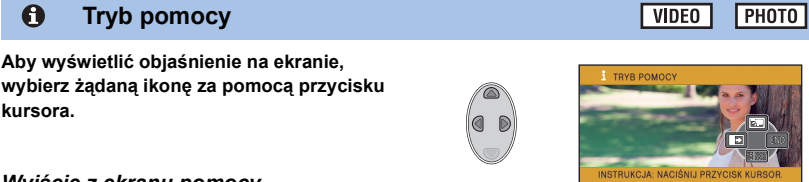

### *Wyjście z ekranu pomocy*

Naciśnij przycisk MENU lub wybierz [END].

**Linie pomocy**

目

≥ Kiedy urządzenie pracuje w trybie pomocy nie można nagrywać ani ustawiać funkcji.

**Podczas nagrywania można sprawdzić, czy obraz jest poziomy. Funkcja ta służy również do oceny rozplanowania kadru.**

Funkcja ta będzie przełączana po każdym wybraniu ikony.

 $\boxed{\Xi} \rightarrow \boxed{\overline{\sharp}\overline{\sharp}} \rightarrow \boxed{\overline{\sharp}\overline{\sharp}} \rightarrow$  ustawienie anulowane

≥ Linie pomocy nie pojawiają się na nagrywanym obrazie.

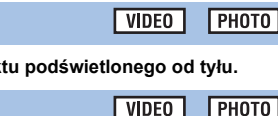

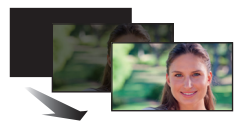

**(Zanikanie)**

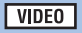

**(Pojawianie się)**

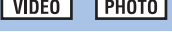

VIDEO

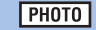

### **PRE-REC**

**Funkcja ta umożliwia uchwycenie niepowtarzalnych ujęć.**

**Funkcja ta umożliwia rozpoczęcie nagrywania obrazu i dźwięku około 3 sekund przed naciśnięciem przycisku rozpoczynania/kończenia nagrywania.**

● Na ekranie pojawi się ikona [PRE-REC].

#### ≥ **Nakieruj wcześniej kamerę na obiekt.**

- ≥ Nie ma sygnału dźwiękowego.
- ≥ PRE-REC zostaje wyłączone w następujących przypadkach.
	- Po zmianie trybu

**P.REC** 

- Po wyjęciu karty SD
- j Po naciśnięciu przycisku MENU
- Po wyłączeniu kamery
- Po rozpoczęciu nagrywania
- Po upłynięciu 3 godzin
- ≥ Po ustawieniu PRE-REC, jeżeli zapis rozpocznie się po upływie mniej niż 3 sekund, nie zostaną nagrane filmy zapisane 3 sekundy przed naciśnięciem przycisku rozpoczynania/kończenia nagrywania.
- ≥ Obrazy wyświetlane jako miniatury w trybie odtwarzania będą różnić się od filmów wyświetlanych na początku odtwarzania.

#### 匁 **Nagrywanie kolorów w ciemności**

**Funkcja ta pozwala na nagrywanie kolorowych obrazów w ciemnych miejscach. (Minimalne wymagane natężenie oświetlenia: około 1 lx)**

- ≥ **Nagrywana scena wygląda tak, jakby pominięto pewne klatki filmu.**
- ≥ Jeśli funkcję włączy się w jasnym miejscu, ekran może przez chwilę świecić na biało.
- ≥ Mogą być widoczne zwykle niezauważalne jasne punkty, ale nie jest to usterka.
- ≥ Zaleca się używanie statywu.
- ≥ W ciemnych miejscach automatyczne ustawianie ostrości może zajmować więcej czasu. To normalne.

#### **Inteligentna kontrola kontrastu**  $\overline{\mathbf{H}}$

**Funkcja ta służy do rozjaśniania zacienionych fragmentów przy jednoczesnym ograniczaniu nasycenia bieli zbyt jasnych fragmentów. Zarówno jasne, jak i ciemne fragmenty są wyraźnie widoczne.**

≥ Jeżeli występują fragmenty bardzo ciemne lub bardzo jasne bądź jasność jest niewystarczająca, efekt może nie być wyraźny.

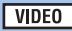

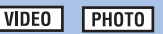

VIDEO **PHOTO** 

# **Funkcje nagrywania menu**

≥ **Zmień tryb na .**

### **[F-CJA SCENY]**

Kiedy nagrywa się obrazy w różnych sytuacjach, ten tryb automatycznie ustawia optymalny czas naświetlenia i przysłony.

**VIDEO** 

**PHOTO** 

# **: [UST. NAGR.]** # **[F-CJA SCENY]** # **żądane ustawienie**

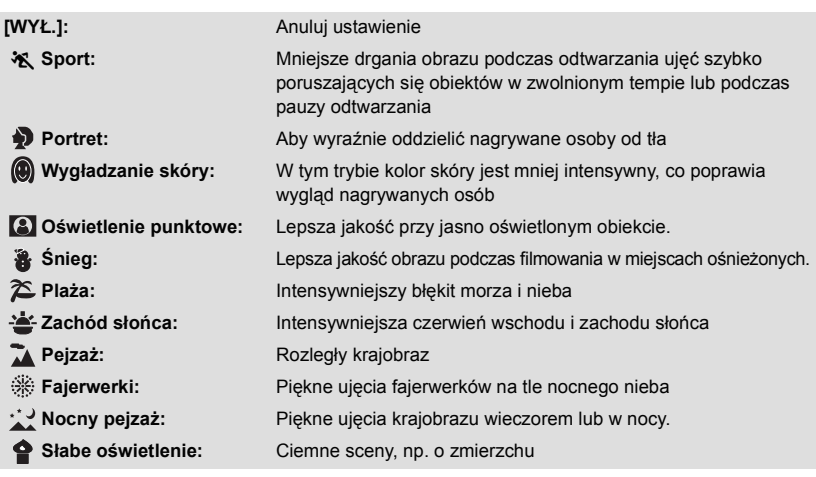

#### ≥ **(Zachód słońca/Słabe oświetlenie)**

- Czas naświetlania wynosi 1/25 lub więcej.

- ≥ **(Zachód słońca/Pejzaż/Fajerwerki/Nocny pejzaż)**
	- j Obraz może być niewyraźny w przypadku obiektów znajdujących się blisko kamery.
- ≥ **(Sport)**
	- j Podczas normalnego odtwarzania film może wydawać się mało płynny.
	- Kolory i jasność ekranu mogą ulec zmianie w przypadku oświetlenia w pomieszczeniach.
	- $-$  Jeśli jasność jest niewystarczająca, tryb sportowy nie działa. Symbol  $\mathcal{K}$  będzie migać.
- ≥ **(Portret)**

– Kolory i jasność ekranu mogą ulec zmianie w przypadku oświetlenia w pomieszczeniach.

- ≥ **(Wygładzanie skóry)**
	- Jeśli tło lub coś innego w scenie ma kolor zbliżony do koloru skóry, ich obraz również zostanie wygładzony.
	- j Jeśli jasność jest zbyt niska, efekt może nie być wyraźnie widoczny.
	- Podczas filmowania osoby znajdującej się w większej odległości, twarz może nie być wyraźnie widoczna. W takim przypadku należy wyłączyć tryb wygładzania skóry lub dokonać powiększenia (zbliżenia) filmowanej twarzy.
- ≥ **(Fajerwerki)**
	- Czas naświetlania wynosi 1/25.
	- Obraz może być wyblakły w przypadku jasnego otoczenia.
- ≥ **(Nocny pejzaż)**
	- Zaleca się używanie statywu.

#### **[TRYB ZOOM] VIDEO**

Ustaw maksymalną wartość zoomu.

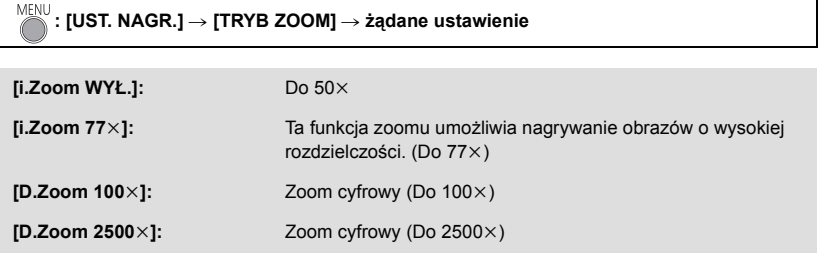

**PHOTO** 

**VIDEO** 

≥ Im większy poziom zoomu cyfrowego, tym gorsza jakość obrazu.

### **[FORMAT ZAP.]**

Przełącza tryb nagrywania filmów.

#### MENU **: [UST. NAGR.]** # **[FORMAT ZAP.]** # **żądane ustawienie**

### **[AVCHD]/[iFrame]\*1/[MP4]\*2**

- \*1 [iFrame] jest formatem służącym do odtwarzania i obróbki na komputerach Mac (iMovie itd.). Jest on zalecany w przypadku korzystania z komputera Mac.
- \*2 [MP4] to format nagrywania odpowiedni do odtwarzania i obróbki nagrań na komputerze.
- ≥ Domyślnie ta funkcja jest ustawiona na tryb [AVCHD].

## **[TRYB ZAP.]**

Przełącz jakość obrazu i format nagrania nagrywanych filmów w AVCHD.

● Ustaw [FORMAT ZAP.] na [AVCHD].

# **: [UST. NAGR.]** # **[TRYB ZAP.]** # **żądane ustawienie**

**[HA]/[HG]/[HE]:** Ustaw tryb nagrywania na 1080/50i.

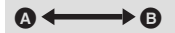

- Priorytet jakości obrazu
- **B** Priorytet czasu nagrywania

#### **● Czas nagrywania w przypadku korzystania z akumulatora (→ [12\)](#page-11-0)**

- ≥ Domyślnie ta funkcja jest ustawiona na tryb [HG].
- ≥ Informacje dotyczące przybliżonego czasu nagrywania można znaleźć na stronie [97.](#page-96-0)
- ≥ Gdy kamera była poruszana za często lub zbyt szybko bądź gdy został nagrany szybko poruszający się obiekt, mogą się pojawić mozaikowe zakłócenia podczas odtwarzania.

### **[E.I.S.]**

Podczas nagrywania używaj stabilizatora obrazu, aby zredukować efekty potrząsania.

 $\text{MENU}$  : [UST. NAGR.] → [E.I.S.] → [WŁ.]

- Na ekranie pojawi się ikona ((رالله)).
- ≥ Zalecamy ustawienie [WYŁ.] podczas nagrywania z użyciem statywu.
- ≥ Podczas korzystania z funkcji nagrywania kolorów w ciemności lub gdy szybkość migawki jest wolniejsza niż 1/50, zależnie od stopnia zaciemnienia otoczenia, funkcja elektrycznego stabilizatora obrazu nie działa i miga wskaźnik (
- ≥ Gdy kamera jest silnie wstrząsana, stabilizacja może nie być możliwa.

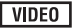

**PHOTO** 

**VIDEO** 

### **[Kreatywne sterow.]**

 $VIDEO$ 

Pozwala zapisywać filmy z dodanymi efektami.

# $\text{MENU}$  : [UST. NAGR.]  $\rightarrow$  [Kreatywne sterow.]

Za pomocą przycisków 3**/**4 wybierz żądany tryb kreatywnego sterowania, a następnie naciśnij przycisk ENTER.

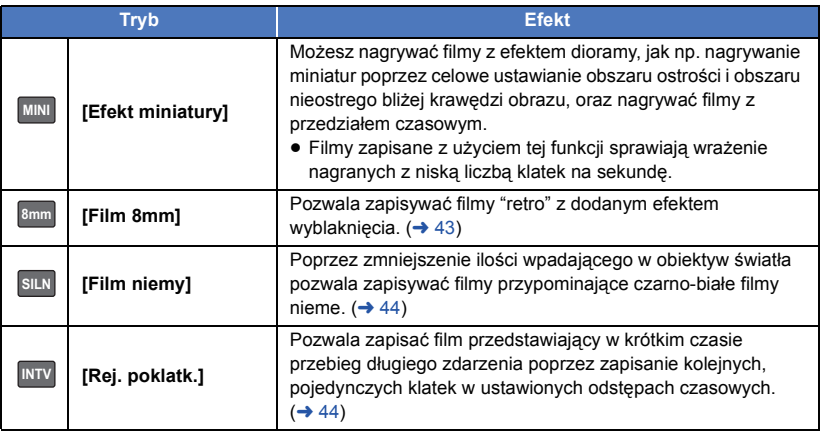

≥ W tym trybie nie można robić zdjęć.

### **MINI** [Efekt miniatury]

**1 Za pomocą przycisku ▲ wybierz**  $\hat{1}$  **...** 

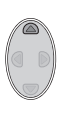

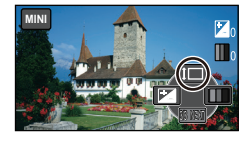

### **2 Naciśnij** 3**/**4**, aby ustawić w poziomie obszar ostrości.**

- ≥ Jeżeli kamera nie jest używana przez ok 1 sekundę, wyświetlone zostaną ikony obsługi. Położenie obszaru ostrości można zmieniać poprzez naciśnięcie przycisków ▲/▼.
- Po naciśnięciu przycisku ▶ i wybraniu [RESET] obszar ostrości powróci do domyślnej pozycji.

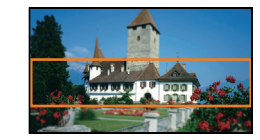

- **3 Naciśnij** 2 **aby wybrać , a następnie zmień rozmiar obszaru ostrości.**
- ≥ Każde naciśnięcie przycisku 2 spowoduje zmianę rozmiaru obszaru ostrości.

**Rozmiar średni** # **Rozmiar duży** # **Rozmiar mały**

- ≥ Za pomocą przycisków 3**/**4 można skorygować ustawienia płaszczyzny ostrego obrazu.
- ≥ Po naciśnięciu przycisku 1 i wybraniu [RESET] obszar ostrości powróci do domyślnej pozycji a jego rozmiar zostanie zmieniony na średni.
- **4 Naciśnij przycisk ENTER.**
- **5** (Podczas regulacji jasności) **Naciśnij** 2**, aby wybrać , a następnie skoryguj ustawienie.**
- ≥ Każde naciśnięcie przycisku 2 spowoduje zmianę ustawienia jasności.
	- $\sharp$  (Standardowe)  $\to \sharp$  + 1(Jasne)  $\to \sharp$  -1(Ciemne)
- **6** (Podczas regulacji jaskrawości kolorów)

**Naciśnij** 1**, aby wybrać , a następnie skoryguj ustawienie.** • Każde naciśnięcie przycisku ► spowoduje zmianę ustawienia jaskrawości kolorów.

- **(Standardowe)** # **(Jaskrawe)** # **(Bardzo jaskrawe)**
- **7 Rozpocznij nagrywanie.**
- ≥ Spowoduje to nagranie w ustawionych przedziałach czasowych. 1 sekunda zostanie nagrana dla mniej więcej każdych 5 sekund nagrania.
- ≥ Efekt miniatury jest łatwiej uzyskać, fotografując obiekty na tle odległego widoku, zapewniające głębię lub zniekształconą perspektywę. Staraj się także używać statywu i unikać zbliżeń.
- ≥ Nagrywanie dźwięku nie jest możliwe.
- ≥ Obraz może zawierać wiele zakłóceń w części, w której ustawiono pełną ostrość, podczas nagrywania ciemnych obiektów, jak np. podczas nagrywania nocą.
- [TRYB ZAP.] ustawiono na [HA].
- ≥ Maksymalny czas nagrywania wynosi 12 godzin.
- ≥ Filmy zapisane z użyciem tej funkcji sprawiają wrażenie nagranych z niską liczbą klatek na sekundę.

# <span id="page-42-0"></span>**[Film 8mm] 8mm**

- **1** (Podczas regulacji jasności) **Naciśnij** 2**, aby wybrać , a następnie skoryguj ustawienie.**
- ≥ Każde naciśnięcie przycisku 2 spowoduje zmianę ustawienia jasności.
- $\sharp$  (Standardowe)  $\to \sharp$  +1(Jasne)  $\to \sharp$  -1(Ciemne) **2** (Podczas regulacji balansu koloru)
	- **Naciśnij** 1 **aby wybrać , a następnie skoryguj ustawienie.**
- Każde naciśnięcie przycisku ▶ spowoduje zmianę ustawienia balansu kolorów. **(Niebieski)** # **(Czerwony)** # **(Żółty)**
- **3 Rozpocznij nagrywanie.**

≥ Odtwarzany dźwięk jest monofoniczny.

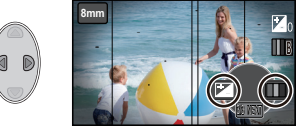

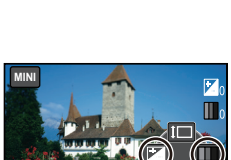

393 924

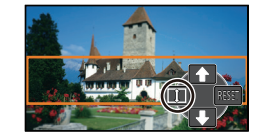

# <span id="page-43-0"></span>**[Film niemy] SILN**

- **1** (Podczas regulacji jasności) **Naciśnij** 2**, aby wybrać , a następnie skoryguj ustawienie.**
- Każde naciśnięcie przycisku < spowoduje zmianę ustawienia jasności.  $\blacktriangleright$  (Standardowe)  $\rightarrow$   $\blacktriangleright$   $\downarrow$ <sub>+1</sub>(Jasne)  $\rightarrow$   $\blacktriangleright$   $\downarrow$ <sub>-1</sub>(Ciemne)
- **2 Rozpocznij nagrywanie.**

≥ Nagrywanie dźwięku nie jest możliwe.

# <span id="page-43-1"></span>**INTV** [Rej. poklatk.]

### **Za pomocą przycisków** 3**/**4**/**2**/**1 **wybierz ustawienie czasu, a następnie naciśnij przycisk ENTER.**

**SILN**

### **[1 SEK.]/[10 SEK.]/[30 SEK.]/[1 MIN.]/[2 MIN.]**

≥ Klatka zostaje nagrana z ustawionym przedziałem czasowym. 25 klatek składa się na 1 sekundę filmu.

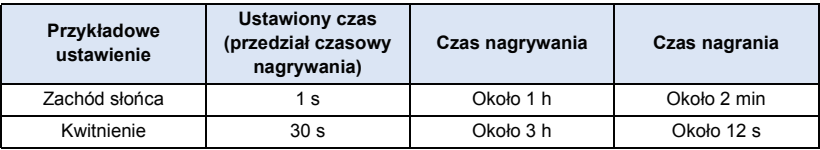

- ≥ Maksymalny czas nagrywania wynosi 12 godzin.
- ≥ Nagrywanie dźwięku nie jest możliwe.
- [TRYB ZAP.] ustawiono na [HA].
- ≥ Najkrótszy czas nagrywania filmu to 1 sekunda.
- ≥ W zależności od źródeł światła i nagrywanych scen, balans koloru i ostrość mogą nie zostać ustawione automatycznie. W takim przypadku ustaw je ręcznie.  $(4.48, 50)$  $(4.48, 50)$  $(4.48, 50)$  $(4.48, 50)$
- ≥ Podczas nagrywania przez dłuższy czas zalecamy podłączenie do zasilacza sieciowego.

### **[OBRAMOW. TWARZY]**

Wykryte twarze zostaną otoczone ramkami.

#### MENU **: [UST. NAGR.]** # **[OBRAMOW. TWARZY]** # **żądane ustawienie**

### **[WYBR.]:**

Wyświetlana jest tylko ramka dla twarzy z priorytetem wykrywania. **[WSZYST.]:** Wyświetlane są wszystkie ramki wykrywania twarzy. **[WYŁ.]:** Anuluj ustawienie.

≥ Istnieje możliwość wyświetlenia maksymalnie 15 ramek. Większe twarze i twarze bliżej środka ekranu mają priorytet przed innymi.

### ∫ **Priorytet wykrywania**

Twarze z priorytetem wykrywania są otaczane pomarańczowymi ramkami. Ostrość i jasność zostaną ustawione na twarzy z priorytetem wykrywania.

- ≥ Obramowanie najważniejszej twarzy zostaje wyświetlone tylko w trybie portretu trybu Intelligent Auto.
- ≥ Biała ramka służy tylko do wykrywania twarzy.

### **[AUT.WOLN.MIG.]**

Można nagrywać jasne obrazy nawet w ciemnych miejscach dzięki wydłużeniu czasu naświetlania. ≥ **Przełącz do trybu ręcznego. (**l **[47\)](#page-46-0)**

MENU  $:$  [UST. NAGR.]  $\rightarrow$  [AUT.WOLN.MIG.]  $\rightarrow$  [WŁ.]

- ≥ Czas naświetlania zostaje ustawiony na 1/25 lub dłuższy, w zależności od jasności otoczenia.
- ≥ Gdy czas naświetlania wynosi 1/25, obraz na ekranie wygląda tak, jakby brakowało w nim niektórych klatek i może występować zjawisko powidoku.

**[ANTYWIATR.]**

MENU

Ta funkcja służy do ograniczania szumu wiatru odbieranego przez wbudowane mikrofony.

≥ **Przełącz do trybu ręcznego. (**l **[47\)](#page-46-0)**

≥ Domyślnie ta funkcja jest ustawiona na [WŁ.].

 $:$  [UST. NAGR.] → [ANTYWIATR.] → [WŁ.]

- ≥ Po przełączeniu na tryb Intelligent Auto, ustawienie opcji [ANTYWIATR.] zostaje ustalone na [WŁ.] i nie można go zmienić.
- ≥ Można nie zobaczyć pełnego efektu w zależności od warunków nagrywania.

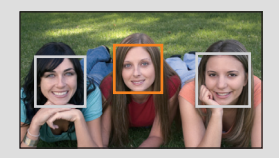

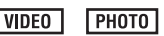

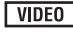

**VIDEO РНОТО** 

### **[ROZM.OBR]**

Im większa liczba pikseli, tym wyraźniejsze jest drukowane zdjęcie.

# **: [FOTOGRAFIA]** # **[ROZM.OBR]** # **żądane ustawienie**

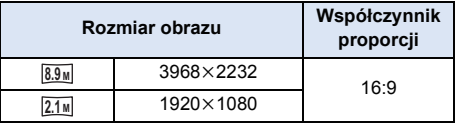

- Domyślnie funkcja ta ustawiona jest jako 8.9<sub>M</sub>.
- ≥ W zależności od liczby pikseli czas nagrania może być dłuższy.
- ≥ Informacje dotyczące liczby obrazów możliwych do zapisania znajdują się na stronie [98](#page-97-0).

### **[DŹWIĘK MIG.]**

Możesz dodać dźwięk migawki podczas fotografowania.

# **: [FOTOGRAFIA]** # **[DŹWIĘK MIG.]** # **żądane ustawienie**

- **:** Niski poziom głośności
- **:** Wysoki poziom głośności
- **[WYŁ.]:** Anuluj ustawienie.

### **PHOTO**

# <span id="page-46-0"></span>**Nagrywanie ręczne**

 $\Diamond$  Zmień tryb na  $\bullet$  .

### **Naciśnij przycisk Przycisk Intelligent Auto/przycisk trybu ręcznego, aby przełączyć na tryb ręczny.**

● Na ekranie pojawi się ikona **MNL**.

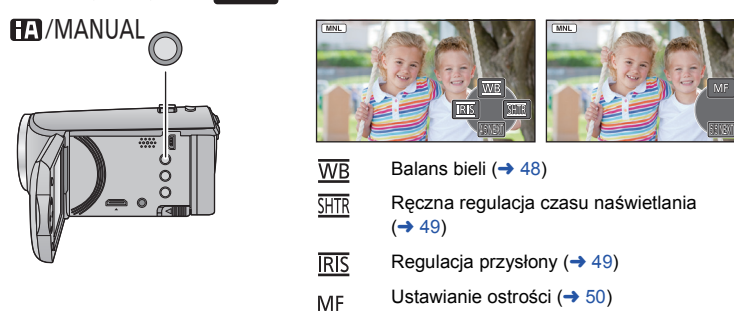

- ≥ Aby wyświetlić/ukryć ikonę trybu ręcznego, naciśnij przycisk ENTER.
- ≥ Strony zmieniają się po każdym naciśnięciu 4.

**РНОТО** 

 $VIDEO$ 

# <span id="page-47-0"></span>**Balans bieli**

Funkcja automatycznego balansu bieli może nie pozwalać na uzyskanie naturalnych kolorów z uwagi na warunki oświetlenia lub rodzaj sceny. W tym wypadku można ustawić balans bieli ręcznie. ≥ **Naciśnij Przycisk Intelligent Auto/przycisk trybu ręcznego, aby przełączyć na tryb ręczny.**

- *1* **Wybierz [WB] przy użyciu przycisku kursora.**
- *2* **Naciśnij** 2**/**1**, aby wybrać tryb balansu bieli.**

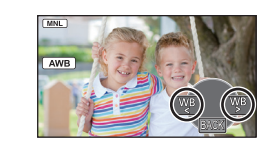

 $\overline{MNL}$ 鬲

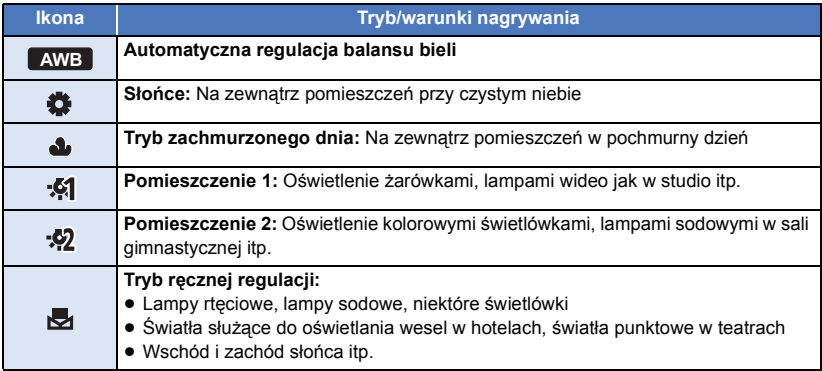

● Aby powrócić do ustawiania automatycznego, wybierz **AWB** lub ponownie naciśnij Przycisk Intelligent Auto/przycisk trybu ręcznego.

### ∫ **Aby ręcznie ustawić balans bieli**

- **1 Naciśnij** 2**/**1**, aby wybrać i skieruj obiektyw na biały obiekt.**
- **2 W celu ustawienia naciśnij** 3**.**
- Gdy ekran stanie się czarny, a symbol przestanie migać i jest wyświetlany przez cały czas, oznacza to, że ustawianie zostało zakończone.
- ≥ Kiedy symbol nie przestaje migać, balansu bieli nie można było ustawić. W tym przypadku należy użyć innych trybów balansu bieli.
- ≥ W przypadku włączenia kamery z zamkniętą pokrywą obiektywu, automatyczna regulacja balansu bieli nie będzie działać poprawnie. Przed włączeniem kamery należy zawsze otworzyć pokrywę obiektywu.
- ≥ Kiedy symbol miga, wcześniej ustawiony ręczny balans bieli zostaje zapisany. Po każdej zmianie warunków nagrywania należy ponownie ustawić balans bieli.
- ≥ W przypadku ustawiania balansu bieli i przesłony/wzmocnienia, najpierw należy ustawić balans bieli.
- **•** AWB nie pojawia się na ekranie podczas ustawiania **AWB**.

# <span id="page-48-0"></span>**Ręczna regulacja czasu naświetlania/przysłony**

#### **Czas naświetlania:**

Ustaw, jeśli nagrywasz szybko poruszające się obiekty.

#### **Przysłona:**

Ustaw, jeśli ekran jest zbyt jasny lub zbyt ciemny.

≥ **Naciśnij Przycisk Intelligent Auto/przycisk trybu ręcznego, aby przełączyć na tryb ręczny.**   $($   $\rightarrow$  [47\)](#page-46-0)

# *1* **Wybierz [SHTR] lub [IRIS] używając przycisku kursora.**

# *2* **Aby dostosować ustawienia, naciśnij** 2**/**1**.**

#### A : **Czas naświetlania: 1/50 do 1/8000**

≥ Jeśli opcja [AUT.WOLN.MIG.] zostanie ustawiona na [WŁ.], szybkość migawki zostanie ustawiona między 1/25 i 1/8000.

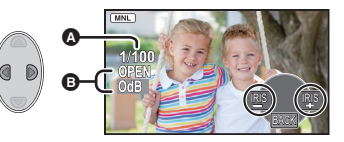

≥ Czas naświetlania bliżej 1/8000 jest krótszy.

#### B : **Przysłona/wartość wzmocnienia:**

#### **CLOSE** !# **(F16 do F2.0)** !# **OPEN** !# **(0dB do 18dB)**

- ≥ Wartość bliższa CLOSE ściemnia obraz.
- ≥ Wartość bliższa 18dB rozjaśnia obraz.
- ≥ Gdy wartość przysłony jest jaśniejsza niż OPEN, zmienia się ona na wartość wzmocnienia.
- ≥ Aby powrócić do ustawiania automatycznego, naciśnij ponownie Przycisk Intelligent Auto/ przycisk trybu ręcznego.
- ≥ W przypadku ustawiania czasu naświetlania i wartości wzmocnienia/przysłony, najpierw ustaw czas naświetlania.

#### **Ręczna regulacja czasu naświetlania**

- ≥ Wokół jasno świecącego obiektu lub obiektu bardzo odbijającego światło może wystąpić efekt halo.
- ≥ Podczas normalnego odtwarzania film może wydawać się mało płynny.
- ≥ W przypadku filmowania bardzo jasnego obiektu lub przy oświetleniu w pomieszczeniach, kolory lub jasność ekranu mogą ulegać zmianie lub na obrazie może występować pozioma linia. Wówczas należy nagrywać w trybie Intelligent Auto lub ustawić czas naświetlania na 1/100 w regionach, gdzie częstotliwość zasilania wynosi 50 Hz lub 1/125 w regionach, gdzie częstotliwość zasilania wynosi 60 Hz.

#### **Ręczna regulacja przysłony/wzmocnienia**

- ≥ Po zwiększeniu wartości wzmocnienia, na ekranie pojawia się więcej zakłóceń.
- ≥ W zależności od stopnia powiększenia zoom, niektóre wartości przysłony nie są wyświetlane.

# <span id="page-49-0"></span>**Nagrywanie z ręczną regulacją ostrości**

Jeśli automatyczna regulacja ostrości jest utrudniona z uwagi na warunki nagrywania, można skorzystać z ręcznej regulacji ostrości.

- ≥ **Naciśnij Przycisk Intelligent Auto/przycisk trybu ręcznego, aby przełączyć na tryb ręczny.**   $($   $\rightarrow$  [47\)](#page-46-0)
- *1* (Gdy używana jest funkcja wspomagania MF) **Wybierz menu.**

**: [UST. NAGR.]** # **[WSPOM. MF]** # **[WŁ.]**

≥ Wyświetl ikonę obsługi naciskając przycisk ENTER i przełącz na tryb ręczny naciskając 4.

- *2* **Przy użyciu przycisku kursora wybierz [MF], aby zmienić na ręczną regulacj<sup>ę</sup> ostrości.**
- ≥ Na ekranie pojawi się ikona MF.
- *3* **Aby ustawić ostrość, naciśnij** 2**/**1**.**
	- **:** Ustawianie ostrości na bliskim obiekcie **MF**
	- **:** Ustawianie ostrości na dalekim obiekcie **MF**

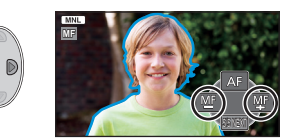

Obszar o ustawionej ostrości będzie wyświetlany na niebiesko. Normalne wyświetlanie zostaje przywrócone

ok. 2 sekund po zakończeniu ustawiania ostrości na obiekcie.

- ≥ Po ustawieniu [WSPOM. MF] na [WYŁ.], niebieski obszar nie jest wyświetlany.
- ≥ Aby powrócić Automatyczną regulację ostrości, wybierz [AF] lub ponownie naciśnij Przycisk Intelligent Auto/przycisk trybu ręcznego.
- ≥ Niebieski obszar nie pojawia się na nagrywanych obrazach.

<span id="page-50-0"></span>Czynności zaawansowane (odtwarzanie)

# **Funkcje odtwarzania**

# **Odtwarzanie filmów za pomocą ikony obsługi**

 $\nabla$ 

Szczegółowe informacje dotyczące podstawowych funkcji odtwarzania można znaleźć na stronie [24](#page-23-0).

<span id="page-50-1"></span>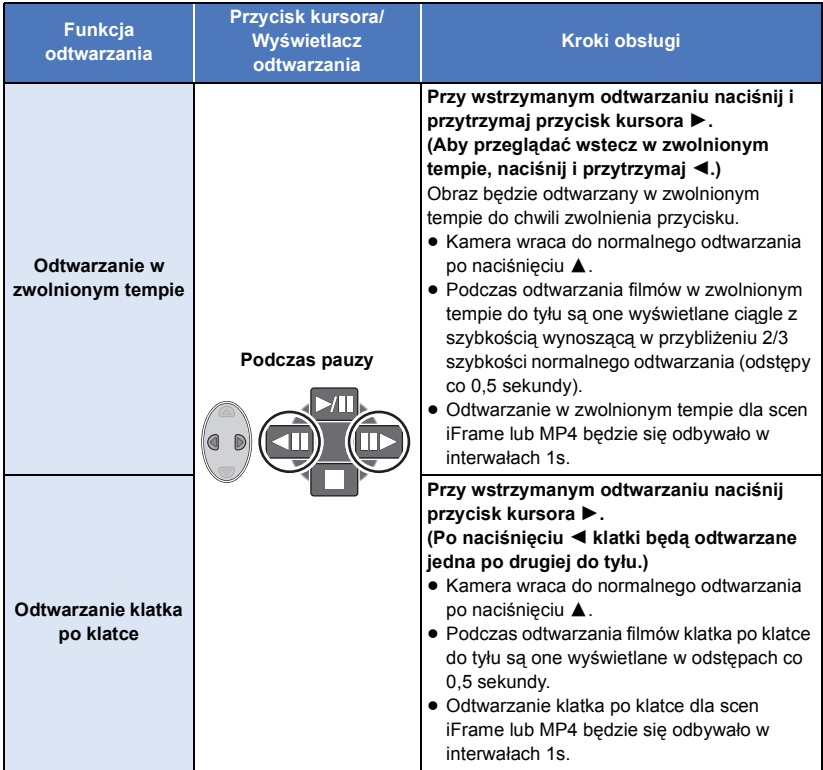

### $\nabla$ VIDEO

<span id="page-51-0"></span>Można zapisać pojedynczą klatkę z nagranego filmu jako zdjęcie.

 $Z$ djęcia  $\overline{2.1}$ M (1920×1080) zostaną zrobione dla scen AVCHD i scen iFrame, a zdjęcia  $\overline{0.2}$ M  $(640\times360)$  zostaną zrobione dla scen MP4.

### **W trakcie odtwarzania, naciśnij przycisk , aby zapisać wybraną klatkę jako zdjęcie.**

- ≥ Dla wygody można użyć pauzy, odtwarzania w zwolnionym tempie lub odtwarzania klatka po klatce.
- ≥ Data nagrania filmu zostanie zarejestrowana jako data zrobienia zdjęcia.
- ≥ Jakość będzie inna niż w przypadku normalnego zdjęcia.

# **Powtarzanie odtwarzania**

### $\nabla$ VIDEO

Odtwarzanie pierwszej sceny rozpoczyna się po zakończeniu odtwarzania ostatniej sceny.

# $\overline{\text{MENU}}$  : [KONF.WIDEO]  $\rightarrow$  [POWT.ODTW.]  $\rightarrow$  [WŁ.]

Na pełnym ekranie pojawi się ikona  $\circ$ .

≥ Wszystkie sceny są odtwarzane z powtórzeniem. (W przypadku odtwarzania filmów zgodnie z datą nagrania, wszystkie sceny nagrane danego dnia są odtwarzane z powtórzeniem.)

# **Kontynuowanie poprzedniego odtwarzania**

### **VIDEO**

Jeżeli odtwarzanie sceny zostało zatrzymane w połowie, może ono zostać wznowione od miejsca, w którym zostało zatrzymane.

#### MENU **: [KONF.WIDEO] → [WZNÓW ODTW.] → [WŁ.]**

Po zatrzymaniu odtwarzania filmu, na symbolu miniatury zatrzymanej sceny pojawia się symbol  $\gg$ .

≥ Zapamiętana pozycja kontynuowania jest wykasowana, gdy wyłączasz zasilanie lub zmieniasz tryb. (Ustawienie [WZNÓW ODTW.] nie ulega zmianie.)

# **Powiększanie odtwarzanego zdjęcia (Odtwarzanie z powiększeniem)**

**PHOTO** Podczas odtwarzania zdjęć można korzystać z zoomu optycznego. *1* **Przesuń dźwignię zoomu na stronę .** • Można powiększyć maksymalnie o  $4 \times (1 \times \rightarrow 2 \times \rightarrow 4 \times)$ 59 *2* **Przesuwaj pozycję powiększonego**  Δ **obszaru przy użyciu przycisku kursora.** ≥ Lokalizacja zoomu jest wyświetlana przez około POWRÓT 1 sekundy podczas powiększania (zmniejszania) lub przesuwania wyświetlonej lokalizacji. **A** Wyświetlona lokalizacja zoomu

### **Zmniejszanie powiększonego zdjęcia**

Przesuń dźwignię zoomu w kierunku  $\Box$ , aby oddalić.  $(4 \times \rightarrow 2 \times \rightarrow 1 \times)$ 

≥ Im większy poziom Zoomu, tym gorsza jakość obrazu.

# **Różne funkcje odtwarzania**

# **Odtwarzanie filmów/zdjęć zgodnie z datą nagrania**

Można po kolei odtworzyć sceny lub zdjęcia nagrane tego samego dnia.

*1* **Przy użyciu przycisku kursora wybierz ikonę wyboru daty, a następnie naciśnij przycisk ENTER.**

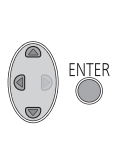

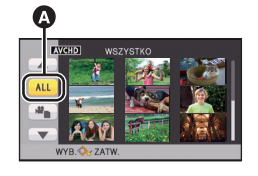

Ikona wyboru daty

# *2* **Wybierz datę do odtwarzania, a następnie naciśnij przycisk ENTER.**

Sceny lub zdjęcia nagrane wybranego dnia zostaną wyświetlone w formie miniatur.

- *3* **Wybierz scenę lub zdjęcie do odtwarzania, a następnie naciśnij przycisk ENTER.**
- ≥ Odtwarzanie wszystkich scen lub zdjęć zostaje przywrócone po wyłączeniu zasilania lub zmianie trybu.
- ≥ Nawet jeśli sceny nagrano tego samego dnia, będą one wyświetlane osobno w poniższych przypadkach. -1, -2 ... zostają dodane obok daty nagrania wyświetlanej na liście według daty.
	- Kiedy liczba scen przekracza 99
	- Podczas zapisu w trybie kreatywnego sterowania.
	- Po przeprowadzeniu [ZEROWANIE NUMERU]
- W przypadku zdjęć wyodrębnionych z filmu, na liście według daty, po dacie jest wyświetlane  $\lceil \cdot \cdot \rceil$ .  $(\rightarrow 52)$  $(\rightarrow 52)$

# VIDEO | PHOTO

# **Zmiana ustawień odtwarzania i wyświetlenie pokazu slajdów**

*1* **Przy użyciu kursora wybierz , a następnie naciśnij przycisk ENTER.**

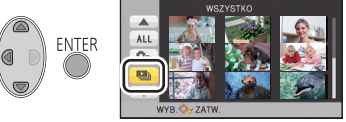

*2* (Tylko jeśli chcesz zmienić ustawienia) **Wybierz element, który chcesz zmienić i naciśnij przycisk ENTER.**

**[USTAW. DATY]:** Wybierz datę, którą chcesz odtworzyć.

**[INTERWAŁ]:** Wybiera przedział czasowy pomiędzy odtwarzanymi zdjęciami.

**[WYBÓR MUZYKI]:** Wybierz muzykę do odtworzenia podczas odtwarzania.

*3* (Po wybraniu [USTAW. DATY]) **Wybierz datę odtwarzania, a następnie naciśnij przycisk ENTER.**

(Po wybraniu [INTERWAŁ])

**Wybierz interwał odtwarzania dla pokazu slajdów i naciśnij przycisk ENTER.**

**[KRÓTKI]:** Około 1 sekundy

**[NORMALNY]:** Około 5 sekund

**[DŁUGI]:** Około 15 sekund

(Po wybraniu [WYBÓR MUZYKI]) **Wybierz żądany dźwięk i naciśnij przycisk ENTER.**

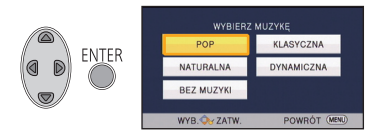

# *4* **Wybierz [START] i naciśnij przycisk ENTER.**

### **5** Wybierz funkcję odtwarzania. (→ [24\)](#page-23-1)

≥ Po zakończeniu lub zatrzymaniu odtwarzania, wyświetlony zostaje ekran umożliwiający wybranie [POWTÓRZ], [WYB. PONOWNIE] lub [WYJŚCIE]. Wybierz żądany element i naciśnij przycisk ENTER.

PHOTO

# <span id="page-55-1"></span>**Usuwanie scen/zdjęć**

**Usuniętych scen/zdjęć nie można przywrócić. W związku z tym, przed rozpoczęciem usuwania należy sprawdzić nagrane materiały.**

¬ **Zmień tryb na .**

# ∫ **Usuwanie odtwarzanej sceny lub zdjęcia**

**Podczas odtwarzania scen lub zdjęć, które chcesz usunąć, naciśnij przycisk usuwania.**

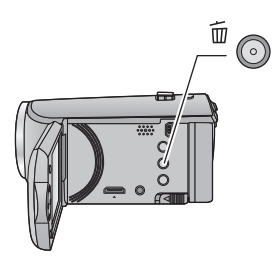

- ∫ **Usuwanie scen lub zdjęć z ekranu miniatur**
- ≥ **Przełącz ekran miniatur scen lub zdjęć w celu usunięcia. (**l **[24\)](#page-23-0)**
- *1* **Podczas wyświetlania ekranu miniatur, naciśnij przycisk usuwania.**
- ≥ Na ekranie miniatury 1 sceny wyświetlana scena lub zdjęcie zostają usunięte.
- <span id="page-55-0"></span>*2* **Wybierz [WSZYSTKO], [WIELE] lub [POJEDYNCZO] za pomocą kursora i naciśnij przycisk ENTER.**

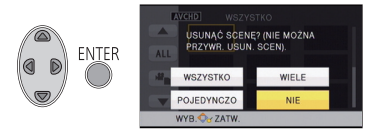

≥ Poprzez wybranie [WSZYSTKO] zostaną usunięte wszystkie sceny lub zdjęcia wyświetlane w postaci miniatur.

(W przypadku odtwarzania scen lub przeglądania zdjęć zgodnie z datą nagrania, wszystkie sceny lub zdjęcia nagrane danego dnia zostaną usunięte.)

≥ Zabezpieczonych scen/zdjęć nie można usunąć.

- <span id="page-56-0"></span>*3* (Jeżeli wybrano [WIELE] w Kroku [2\)](#page-55-0) **Wybierz film/zdjęcie, które chcesz usunąć, a następnie naciśnij przycisk ENTER.**
- Powoduje to wybranie sceny/zdjecia i wyświetlenie wskazania  $\overline{\text{nn}}$  na miniaturze. Ponowne naciśnięcie przycisku ENTER spowoduje anulowanie tej operacji.
- ≥ Można wybrać maksymalnie 99 scen do usunięcia.

### (Jeżeli wybrano [POJEDYNCZO] w Kroku [2\)](#page-55-0)

**Wybierz film/zdjęcie, które chcesz usunąć, a następnie naciśnij przycisk ENTER.**

<span id="page-56-1"></span>*4* (Jeżeli wybrano [WIELE] w Kroku [2\)](#page-55-0)

### **Wybierz [Usuń] i naciśnij przycisk ENTER lub przycisk usuwania.**

≥ Aby w sposób ciągły usuwać inne sceny/zdjęcia, powtórz czynności [3](#page-56-0) do [4](#page-56-1).

### *Aby zatrzymać usuwanie podczas jego trwania*

Naciśnij przycisk MENU podczas usuwania.

≥ Nie można przywrócić scen i zdjęć, które zostały już usunięte przed anulowaniem usuwania.

### *Aby zakończyć edycję*

Naciśnij przycisk MENU.

- $\bullet$  Możesz też usuwać sceny, naciskając przycisk MENU i wybierając [EDYT, SCENE]  $\rightarrow$  [USUŃ]  $\rightarrow$ [WSZYSTKO], [WIELE] lub [POJEDYNCZO].
- $\bullet$  Możesz też usuwać zdiecia, naciskając przycisk MENU i wybierając [KONF.OBRAZU]  $\rightarrow$  [USUŃ]  $\rightarrow$ [WSZYSTKO], [WIELE] lub [POJEDYNCZO],
- ≥ Sceny, których nie można odtworzyć (miniatury wyświetlane jako ) nie mogą być usunięte.
- ≥ W przypadku wybrania [WSZYSTKO], jeśli jest wiele scen lub zdjęć, usuwanie może trochę potrwać.
- ≥ W przypadku usunięcia w kamerze scen lub zdjęć zgodnych ze standardem DCF, nagranych w innych urządzeniach, mogą zostać usunięte wszystkie dane związane ze scenami/zdjęciami.
- ≥ Usunięcie zdjęć nagranych na karcie SD w innych urządzeniach może spowodować usunięcie zdjęcia (innego niż JPEG), którego nie można odtworzyć w kamerze.

 $\nabla$ VIDEO

<span id="page-57-2"></span>Można podzielić scenę AVCHD. Po podzieleniu można usunąć niepotrzebne części sceny.

≥ **Ustaw przełącznik wyboru trybu na , wybierz ikonę wyboru trybu odtwarzania, a nastepnie wybierz scene AVCHD. (→ [24\)](#page-23-2)** 

## *1* **Wybierz menu.**

**: [EDYT. SCENE] → [PODZIEL] → [USTAW]** 

### <span id="page-57-0"></span>*2* **Przy użyciu przycisku kursora wybierz scenę, którą chcesz podzielić<sup>i</sup> naciśnij przycisk ENTER.**

# <span id="page-57-1"></span>*3* **Wybierz , aby ustawić punkt podziału.**

- ≥ Dla wygody można użyć odtwarzania w zwolnionym tempie lub odtwarzania klatka po klatce.  $(\rightarrow 51)$  $(\rightarrow 51)$  $(\rightarrow 51)$
- ≥ Wybierz [TAK], aby kontynuować podział tej samej sceny. Aby dalej dzielić inne sceny, wybierz [NIE] i powtórz czynności z punktów [2](#page-57-0) do [3.](#page-57-1)

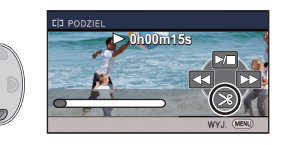

### *4* **Naciśnij przycisk MENU, aby zakończyć podział.**

● Można usunąć niepotrzebne części. (→ [56\)](#page-55-1)

### *Aby usunąć wszystkie punkty podziału*

MENU **: [EDYT. SCENĘ] → [PODZIEL] → [ANUL.WSZ.]** 

- ≥ Nie można odzyskać scen usuniętych po podziale.
- ≥ Nie można podzielić sceny, jeśli liczba scen z danego dnia przekroczy 99.
- ≥ Podział krótkich scen może nie być możliwy.
- ≥ Nie można podzielić danych nagranych lub edytowanych w innym urządzeniu, jak również usunąć punktów podziału.

# **Dzielenie sceny w celu częściowego usunięcia (iFrame, MP4)**

### **VIDEO**

Podziel scenę iFrame lub MP4 i usuń niepotrzebne części.

Funkcja ta dzieli nagrane sceny na dwie części i usuwa początek lub koniec. **Nie można odzyskać scen usuniętych po podziale.**

- ≥ **Ustaw przełącznik wyboru trybu na , wybierz ikonę wyboru trybu odtwarzania, a** 
	- **następnie ustaw jako [iFrame] lub [MP4]. (→ [24\)](#page-23-2)**
- *1* **Wybierz menu.**

#### MENU **: [EDYT. SCENĘ]** # **[DZIEL. i USUW.]**

- <span id="page-58-1"></span>*2* **Przy użyciu przycisku kursora wybierz scenę, którą chcesz podzielić<sup>i</sup> naciśnij przycisk ENTER.**
- **3** Wybierz  $\gg$ , aby ustawić punkt **podziału.**
- ≥ Dla wygody można użyć odtwarzania w zwolnionym tempie lub odtwarzania klatka po klatce.  $\rightarrow$  [51](#page-50-1))
- ≥ Ustaw co najmniej 2 sekundy dla fragmentów do usunięcia i co najmniej 3 sekundy dla pozostawianego fragmentu.

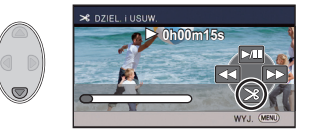

- *4* **Wybierz część przeznaczoną do usunięcia, a następnie naciśnij przycisk ENTER.**
- *5* **Wybierz [TAK] i naciśnij przycisk ENTER, aby potwierdzić wybór (odtworzenie) części przeznaczonej do usunięcia.**
- ≥ Po wybraniu [NIE] wyświetli się komunikat potwierdzający. Przejdź do kroku [7.](#page-58-0)

# *6* **Zatrzymaj odtwarzanie.**

≥ Pojawia się komunikat potwierdzający.

# <span id="page-58-0"></span>*7* **Wybierz [TAK] i naciśnij przycisk ENTER.**

≥ Aby kontynuować dzielenie i usuwanie innych scen, powtórz kroki [2](#page-58-1) do [7](#page-58-0).

### *Aby zakończyć dzielenie*

- ≥ Naciśnij przycisk MENU.
- ≥ Podział krótkich scen może nie być możliwy.
- ≥ Reczywisty podział może być odrobinę przesunięty względem wybranego punktu podziału.

VIDEO FPHOTO

<span id="page-59-0"></span>Sceny/zdjęcia mogą być zabezpieczone, aby wykluczyć ich przypadkowe skasowanie. **(Mimo zabezpieczenia niektórych scen/zdjęć, formatowanie nośnika usuwa wszystkie sceny/ zdjęcia.)**

- ≥ **Zmień tryb na .**
- *1* **Wybierz menu.**

MENU **: [KONF.WIDEO] lub [KONF.OBRAZU] → [ZABEZP. SCENY]\*** 

\* Komunikat [PRZESYŁ./OCHRONA] zostaje wyświetlony podczas używania karty Eye-Fi, która wcześniej została ustawiona na komputerze jako wybrane urządzenie przesyłania.

- *2* **Przy użyciu przycisku kursora wybierz scenę/zdjęcie do zabezpieczenia, a następnie naciśnij przycisk ENTER.**
- Powoduje to wybranie sceny/zdjęcia i wyświetlenie wskazania Oπ na miniaturze. Ponowne naciśnięcie przycisku ENTER spowoduje wyłączenie zabezpieczenia.
- ≥ Naciśnij przycisk MENU, aby zakończyć ustawianie.

#### PHOTO

**VIDEO** 

# <span id="page-60-0"></span>**Odtwarzanie filmów/zdjęć na telewizorze**

**Sprawdź, czy telewizor ma odpowiednie gniazda i użyj kabla zgodnego z tymi gniazdami. Jakość obrazu może się różnić w zależności od gniazd.**

- A Wysoka jakość
- **6** Gniazdo HDMI
- **2** Gniazdo wideo

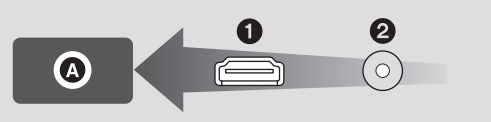

≥ HDMI to interfejs urządzeń cyfrowych. Po podłączeniu kamery do telewizora HD kompatybilnego z HDMI można odtwarzać obrazy wysokiej rozdzielczości i dźwięk wysokiej jakości.

### *1* **Podłącz kamerę do telewizora.**

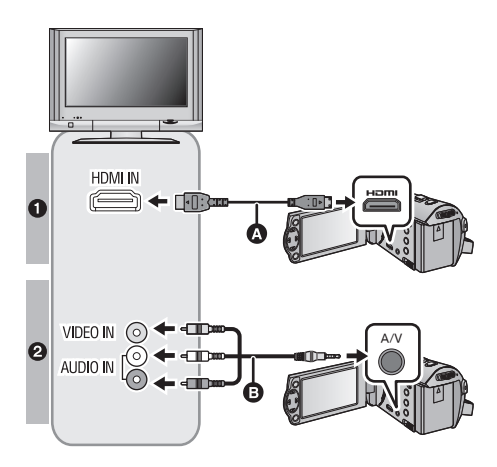

- **A** Kabel mini HDMI (w zestawie lub opcjonalny $)^{1}$
- ≥ Podłącz do gniazda HDMI.
- ≥ Podłą[czanie przy u](#page-62-0)życiu kabla [Mini HDMI](#page-62-0)  $($   $\rightarrow$  [63](#page-62-0))
- [Odtwarzanie z VIERA Link](#page-63-0)  $\left( \rightarrow 64\right)$  $\left( \rightarrow 64\right)$  $\left( \rightarrow 64\right)$
- **B** Kabel AV (w zestawie lub dostępny w sprzedaży)\*2

#### **Jakość zdjęć**

- **1** Obrazy o wysokiej rozdzielczości do gniazda HDMI
- **2** Obrazy standardowe po podłączeniu do gniazda wideo
- \*1 Użyj kabla mini HDMI dołączonego do kamery, jeżeli jest on w zestawie. Jeżeli w zestawie nie ma kabla mini HDMI, użyj oryginalnego kabla mini Panasonic HDMI (RP-CDHM15, RP-CDHM30: opcjonalny). Sprawdź dostępne akcesoria w skróconej instrukcji obsługi.
- \*2 Użyj kabla AV dołączonego do kamery, jeżeli jest on w zestawie. Sprawdź dostępne akcesoria w skróconej instrukcji obsługi.
- ≥ Sprawdź, czy wtyczki zostały włożone do oporu.

### *2* **Wybierz wejście wideo w telewizorze.**

≥ Przykład:

Wybierz kanał [HDMI] za pomocą kabla mini HDMI. Wybierz kanał [Video 2] za pomocą kabla AV. (Nazwa kanału może się różnić w zależności od podłączonego telewizora.)

≥ Sprawdź ustawienie wejścia (przełącznik wejścia) i wejścia audio telewizora. (Aby uzyskać więcej informacji, przeczytaj instrukcję obsługi telewizora.)

# **3 Zmień** tryb na ▶, aby odtwarzać.

≥ Po podłączeniu kamery do telewizora, obraz w telewizorze nie będzie dostępny w następujących przypadkach. Użyj ekranu LCD w kamerze.

- Nagrywanie video
- j Podczas ustawiania PRE-REC
- ∫ **Aby oglądać obrazy na ekranie klasycznego telewizora (4:3) lub gdy na ekranie nie widać obu boków obrazu**

Zmień ustawienie menu, aby obrazy były wyświetlane poprawnie. (Sprawdź ustawienie telewizora.)

MENU  $\colon$  [USTAWIENIA]  $\to$  [FORMAT TV]  $\to$ **[4:3]**

≥ Po wybraniu opcji [4:3] i podłączeniu kamery do telewizora kablem AV, obrazy lub ekrany menu mogą być wyświetlane w zmniejszonym rozmiarze.

**Przykład wyświetlania obrazów w formacie [16:9] na zwykłym telewizorze TV (4:3)**

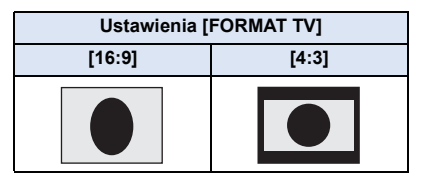

≥ W przypadku podłączenia do telewizora panoramicznego wyreguluj ustawienie w telewizorze. (Więcej informacji znajduje się w instrukcji obsługi telewizora.)

### <span id="page-61-0"></span>∫ **Wyświetlanie informacji na telewizorze**

Po zmianie ustawienia menu, informacje wyświetlane na ekranie (ikona obsługi, czas itp.) mogą być wyświetlane/niewyświetlane na telewizorze.

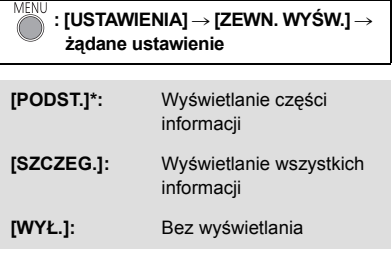

Ustawienie dostępne wyłącznie w trybie nagrywania.

**Więcej informacji o telewizorach Panasonic zapewniających możliwość włożenia karty SD bezpośrednio do gniazda karty w telewizorze w celu odtwarzania znajduje się na podanej poniżej stronie.**

**http://panasonic.net/**

- ≥ W zależności od wybranego [FORMAT ZAP.] oraz [TRYB ZAP.] odtwarzanie obrazów na telewizorze może nie być możliwe.
- Więcej informacji o odtwarzaniu znajduje się w instrukcji obsługi telewizora.

# <span id="page-62-0"></span>**Podłączanie przy użyciu kabla Mini HDMI**

Wybierz żądaną metodę odtwarzania obrazów HDMI.

# **: [USTAWIENIA]** # **[ROZDZ. HDMI]** # **[AUTO]/[1080i]/[576p]**

≥ [AUTO] automatycznie określa rozdzielczość wyjściową na podstawie informacji z podłączonego telewizora.

Jeżeli obrazy nie są wyświetlane na ekranie telewizora po wybraniu ustawienia [AUTO], wybierz metodę [1080i] lub [576p] umożliwiającą wyświetlanie obrazów na ekranie telewizora. (Należy przeczytać instrukcję obsługi telewizora).

≥ W niektórych przypadkach obrazy mogą nie być wyświetlane na ekranie telewizora przez dłuższą chwilę, np. podczas przełączania pomiędzy różnymi filmami.

# <span id="page-63-0"></span>**Odtwarzanie z VIERA Link**

#### **Czym jest VIERA Link (HDAVI Control™)?**

- ≥ Funkcja ta umożliwia proste sterowanie czynnościami powiązanymi przy użyciu pilota do telewizora Panasonic, po podłączeniu kamery do urządzenia kompatybilnego z VIERA Link przy użyciu kabla mini HDMI (w zestawie lub opcjonalny)\*. (Nie wszystkie operacje są możliwe.)
- ≥ VIERA Link to unikalna funkcja urządzeń firmy Panasonic oparta na funkcji sterowania HDMI z wykorzystaniem specyfikacji standardu HDMI CEC (Consumer Electronics Control). Nie ma gwarancji funkcjonowania czynności powiązanych w przypadku urządzeń innych producentów kompatybilnych z HDMI CEC.

W przypadku korzystania z urządzeń innych producentów, kompatybilnych z VIERA Link, zapoznaj się z odpowiednimi instrukcjami obsługi.

- ≥ Kamera posiada wsparcie funkcji "VIERA Link Wer.5" "VIERA Link Wer.5" jest standardem dla urządzeń kompatybilnych z Panasonic VIERA Link. Standard jest kompatybilny ze typowymi urządzeniami VIERA Link Panasonic.
- \* Użyj kabla mini HDMI dołączonego do kamery, jeżeli jest on w zestawie. Jeżeli w zestawie nie ma kabla mini HDMI, użyj oryginalnego kabla mini Panasonic HDMI (RP-CDHM15, RP-CDHM30: opcjonalny). Sprawdź dostępne akcesoria w skróconej instrukcji obsługi.

### ¬ **Zmień tryb na .**

### *1* **Wybierz menu.**

MENU  $\dot{}$  : [USTAWIENIA]  $\rightarrow$  [VIERA Link]  $\rightarrow$  [WŁ.]

≥ Jeżeli nie korzystasz z VIERA Link, ustaw na [WYŁ.].

- *2* **Podłącz kamerę do telewizora Panasonic kompatybilnego z VIERA Link przy użyciu kabla mini HDMI. (→ [61\)](#page-60-0)**
- ≥ Jeżeli telewizor ma co najmniej dwa wejścia HDMI, zaleca się podłączyć kamerę do gniazda HDMI innego niż HDMI1.
- ≥ Należy włączyć VIERA Link w podłączonym telewizorze. (Informacje dotyczące ustawień znajdują się w instrukcji obsługi telewizora.)

# *3* **Obsługuj kamerę przy użyciu pilota do telewizora.**

≥ Możesz wybrać film lub zdjęcie, które chcesz odtworzyć, poprzez naciśnięcie przycisku do góry, w dół, w lewo lub w prawo, a następnie przycisku środkowego.

#### **(Podczas wybierania filmów) (Podczas odtwarzania)**

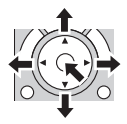

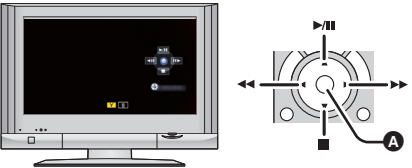

A Wyświetlanie/ukrywanie ikon obsługi

≥ Przy użyciu kolorowych przycisków na pilocie możliwe są następujące czynności.

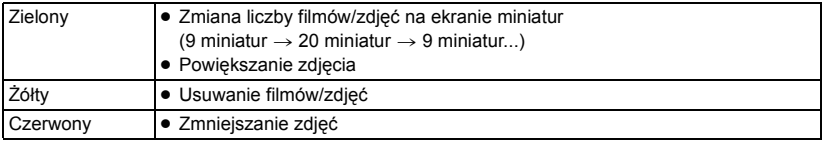

### ∫ **Inne powiązane czynności**

### **Wyłączanie zasilania:**

Wyłączenie zasilania przy użyciu pilota do telewizora powoduje również wyłączenie zasilania kamery.

#### **Automatyczne przełączanie wejścia:**

Po podłączeniu przy użyciu kabla mini HDMI i włączeniu zasilania, kanał wejścia w telewizorze zmienia się automatycznie na ekran kamery. Jeżeli telewizor jest w trybie gotowości, włącza się on automatycznie (jeżeli funkcja [Power on link] telewizora jest ustawiona na [Set]).

- ≥ W zależności od gniazda HDMI telewizora, kanał wejścia może nie zostać przełączony automatycznie. Wówczas należy przełączyć kanał wejścia przy użyciu pilota do telewizora.
- ≥ Jeżeli nie jesteś pewien, czy telewizor i wzmacniacz AV jest kompatybilny z VIERA Link, przeczytaj instrukcje obsługi tych urządzeń.
- ≥ Dostępne powiązane czynności kamery i telewizora Panasonic zależą od modelu telewizora Panasonic, nawet jeżeli jest on kompatybilny z VIERA Link. Szczegółowe informacje znajdują się w instrukcji obsługi telewizora.
- ≥ Niemożliwa jest obsługa przy użyciu kabla innego niż HDMI.

# <span id="page-65-0"></span>**Kopiowanie przy użyciu nagrywarki Blu-ray, urządzeń wideo itp.**

## ∫ **Kontrola przed kopiowaniem**

Sprawdź urządzenie używane do kopiowania.

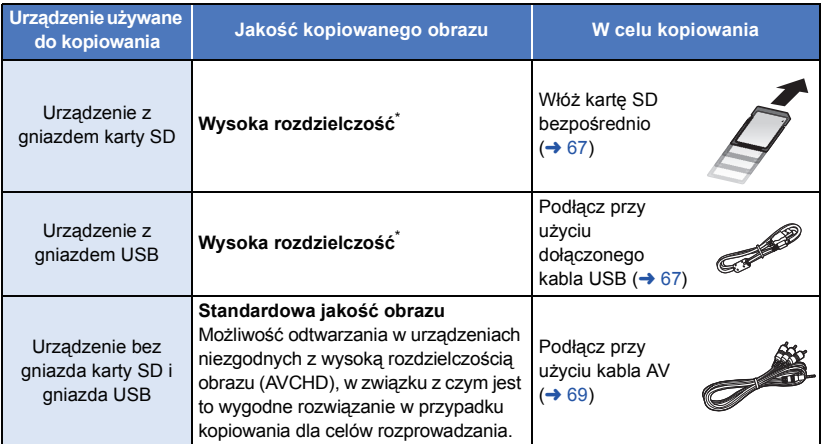

\* Niektóre urządzenia mogą być niezgodne z wysoką rozdzielczością obrazu (AVCHD). W takim przypadku, podłącz przy użyciu kabla AV i kopiuj ze standardową jakością obrazu. ( $\rightarrow$  [69](#page-68-0))

- ≥ Lokalizacja gniazda karty SD, gniazda USB oraz gniazda do podłączania kabla AV została podana w instrukcji obsługi używanego urządzenia.
- ≥ iFrame i sceny MP4 nie mogą być kopiowane na karty SD lub po podłączeniu za pomocą kabla USB. Aby skopiować iFrame i sceny MP4, zob. str. [69.](#page-68-0)

**Możliwe jest kopiowanie przy użyciu nagrywarki płyt Blu-ray firmy Panasonic albo nagrywarki DVD zgodnej ze standardem wysokiej rozdzielczości (AVCHD).**

- ≥ **W zależności od nagrywarek lub nośników, na które będzie kopiowany materiał, może nie być możliwe kopiowanie z jakością obrazu wysokiej rozdzielczości (AVCHD). Więcej informacji znajduje się w instrukcji obsługi nagrywarki.**
- ≥ **Uwaga: opisane wyposażenie może nie być dostępne w niektórych krajach i regionach.**

## **Kopiowanie z jakością obrazu w wysokiej rozdzielczości**

VIDEO | PHOTO

### <span id="page-66-0"></span>∫ **Kopiowanie przy użyciu urządzenia z gniazdem karty SD**

Można kopiować bezpośrednio, wkładając kartę SD.

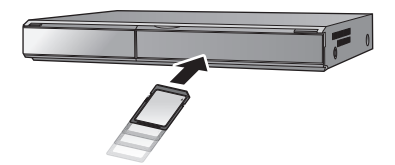

### <span id="page-66-1"></span>∫ **Kopiowanie przy użyciu urządzenia z gniazdem USB**

Można kopiować po podłączeniu kabla USB.

- ≥ Kiedy kabel USB podłączony jest do innego urządzenia, nie można używać zasilacza sieciowego. Upewnij się, że akumulator jest wystarczająco naładowany.
- ≥ **Włącz kamerę.**

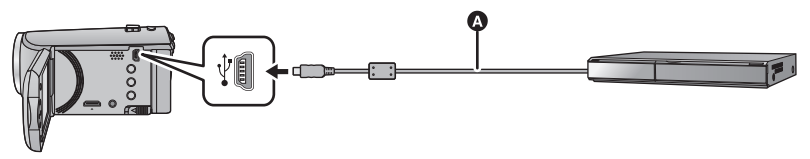

**A** Kabel USB (w zestawie)

≥ Wkładaj wtyczki do oporu.

- <span id="page-66-2"></span>*1* **Podłącz urządzenie do nagrywarki płyt Blu-ray lub do nagrywarki DVD zgodnej z formatem wysokiej rozdzielczości (AVCHD).**
- ≥ Podczas używania akumulatora, ekran LCD zostanie wyłączony po około 5 sekundach. Naciśnij przycisk kursora, aby włączyć ekran LCD.

#### **Wskazania na ekranie urządzenia - informacje**

- ≥ Gdy urządzenie wykonuje na karcie SD operacje zapisu/odczytu, na ekranie urządzenia wyświetla się ikona dostępu do karty ( $\leftarrow$ ) lub świeci się kontrolka dostępu.
- ≥ Uważaj, aby podczas aktywnych operacji na nośniku nie odłączyć kabla USB, zasilacza ani akumulatora. W przeciwnym razie może dojść do utraty nagranego materiału.

### <span id="page-67-0"></span>*2* **Kopiuj za pomocą nagrywarki płyt Blu-ray lub nagrywarki DVD zgodnej z formatem wysokiej rozdzielczości (AVCHD).**

- ≥ Używaj tylko kabla USB, który jest dołączony do kamery. (Nie gwarantujemy prawidłowego działania z innymi kablami USB.)
- ≥ Gdy urządzenie zostanie podłączone do nagrywarki płyt Blu-ray albo DVD Panasonic za pomocą kabla USB, a w momencie podłączania jest włączone, będzie ono pobierało prąd z podłączanego sprzętu.
- ≥ Szczegółowe informacje na temat metod kopiowania i odtwarzania znajdują się w instrukcji obsługi nagrywarki Blu-ray albo DVD.
- ≥ Po podłączeniu urządzenia do nagrywarki Blu-ray, na telewizorze podłączonym do nagrywarki Blu-ray może się wyświetlić ekran czynności związanych z kopiowaniem. W takim przypadku wykonaj czynności opisane w krokach od [1](#page-66-2) do [2.](#page-67-0)
- ≥ Nie można zmienić trybu działania urządzenia ani go wyłączyć, gdy jest podłączone do nagrywarki Blu-ray albo DVD. Przed wykonaniem tych czynności odłącz kabel USB.
- ≥ Jeśli podczas kopiowania akumulator się rozładuje, wyświetli się komunikat. Wykonaj odpowiednie czynności na nagrywarce Blu-ray, aby wstrzymać kopiowanie.

# <span id="page-68-0"></span>**Kopiowanie w standardowej jakości obrazu**

 $\nabla$  video

<span id="page-68-1"></span>∫ **Kopiowanie przy użyciu urządzenia bez gniazda karty SD lub gniazda USB bądź przy użyciu urządzenia wideo**

Można powielać po podłączeniu kabla AV.

- ≥ **Kopiowane obrazy są standardowej jakości.**
- ≥ Aby nie martwić się o rozładowanie akumulatora, użyj zasilacza sieciowego.

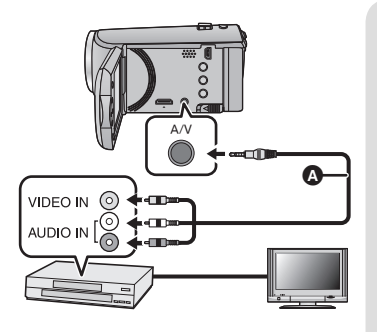

### **Zmień wejście wideo w urządzeniu wideo i telewizorze, do którego podłączona jest kamera.**

- ≥ Ustawiony kanał zależy od gniazda, do którego można podłączyć kamerę.
- ≥ Aby uzyskać szczegółowe informacje, przeczytaj instrukcję obsługi urządzenia wideo.
- ≥ Wkładaj wtyczki do oporu.
- A Kabel AV (w zestawie lub dostępny w sprzedaży)\*
- \* Użyj kabla AV dołączonego do kamery, jeżeli jest on w zestawie. Sprawdź dostępne akcesoria w skróconej instrukcji obsługi.

≥ **Zmień tryb na .**

## *1* **Podłącz kamerę do urządzenia wideo i rozpocznij odtwarzanie w kamerze.**

### *2* **Następnie włącz nagrywanie na podłączonym urządzeniu.**

- ≥ Aby zatrzymać nagrywanie (kopiowanie), zatrzymaj odtwarzanie w kamerze po zatrzymaniu nagrywania w nagrywarce.
- ≥ Jeśli wyświetlanie czasu i daty nie jest potrzebne, wyłącz je przed rozpoczęciem kopiowania.  $(427, 62)$  $(427, 62)$  $(427, 62)$  $(427, 62)$
- Wyłącz ikonę obsługi, naciskając przycisk ENTER podczas kopiowania (→ [24\)](#page-23-1).

Jeżeli kopiowane obrazy są wyświetlane na ekranie telewizora panoramicznego, mogą być rozciągnięte w pionie.

W tym przypadku przeczytaj instrukcję obsługi podłączanego urządzenia lub przeczytaj instrukcję obsługi telewizora panoramicznego i ustaw format obrazu na 16:9.

# **Używanie karty Eye-Fi™**

Używając karty Eye-Fi (dostępna w sprzedaży), możesz nagrywać filmy i zdjęcia na karcie, a następnie kopiować je do komputera lub wysyłać do usług sieciowych przy użyciu sieci bezprzewodowej.

- ≥ Nie gwarantujemy działania w tym produkcie funkcji karty Eye-Fi (w tym przesyłania bezprzewodowego). W razie usterki karty prosimy kontaktować się z producentem kart.
- ≥ Aby użyć funkcji przesyłania Eye-Fi, wymagane jest szerokopasmowe bezprzewodowe środowisko sieci lokalnej.
- ≥ Aby używać karty Eye-Fi, wymagana jest zgoda władz krajowych lub regionalnych. Nie używaj karty bez uzyskania zgody. Jeżeli nie masz pewności co do zezwolenia, sprawdź u producenta karty.
- ≥ Aby uniknąć przechwycenia przesyłanych danych, ich niepowołanego użycia, kradzieży tożsamości itp. zdecydowanie zalecamy skonfigurowanie odpowiednich ustawień zabezpieczeń (ustawienia szyfrowania). Aby uzyskać więcej informacji, przeczytaj instrukcję obsługi karty Eye-Fi i punktu dostępowego.
- ≥ **Zainstaluj oprogramowanie dostarczone w zestawie z kartą Eye-Fi na komputerze i skonfiguruj ustawienia Eye-Fi. (Przeczytaj instrukcję obsługi karty lub skontaktuj się z producentem karty, aby uzyskać informacje na temat metod konfiguracji itp.)**
- ≥ **Wkładanie karty Eye-Fi (dostępna w sprzedaży) do kamery.**

### **Wybierz menu.**

**: [USTAWIENIA]** # **[PRZESYŁ. Eye-Fi]** # **[WŁ.]**

- ≥ Gdy [PRZESYŁ. Eye-Fi] zostanie ustawiony na [WŁ.], pliki zostaną przesłane automatycznie.
- ≥ Aby anulować przesyłanie pliku, wyłącz kamerę lub ustaw [PRZESYŁ. Eye-Fi] na [WYŁ.].
- ≥ Ustawienie w momencie zakupu to [WYŁ.]. Po każdym wyjęciu karty Eye-Fi z kamery, ustawienie zostaje nastawione na [WYŁ.].
- ≥ Przesyłanie Eye-Fi nie jest możliwe podczas nagrywania filmów.
- ≥ Możesz sprawdzić stan przesyłania pliku na ekranie miniatur.

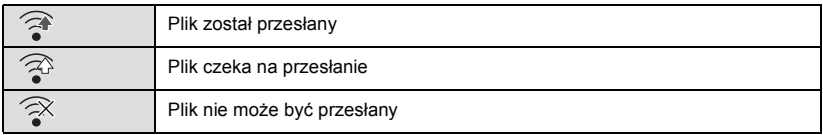

**VIDEO** PHOTO

# ∫ **Korzystanie z trybu bezpośredniego Eye-Fi**

Pliki mogą być przesyłane bezpośrednio z karty Eye-Fi na smartfon lub tablet bez przesyłania przez punkt dostępowy, pod warunkiem wcześniejszego dokonania koniecznych ustawień na komputerze.

- ≥ **Zainstaluj oprogramowanie dostarczone w zestawie z kartą Eye-Fi na komputerze i skonfiguruj ustawienia trybu bezpośredniego Eye-Fi.**
- ≥ **Wkładanie karty Eye-Fi (dostępna w sprzedaży) do kamery. Wybierz menu.**

# **: [USTAWIENIA]** # **[BEZPOŚR. Eye-Fi]**

- ≥ Ten tryb jest wyświetlany wyłączne przy ustawieniu [PRZESYŁ. Eye-Fi] na [WŁ.].
- ≥ Tryb zostanie anulowany po wykonaniu następujących czynności.
	- Po wyłączeniu zasilania
	- Po rozpoczęciu nagrywania filmu
	- Oprócz tego, tryb można anulować także poprzez kartę Eye-Fi.
- ≥ Przy połączeniu w trybie bezpośrednim Eye-Fi [OSZCZ.ENERG.(AKUM.)]/[OSZCZ.ENERG. (AC)] są wyłączone.

### ∫ **Wybranie plików do przesłania**

Jeżeli dokonasz wymaganych ustawień na komputerze, możesz przesłać tylko wybrane pliki. Przeczytaj instrukcję obsługi karty lub skontaktuj się z producentem karty, aby uzyskać informacje na temat metod konfiguracji itp.

- ≥ **Zainstaluj oprogramowanie dostarczone w zestawie z kartą Eye-Fi na komputerze i skonfiguruj ustawienia przesyłania.**
- ≥ **Wkładanie karty Eye-Fi (dostępna w sprzedaży) do kamery.**
- ≥ **Ustaw Przełącznik wyboru trybu na , wybierz ikonę wyboru trybu odtwarzania i ustaw film/zdjęcie na [iFrame], [MP4], lub [FOTO]. (**l **[24\)](#page-23-2)**

### **Wybierz menu.**

# $\text{MENU}$  **: [KONF.WIDEO] lub [KONF.OBRAZU]**  $\rightarrow$  **[PRZESYŁ./OCHRONA]**

- Metoda ustawień jest identyczna jak w przypadku ustawień [ZABEZP. SCENY]. (→ [60](#page-59-0))
- ≥ Jeżeli wybrane ustawienie przesyłania nie jest skonfigurowane na komputerze, zostanie wyświetlona informacja [ZABEZP. SCENY] i skonfigurowanie wybranego ustawienia przesyłania nie będzie możliwe.
- ≥ Gdy zabezpieczenie na karcie Eye-Fi ustawiono po stronie LOCK, zostanie wyświetlone [ZABEZP. SCENY] i wybrane ustawienie przesyłania zostanie wyłączone. Odblokuj zabezpieczenie.
- ≥ Zabezpieczenie dotyczy też plików, dla których ustawiono [PRZESYŁ./OCHRONA]. Aby usunąć plik, należy najpierw anulować [PRZESYŁ./OCHRONA], a następnie wykonać operację.
- ≥ AVCHD nie może zostać wybrany jako wybrane ustawienie przesyłania.
- ≥ Menu Eye-Fi zostaje wyświetlone wyłącznie w razie korzystania z karty Eye-Fi.
- ≥ Nie ma gwarancji działania funkcji przesyłania Eye-Fi ze względu na zmiany specyfikacji karty itd.
- ≥ Dokonaj aktualizacji oprogramowania układowego karty Eye-Fi do najnowszej wersji, korzystając z oprogramowania dostarczonego w zestawie z kartą Eye-Fi przed rozpoczęciem użytkowania.
- ≥ Po włączeniu funkcji nieograniczonej pamięci na karcie Eye-Fi, pliki przesyłane z karty mogą być automatycznie usuwane.
- ≥ Karta Eye-Fi może się nagrzać wskutek przesyłania plików. Należy zwrócić uwagę, że używanie karty Eye-Fi przyspiesza rozładowywanie akumulatora, zalecane jest zatem używanie karty w trybie odtwarzania.
- ≥ Ustawienia Eye-Fi można sprawdzić zatrzymując nagrywanie.

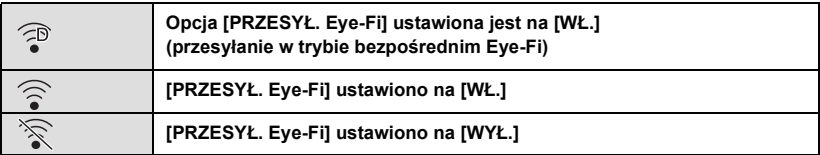

≥ Jeżeli karta Eye-Fi zostanie wyjęta i ponownie włożona do kamery, funkcje związane z kartą Eye-Fi należy ponownie ustawić w menu.

- $\bullet$  Podczas korzystania z karty Eye-Fi należy odblokować zabezpieczenie przed zapisem. (→ [13\)](#page-12-0)
- ≥ Przed usunięciem plików należy sprawdzić, czy zostały przesłane do komputera i udostępnione na właściwej stronie.
- ≥ Nie używaj karty Eye-Fi tam, gdzie korzystanie z urządzeń bezprzewodowych jest zabronione, np. w samolocie itd.
- ≥ W zależności od parametrów sieci, przesyłanie może zająć trochę czasu. W razie pogorszenia parametrów sieci przesyłanie może zostać wstrzymane.
- ≥ Nie można przesyłać plików o rozmiarze powyżej 2 GB. Takie pliki należy najpierw podzielić, aby zmniejszyć rozmiar pliku.  $($   $\rightarrow$  [58](#page-57-2))
## <span id="page-72-0"></span>**Opis funkcji kamery po połączeniu z komputerem**

### **HD Writer LE 3.0**

Można kopiować filmy/zdjęcia na dysk twardy komputera lub na płyty Blu-ray, DVD bądź kartę SD przy użyciu programu HD Writer LE 3.0.

Odwiedź poniższą stronę, aby pobrać/zainstalować oprogramowanie. ≥ Oprogramowanie będzie dostępne do pobrania do końca marca 2018 roku. http://panasonic.jp/support/global/cs/soft/download/f\_le30.html

≥ W celu uzyskania informacji o używaniu programu HD Writer LE 3.0, przeczytaj jego instrukcję obsługi (plik PDF).  $($   $\rightarrow$  [84\)](#page-83-0)

### ∫ **Smart wizard**

Ekran Smart wizard zostaje automatycznie wyświetlony po podłączeniu urządzenia do komputera z zainstalowanym programem HD Writer LE 3.0.  $($   $\rightarrow$  [81](#page-80-0))

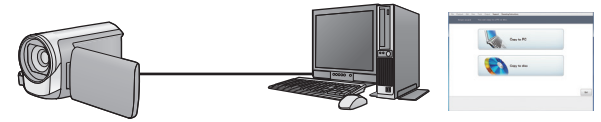

### **Kopiowanie na komputer:**

Można kopiować filmy/zdjęcia na dysk twardy komputera.

#### **Kopiowanie na płytę:**

Można kopiować na dysk obrazy w wysokiej rozdzielczości (HD).

≥ Wybierz funkcję i wykonuj instrukcje wyświetlane na ekranie, aby łatwo skopiować materiał.

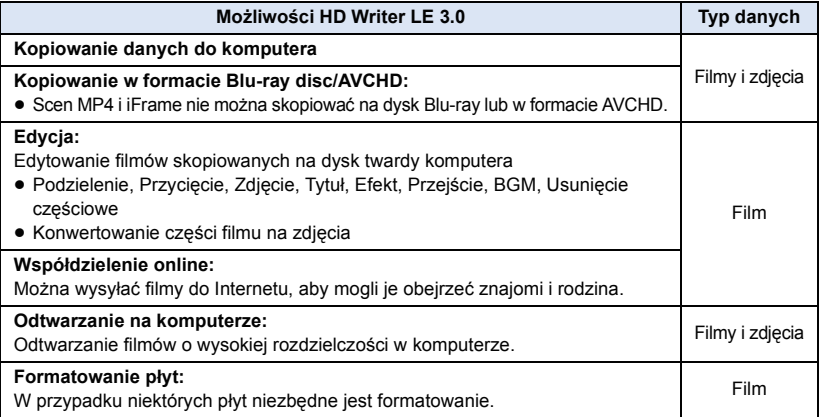

- ≥ Możliwe jest odtwarzanie na komputerze przy użyciu standardowej przeglądarki obrazów w Windows lub przy użyciu innego dostępnego na rynku oprogramowania do przeglądania obrazów, można też kopiować zdjęcia do komputera za pomocą Windows Explorer.
- ≥ Szczegóły dotyczące korzystania z Mac patrz str. [85.](#page-84-0)

### **Ważne**

- ≥ **W przypadku korzystania z karty pamięci SDXC, sprawdź informacje na poniższej stronie. http://panasonic.net/avc/sdcard/information/SDXC.html**
- ≥ **Nie należy wkładać płyty nagranej w formacie AVCHD przy użyciu programu HD Writer LE 3.0 do urządzenia nieobsługującego formatu AVCHD. W niektórych przypadkach wyjęcie płyty może nie być możliwe.**
- ≥ **Po włożeniu płyty z zapisanymi filmami do innego urządzenia może pojawić się komunikat o formatowaniu. Nie należy formatować płyty, gdyż spowoduje to usunięcie danych bez możliwości ich przywrócenia.**
- ≥ **Zapisywanie danych z komputera w kamerze jest niemożliwe.**
- ≥ **Filmy nagrane przy użyciu innego urządzenia nie mogą być zapisywane poprzez HD Writer LE 3.0.**
- ≥ W przypadku zapisywania filmu na karcie SD i odczytu z karty, nie można zagwarantować prawidłowego działania kamery, jeśli użyto oprogramowania innego niż HD Writer LE 3.0.
- ≥ Nie należy uruchamiać programu HD Writer LE 3.0 i innego oprogramowania równocześnie.

## **Przed rozpoczęciem instalacji HD Writer LE 3.0**

Instalacja lub korzystanie z opisanego poniżej Oprogramowania oznacza akceptację postanowień Umowy. Jeżeli nie zgadzasz się z warunkami Umowy, nie instaluj ani nie korzystaj z Oprogramowania.

## **Umowa licencyjna użytkownika oprogramowania**

Użytkownik ("Licencjobiorca") uzyskuje licencję na Oprogramowanie określone w poniższej umowie licencyjnej ("Umowa") pod warunkiem wyrażenia zgody na postanowienia niniejszej Umowy. Poniższe warunki umowy zawierają informacje dotyczące wyłączeń odpowiedzialności firmy Panasonic Corporation. Należy uważnie przeczytać i potwierdzić zapoznanie się z poniższymi warunkami.

### Artykuł 1 Licencja

Licencjobiorca ma prawo do użytkowania Oprogramowania (Oprogramowanie oznacza oprogramowanie wraz z informacjami takimi, jak np. instrukcje obsługi, pobranymi przez licencjobiorcę z witryny internetowej Panasonic), ale wszystkie stosowne prawa do patentów, prawa autorskie, znaki towarowe oraz tajemnice handlowe znajdujące się w Oprogramowaniu nie są przekazywane Licencjobiorcy.

Artykuł 2 Użycie przez osoby trzecie Licencjobiorca nie może używać, kopiować, modyfikować, przesyłać, wypożyczać, oddawać w najem ani dzierżawę Oprogramowania inaczej niż określono w niniejszej Umowie. Nie może zezwolić osobom trzecim na kopiowanie, użytkowanie lub modyfikowanie Oprogramowania bez względu na to, czy wiąże się to z czerpaniem przez niego korzyści majątkowych, czy też nie, z wyłączeniem odnośnych zapisów w niniejszej Umowie.

Artykuł 3 Ograniczenia dotyczące kopiowania Oprogramowania

Licencjobiorca może wykonać jedną kopię Oprogramowania w całości lub w części jako kopię zapasową.

### Artykuł 4 Komputer

Licencjobiorca może korzystać z Oprogramowania tylko na jednym komputerze. Ponadto, Licencjobiorca nie może używać Oprogramowania w celu świadczenia komercyjnych usług hostowania oprogramowania.

Artykuł 5 Łamanie kodu, dekompilacja i dezasemblacja Licencjobiorca nie może łamać kodu, dekompilować lub dezasemblować Oprogramowania, z wyjątkiem zakresu tych czynności, na które pozwala prawo w kraju zamieszkania Licencjobiorcy. Firma Panasonic lub jej dystrybutorzy nie ponoszą odpowiedzialności za jakiekolwiek wady oprogramowania oraz za szkody poniesione przez Licencjobiorcę, a spowodowane przez łamanie kodu, dekompilację lub dezasemblację Oprogramowania przez Licencjobiorcę.

Artykuł 6 Zwolnienie z odpowiedzialności Oprogramowanie jest dostarczane w stanie takim, w jakim się znajduje, a Licencjobiorca nie otrzymuje jakichkolwiek gwarancji, wyraźnych lub dorozumianych, w tym, między innymi, w zakresie nienaruszania praw, wartości handlowej i/lub przydatności do określonego celu. Ponadto firma Panasonic nie gwarantuje, że Oprogramowanie będzie działać bez przerw i bez błędów. Firma Panasonic lub jej dystrybutorzy nie ponoszą odpowiedzialności za jakiekolwiek szkody poniesione przez Licencjobiorcę z powodu używania Oprogramowania.

Artykuł 7 Ograniczenia eksportowe Licencjobiorca zgadza się, aby nie eksportować lub reeksportować Oprogramowania w żadnej formie bez posiadania odpowiednich licencji na eksport zgodnie z prawem kraju zamieszkania Licencjobiorcy, jeśli są wymagane.

Artykuł 8 Wygaśnięcie licencji Prawa udzielone Licencjobiorcy w ramach niniejszej Umowy zostaną mu odebrane, gdy Licencjobiorca złamie którekolwiek z postanowień Umowy. W takim przypadku, Licencjobiorca musi zniszczyć Oprogramowanie i dokumentację do Oprogramowania oraz wszystkie kopie na własny koszt.

Artykuł 9 W zakresie MICROSOFT SQL SERVER COMPACT 3.5 firmy Microsoft **Corporation** 

(1) Licencjobiorca ma prawo używać oprogramowania MICROSOFT SQL SERVER COMPACT 3.5 wyłącznie, jeśli będzie dołączone do Oprogramowania, natomiast nie ma prawa używać MICROSOFT SQL SERVER COMPACT 3.5 w żadnej innej konfiguracji ani metodzie. Licencjobiorca nie ma prawa publikacji MICROSOFT SQL SERVER COMPACT 3.5 ani obchodzenia żadnych ograniczeń technicznych w MICROSOFT SQL SERVER COMPACT 3.5.

(2) Licencjobiorca nie ma prawa używać, kopiować, dystrybuować, przekazywać Oprogramowania innym osobom ani postępować z nim w żaden inny sposób, który wykracza poza zakres użytkowania określony w Artykule 9 (1), nie ma też prawa wykonywać takich czynności, jak łamanie kodu, dekompilacja, dezasemblacja itp. MICROSOFT SQL SERVER COMPACT 3.5.

(3) Wszelkie prawa, w tym prawa własności intelektualnej, prawa patentowe itp. odnoszące się do MICROSOFT SQL SERVER COMPACT 3.5 należą do Microsoft Corporation. Licencjobiorca nie będzie dochodzić żadnych praw odnoszących się do MICROSOFT SQL SERVER COMPACT 3.5.

## <span id="page-76-0"></span>**Wymagania systemowe**

- ≥ Nie wszystkie komputery mogą zostać użyte, nawet jeśli wymienione wymagania systemowe są spełnione.
- ≥ W celu zapisywania na płycie Blu-ray/DVD jest potrzebna kompatybilna nagrywarka Blu-ray/DVD oraz nośnik.
- ≥ Działanie nie jest gwarantowane w następujących przypadkach.
	- Gdy 2 lub więcej urządzeń USB jest podłączonych do komputera lub gdy urządzenia są podłączone przez huby USB lub przedłużacze USB.
	- Praca w aktualizowanym systemie operacyjnym.
	- Praca w systemie operacyjnym, który nie był oryginalnie zainstalowany.
- ≥ To oprogramowanie nie jest kompatybilne z Microsoft Windows 3.1, Windows 95, Windows 98, Windows 98SE, Windows Me, Windows NT, Windows 2000 oraz Windows XP.

## ∫ **Środowisko pracy programu HD Writer LE 3.0**

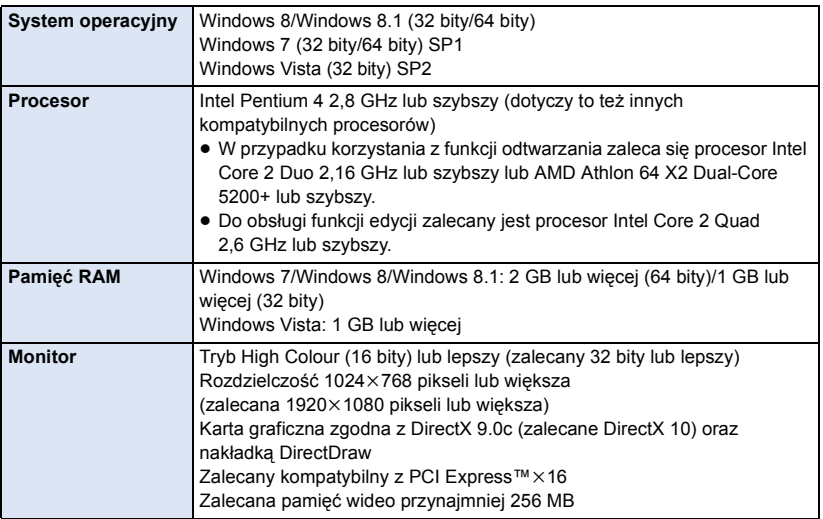

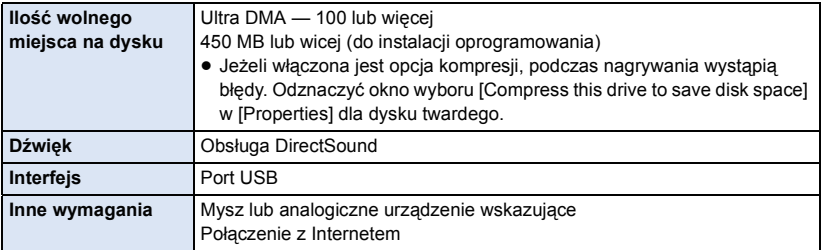

- ≥ Oprogramowanie to jest zgodne wyłącznie z systemem Windows.
- ≥ Programy nie obsługują wpisywania innych znaków niż znaki występujące w językach angielskim, niemieckim, francuskim, uproszczonym chińskim i rosyjskim.
- ≥ Nie gwarantujemy działania programów na wszystkich napędach Blu-ray/DVD.
- ≥ Nie gwarantujemy działania programów w systemie Windows Vista Enterprise, Windows 7 Enterprise, Windows 8 Enterprise, Windows 8.1 Enterprise lub Windows RT.
- ≥ W Windows 8/Windows 8.1 oprogramowanie działa tylko jako aplikacja pulpitu.
- ≥ Programy te nie są kompatybilne z komputerami posiadającymi wiele systemów operacyjnych.
- ≥ Programy te nie są kompatybilne z komputerami posiadającymi wiele monitorów.
- ≥ W przypadku systemów Windows Vista/Windows 7/Windows 8/ Windows 8.1, z oprogramowania może korzystać wyłącznie użytkownik konta administratora i konta standardowego. (Aplikację można zainstalować i odinstalować z konta administratora.)

## ■ Korzystanie z programu HD Writer LE 3.0

W zależności od stosowanych funkcji, niezbędny może być komputer o dużej wydajności. Odtwarzanie i obsługa obrazów mogą nie być prawidłowe w zależności od środowiska pracy używanego komputera. Więcej informacji znajduje się w rozdziale dotyczącym środowiska pracy oraz uwagach.

- ≥ Praca programu podczas odtwarzania może być wolniejsza, jeżeli procesor lub pamięć nie spełniają wymogów w zakresie środowiska pracy.
- ≥ Należy bezwzględnie stosować najnowszy sterownik karty graficznej.
- ≥ Zawsze należy się upewnić, czy na dysku twardym komputera jest wystarczająco dużo wolnego miejsca. W przypadku braku miejsca praca programu może być niemożliwa lub może być nagle przerwana.

## ∫ **Środowisko pracy czytnika kart (pamięć masowa)**

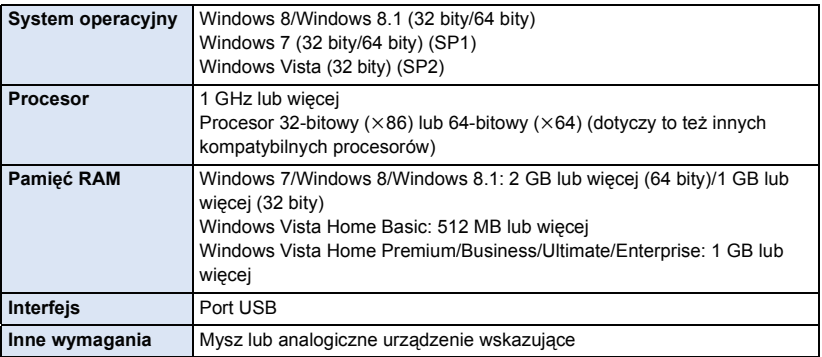

≥ Urządzenie USB współpracuje ze standardowym sterownikiem będącym częścią systemu operacyjnego.

## **Instalacja**

Aby zainstalować oprogramowanie, zaloguj się na komputerze jako administrator lub jako użytkownik z takimi uprawnieniami. (Jeśli nie możesz tego zrobić, skontaktuj się z administratorem komputera.)

- ≥ Przed rozpoczęciem instalacji zamknij wszystkie programy, które są uruchomione.
- ≥ Nie wykonuj żadnych innych czynności, gdy instalujesz oprogramowanie.
- ≥ Opis działań jest oparty na systemie Windows 7.

### ∫ **Instalowanie HD Writer LE 3.0**

Odwiedź poniższą stronę, aby pobrać/zainstalować oprogramowanie.

≥ Oprogramowanie będzie dostępne do pobrania do końca marca 2018 roku.

http://panasonic.jp/support/global/cs/soft/download/f\_le30.html

## ■ Odinstalowanie programu HD Writer LE 3.0

Wykonaj poniższe instrukcje, aby odinstalować oprogramowanie, którego już nie potrzebujesz.

- **1 Wybierz [Start]**  $\rightarrow$  [Control Panel]  $\rightarrow$  [Uninstall a program].
- **2 Wybierz [HD Writer LE 3.0], a następnie kliknij [Uninstall].**
- ≥ Wykonuj polecenia pojawiające się na ekranie.
- ≥ Po odinstalowaniu programu, uruchom ponownie komputer.

## **Podłączanie do komputera**

≥ Podłącz kamerę do komputera po zainstalowaniu oprogramowania.

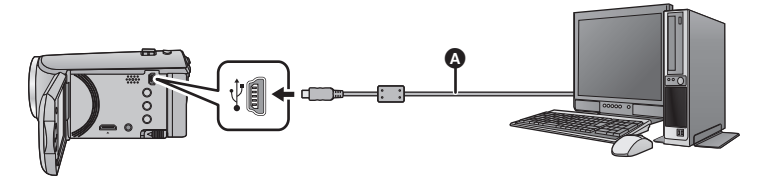

- **A** Kabel USB (w zestawie)
- ≥ Wkładaj wtyczki do oporu.
- ≥ Kiedy kabel USB podłączony jest do innego urządzenia, nie można używać zasilacza sieciowego. Upewnij się, że akumulator jest wystarczająco naładowany.
- ≥ **Włącz kamerę.**

### <span id="page-80-0"></span>**Podłącz kamerę do komputera.**

- ≥ Ekran Smart wizard zostaje automatycznie wyświetlony po zainstalowaniu HD Writer LE 3.0.
- Kamera jest automatycznie rozpoznawana jako zewnętrzny napęd komputera. (→ [83\)](#page-82-0)
- ≥ Podczas używania akumulatora, ekran LCD zostanie wyłączony po około 5 sekundach. Naciśnij przycisk kursora, aby włączyć monitor LCD.
- ≥ Używaj tylko kabla USB, który jest dołączony do kamery (nie gwarantujemy prawidłowego działania z innymi kablami USB.)
- ≥ Gdy kamera zostanie podłaczona do komputera za pomocą kabla USB, a w momencie podłączania jest włączona, będzie ona pobierała prąd z komputera.
- ≥ W przypadku odczytywania/zapisywania danych pomiędzy komputerem a kartą SD, należy pamiętać, że niektóre gniazda kart SD w komputerze oraz niektóre czytniki kart SD nie są kompatybilne z kartami pamięci SDHC lub SDXC.
- ≥ W przypadku korzystania z karty pamięci SDXC, sprawdź informacje na poniższej stronie. **http://panasonic.net/avc/sdcard/information/SDXC.html**

## ∫ **Bezpieczne odłączanie kabla USB**

### **Wybierz ikonę na pasku zadań komputera, a następnie kliknij polecenie pozwalające bezpiecznie wyjąć [HC-V160].**

≥ Ikona ta może nie być widoczna, w zależności od ustawień komputera.

#### **Wskazania na ekranie urządzenia - informacje**

- <span id="page-81-0"></span>≥ Nie odłączaj kabla USB, nie wyjmuj akumulatora, gdy świeci się kontrolka dostępu lub ikona dostępu do karty ( $\leftarrow$  ) jest widoczna na ekranie kamery.
- ≥ Jeśli podczas obsługi kamery podłączonej do komputera obraz na ekranie się nie zmienia, odłącz akumulator, odczekaj około 1 minuty, podłącz ponownie akumulator, odczekaj znowu około 1 minuty i włącz kamerę (jeśli zostanie to wykonane, gdy kamera zapisuje dane na karcie SD lub z niej odczytuje, może dojść do utraty danych).

## <span id="page-82-0"></span>**Informacje dotyczące sposobu wyświetlania na komputerze**

Gdy kamera jest podłączona do komputera, komputer rozpoznaje ją jako zewnętrzny napęd.

● Wyjmowany dysk (Przykład: Element | CAM\_SD (F:) ) jest wyświetlany w [Computer].

Zalecamy korzystanie z programu HD Writer LE 3.0 w celu kopiowania filmów. Kopiowanie, przenoszenie lub zmienianie nazw plików bądź folderów nagranych w kamerze za pośrednictwem Windows Explorer lub innych programów w komputerze spowoduje, że nie będą się one nadawać do użytku w programie HD Writer LE 3.0. Niemożliwe jest zapisywanie danych z komputera na karcie SD w kamerze.

### **Przykładowa struktura folderów na karcie SD:**

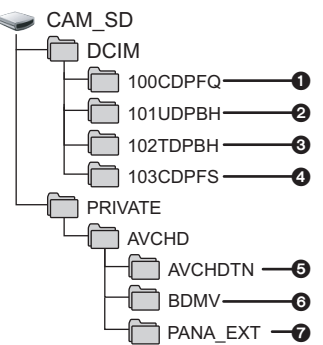

Nagrywane będą następujące dane:

- 1 **Maksymalnie 999 zdjęć w formacie JPEG ([S1000001.JPG] itd.)**
- 2 **Pliki z filmami w formacie iFrame ([S1000001.MP4] itd.)**
- 3 **Pliki z filmami w formacie MP4 ([S1000001.MP4] itd.)**
- 4 **Zdjęcia w formacie JPEG wyodrębnione z filmu**
- 5 **Miniatury filmów**
- 6 **Pliki z filmami w formacie AVCHD ([00000.MTS] itd.)**
- 7 **Dla potrzeb zarządzania**

## ∫ **Kopiowanie zdjęć nagranych na karcie SD do komputera**

**Funkcja czytnika kart (pamięć masowa)** Zdjęcia nagrane kamerą można skopiować do komputera za pomocą Eksploratora lub innych programów.

- **1 Kliknij dwa razy folder zawierający zdjęcia.** ([DCIM] → [100CDPFQ] itd.)
- **2 Przeciągnij zdjęcia do folderu docelowego (na dysku twardym komputera).**
- ≥ Nie należy edytować ani kasować plików i folderów karty SD na komputerze. Mogłoby to spowodować, że karta będzie niezdatna do użytku w tej kamerze.
- ≥ Gdy dane nie obsługiwane przez kamerę zostały zapisane na komputerze, nie będą one rozpoznane przez kamerę.
- ≥ Do formatowania kart SD należy zawsze używać tej kamery.

# <span id="page-83-0"></span>**Uruchamianie programu HD Writer LE 3.0**

≥ Aby korzystać z oprogramowania, zaloguj się na konto Administratora lub standardowe konto użytkownika (tylko w Windows Vista/Windows 7/Windows 8/Windows 8.1). Z oprogramowania nie można korzystać, gdy użytkownik jest zalogowany na koncie gościa.

(W komputerze) **Wybierz [Start] → [All Programs] → [Panasonic] → [HD Writer LE 3.0] → [HD Writer LE 3.0].**

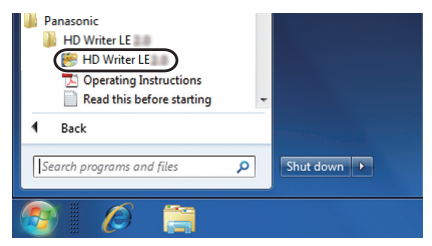

≥ W celu uzyskania informacji o używaniu programów należy zapoznać się z instrukcjami obsługi oprogramowania w formacie PDF.

## **Czytanie instrukcji obsługi programów**

≥ Musisz zainstalować program Adobe Acrobat Reader 5.0 lub nowszy bądź Adobe Reader 7.0 lub nowszy, aby przeczytać instrukcje obsługi w formacie PDF.

**Wybierz [Start] → [All Programs] → [Panasonic] → [HD Writer LE 3.0] →**  $\,$ **[Operating Instructions].**

#### [Praca z komputerem](#page-72-0)

# <span id="page-84-0"></span>**Korzystanie z komputera Mac (pamięć masowa)**

- ≥ Program HD Writer LE 3.0 nie jest dostępny dla komputerów Mac.
- ≥ iMovie oraz Final Cut Pro X są obsługiwane. W celu uzyskania szczegółowych informacji dotyczących iMovie oraz Final Cut Pro X prosimy się skontaktować z firmą Apple Inc.

### ∫ **Wymagania systemowe**

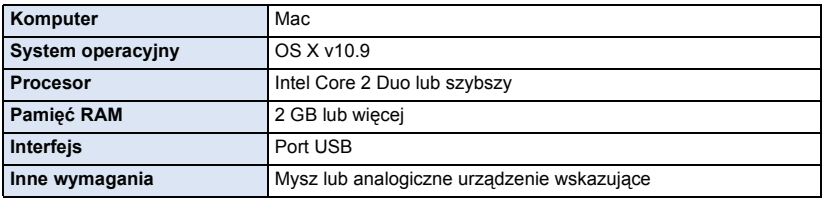

- ≥ Nie wszystkie komputery mogą zostać użyte, nawet jeśli wymienione wymagania systemowe są spełnione.
- ≥ Urządzenie USB współpracuje ze standardowym sterownikiem będącym częścią systemu operacyjnego.
- ≥ HD Writer LE 3.0 jest dostępny wyłącznie dla systemu Windows.

### ∫ **Kopiowanie zdjęć do komputera Mac**

### *1* **Podłącz kamerę do komputera Mac przy użyciu kabla USB z zestawu.**

- ≥ Urządzenie jest automatycznie rozpoznawane jako napęd zewnętrzny w komputerze Mac.
- ≥ Podczas używania akumulatora, ekran LCD zostanie wyłączony po około 5 sekundach. Naciśnij przycisk kursora, aby włączyć monitor LCD.

### *2* **Kliknij dwa razy [CAM\_SD] na pulpicie.**

- ≥ Pliki są przechowywane w folderze [100CDPFQ] itd. w folderze [DCIM].
- *3* **Przeciągając, przenieś zdjęcia lub zawierający je folder do dowolnego innego folderu na komputerze Mac.**

### ∫ **Bezpieczne odłączanie kabla USB**

Przeciągnij ikonę dysku [CAM\_SD] do [Trash] i odłącz kabel USB.

≥ Używaj tylko kabla USB, który jest dołączony do kamery. (Nie gwarantujemy prawidłowego działania z innymi kablami USB.)

#### <span id="page-85-0"></span>Inne

## **Symbole i wskaźniki**

## ∫ **Symbole podczas nagrywania**

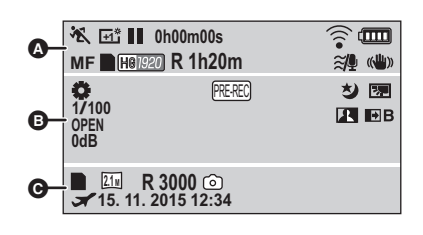

 $\boldsymbol{\Omega}$ 

## **HA / FA / FA / FO / FA**

Tryb Intelligent Auto ( $\rightarrow$  [22](#page-21-0))

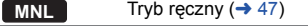

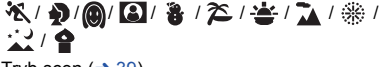

Tryb scen  $($  [39\)](#page-38-0)

/// **MINI 8mm SILN INTV**

Tryb kreatywnego sterowania  $(4.42)$  $(4.42)$  $(4.42)$ 

/ / **+2 +1 -1**

Power LCD  $($   $\rightarrow$  [31](#page-30-0))

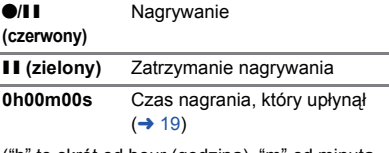

("h" to skrót od hour (godzina), "m" od minuta, a "s" od sekunda.)

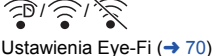

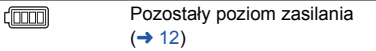

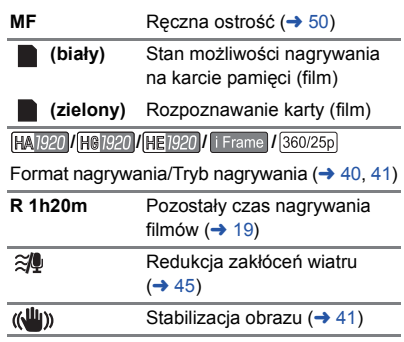

### $\mathbf{O}$

#### AWB **/ 0:/ 0:/ -61 / -62** / Balans bieli ( $\rightarrow$  [48\)](#page-47-0) **1/100** Czas naświetlania (→ [49\)](#page-48-0) **OPEN/F2.0** Wartość przysłony (→ [49](#page-48-0)) **0dB** Wartość wzmocnienia (→ [49\)](#page-48-0) PRE-RECPRE-REC  $($   $\rightarrow$  [38\)](#page-37-0) Film poklatkowy  $(44)$  $(44)$ 匁 Funkcja nagrywania kolorów w ciemności  $\rightarrow$  [38](#page-37-1)) Inteligentna kontrola kontrastu  $\overline{\mathbf{R}}$  $($   $\rightarrow$  [38](#page-37-2)) 医 Kompensacja oświetlenia tła  $($   $\rightarrow$  [37](#page-36-0))  $\rightarrow$  W/ $\rightarrow$  B Rozjaśnianie (biały), Ściemnianie (czarny)  $($  [37](#page-36-1))  $\mathbf{Z}_0$ Dostosowanie jasności (Efekt miniatury/Film 8mm/Film  $niem$ ) ( $\rightarrow$  [42](#page-41-1), [43,](#page-42-0) [44](#page-43-1))  $\blacksquare$ o Dostosowanie jaskrawości (Efekt miniatury)  $(4.42)$  $(4.42)$  $(4.42)$ **TE** Dostosowanie balansu kolorów (Film 8mm)  $($   $\rightarrow$  [43](#page-42-0))

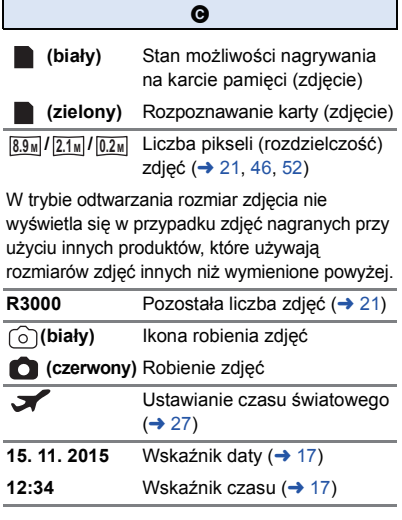

## ∫ **Symbole i wskaźniki odtwarzania**

### 1**/**;**/**5**/**6**///**7**/**8**/**D**/**E**/**;1**/**2;

Ekran podczas odtwarzania ( $\rightarrow$  [24,](#page-23-0) [51\)](#page-50-0)

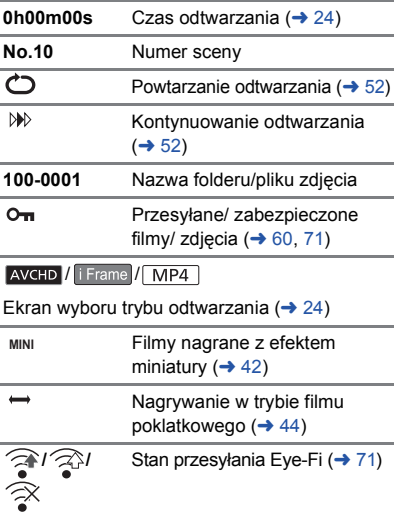

## ∫ **Symbole podłączenia innych urządzeń**

## $\cdot$  1

### Operacje na karcie ( $\rightarrow$  [67](#page-66-0), [82](#page-81-0))

## ∫ **Symbole stanu**

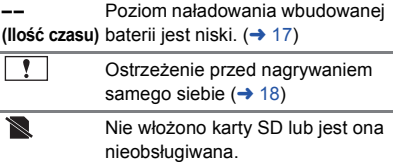

# **Komunikaty**

Najważniejsze komunikaty zatwierdzenia/komunikaty o błędach wyświetlane na ekranie.

### **SPRAWDŹ KARTĘ.**

[Inne](#page-85-0)

Ta karta nie jest kompatybilna lub kamera nie może jej rozpoznać.

Jeżeli zostanie wyświetlony ten komunikat, mimo że filmy i zdjęcia są nagrane na karcie SD, może ona być niestabilna. Włóż ponownie kartę SD, a następnie wyłącz kamerę i włącz ją ponownie.

## **O odzyskiwaniu**

Jeśli dojdzie do odczytu błędnych danych, na ekranie mogą pojawić się komunikaty i rozpoczyna się naprawa. (Czas trwania naprawy zależy od rodzaju błędu.)

- ≥ zostaje wyświetlony w przypadku wykrycia błędnych danych podczas wyświetlania miniatur scen.
- ≥ Podłącz naładowany akumulator lub zasilacz sieciowy.
- ≥ W zależności od stanu danych, ich całkowita naprawa może być niemożliwa.
- ≥ Jeśli odzyskiwanie się nie uda, nie będzie możliwe odtwarzanie scen nagranych przed wyłączeniem urządzenia.
- ≥ W przypadku odzyskiwania danych nagranych na innym urządzeniu, ich odtworzenie na tej kamerze lub w innym urządzeniu może być niemożliwe.
- ≥ Jeżeli odzyskiwanie się nie powiedzie, wyłącz zasilanie kamery i włącz je ponownie po odczekaniu chwili. Jeżeli odzyskiwanie nie powiedzie się ponownie, sformatuj nośnik w kamerze. Należy pamiętać, że podczas formatowania nośnika usuwane są wszystkie dane na nim nagrane.
- ≥ W przypadku odzyskiwania danych miniatur, wyświetlanie miniatur może trwać dłużej.

[Inne](#page-85-0)

# **Rozwiązywanie problemów**

## ∫ **Nie oznacza to usterki w następujących przypadkach**

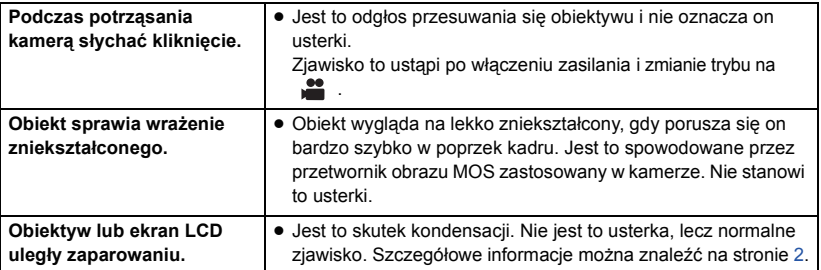

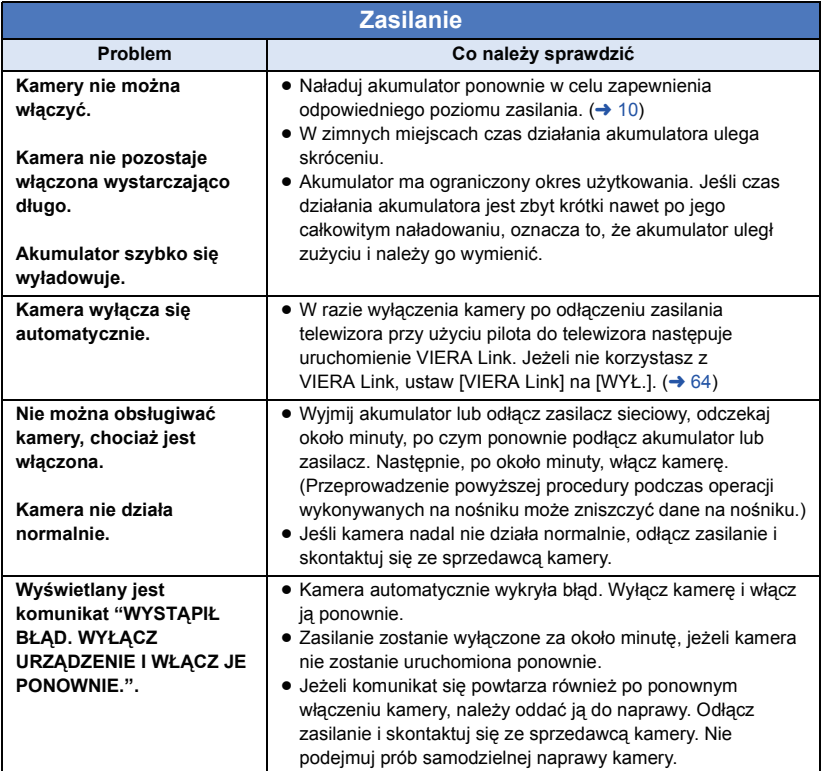

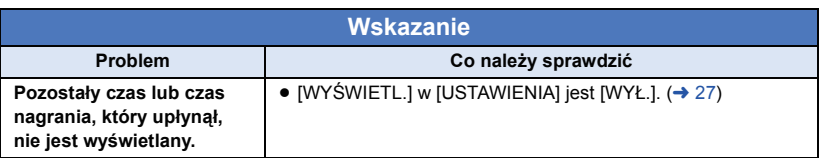

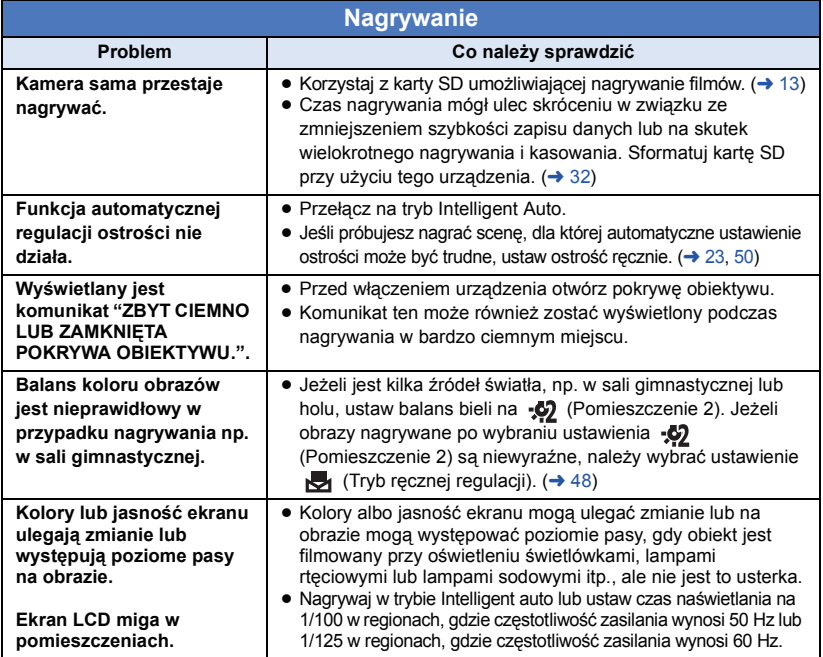

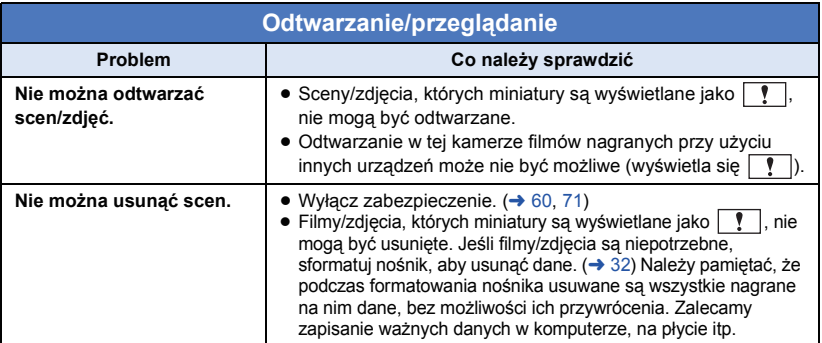

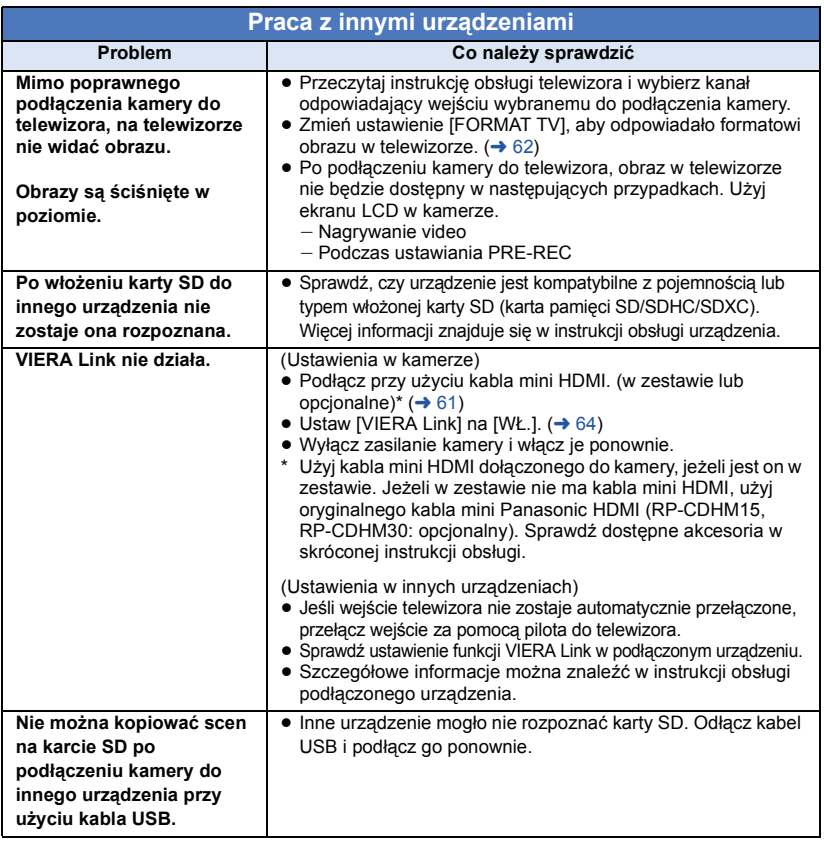

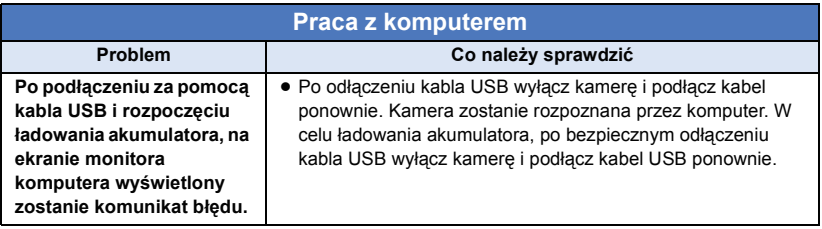

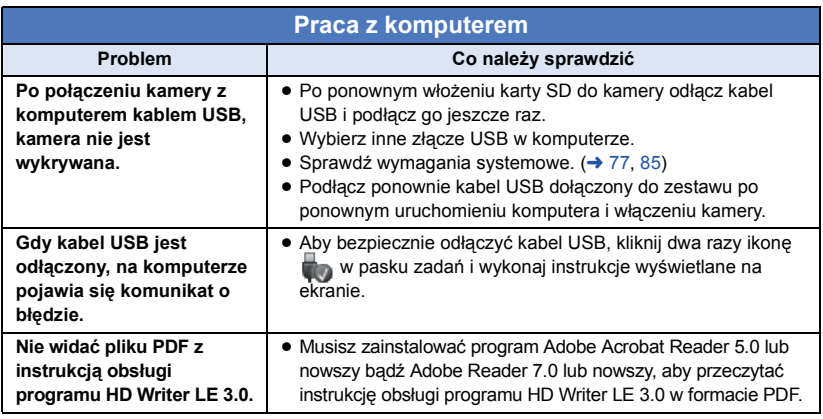

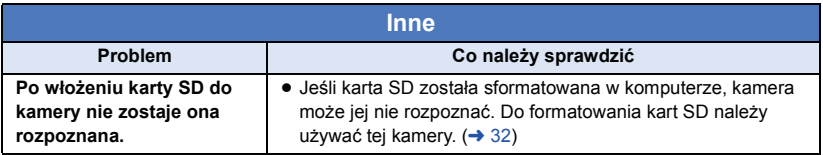

∫ **Jeśli odtwarzanie scen AVCHD nie jest płynne podczas odtwarzania w innym urządzeniu**

Obraz może zostać zatrzymany na kilka sekund w punktach przejścia między scenami podczas ciagłego odtwarzania wielu scen w innym urządzeniu, jeżeli wykonywane były opisane poniżej czynności.

- ≥ Płynność odtwarzania scen zależy od urządzenia użytego do odtwarzania. Obraz może zostać zatrzymany na chwilę, nawet jeżeli żaden z poniższych warunków nie ma zastosowania.
- ≥ W przypadku ciągłego nagrywania filmu do rozmiaru powyżej 4 GB i późniejszego odtwarzania go w innym urządzeniu, obraz może zostać na chwilę zatrzymany po dotarciu do punktu, w którym rozmiar wynosi 4 GB.
- ≥ Obraz może nie być odtwarzany płynnie w przypadku edytowania scen w programie HD Writer LE 3.0, ale płynność odtwarzania zostanie zapewniona po dokonaniu ustawień w programie HD Writer LE 3.0. Więcej informacji można znaleźć w instrukcji obsługi programu HD Writer LE 3.0.

### **Główne przyczyny braku płynności odtwarzania**

- ≥ **Gdy sceny zostały nagrane z różnymi datami**
- ≥ **Gdy nagrane zostały sceny trwające krócej niż 3 sekundy**
- ≥ **Gdy funkcja PRE-REC została użyta do nagrywania**
- ≥ **Podczas korzystania z nagrywania filmów z efektem miniatury**
- ≥ **Podczas korzystania z nagrywania w trybie filmu poklatkowego**
- ≥ **W przypadku usuwania scen**
- ≥ **Gdy ponad 99 scen zostało nagranych z tą samą datą**

## **Ostrzeżenia dotyczące użytkowania**

### **Informacje dotyczące kamery**

### **Urządzenie i karta SD nagrzewają się podczas pracy. To nie jest usterka.**

### **Trzymaj urządzenie z dala od urządzeń naładowanych magnetycznie (np. kuchenek mikrofalowych, telewizorów, konsol do gier).**

- ≥ W przypadku umieszczenia urządzenia w pobliżu telewizora lub na nim, promieniowanie elektromagnetyczne może powodować zakłócenia obrazu oraz/lub dźwięku.
- ≥ Nie używaj urządzenia w pobliżu telefonów komórkowych, ponieważ może to powodować zakłócenia mające negatywny wpływ na obraz oraz/lub dźwięk.
- ≥ Nagrania mogą być uszkodzone, a obrazy zniekształcone przez silne pole magnetyczne generowane przez głośniki lub duże silniki.
- ≥ Promieniowanie elektromagnetyczne generowane przez mikroprocesory może mieć negatywny wpływ na urządzenie, powodując zakłócenia obrazu oraz/lub dźwięku.
- ≥ Jeśli urządzenie znajdzie się pod negatywnym wpływem urządzeń elektromagnetycznych i nie działa poprawnie, wyłącz urządzenie i wyjmij akumulator lub odłącz zasilacz sieciowy. Następnie ponownie podłącz akumulator lub zasilacz sieciowy i włącz urządzenie.

### **Nie używaj urządzenia w pobliżu nadajników radiowych lub linii wysokiego napięcia.**

≥ Nagrywanie w pobliżu nadajników radiowych lub przewodów wysokiego napięcia może mieć negatywny wpływ na nagrywany obraz oraz/lub dźwięk.

**Zawsze stosuj tylko przewody i kable dołączone do zestawu. Jeśli stosujesz akcesoria opcjonalne, używaj tylko dołączonych do nich przewodów i kabli. Nie przedłużaj kabli ani przewodów.**

#### **Nie spryskuj kamery środkami owadobójczymi ani innymi lotnymi substancjami chemicznymi.**

- ≥ Po spryskaniu kamery takimi substancjami chemicznymi, jej obudowa może zostać uszkodzona a wykończenie powierzchni kamery może zacząć odchodzić.
- ≥ Nie pozwól by przedmioty z tworzyw sztucznych lub gumy długo stykały się z kamerą.

**Podczas używania kamery w miejscach z dużą ilością piasku lub pyłu – np. na plaży – nie pozwól by piasek lub pył dostał się do obudowy lub gniazd kamery.**

#### **Chroń kamerę przed wodą morską.**

- ≥ Piasek i pył mogą uszkodzić kamerę. (Uważaj podczas wkładania i wyjmowania karty.)
- ≥ Jeśli na kamerę pryśnie woda morska, zetrzyj wodę szmatką. Następnie wytrzyj kamerę szmatką do sucha.

### **Podczas przenoszenia kamery, uważaj aby w nią nie uderzać lub jej nie upuścić.**

≥ Silne uderzenie może spowodować pęknięcie obudowy i usterkę.

### **Czyszczenie**

- ≥ Przed rozpoczęciem czyszczenia odłącz akumulator lub zasilacz sieciowy z gniazda zasilania. Następnie wytrzyj kamerę miękką i suchą szmatką.
- ≥ Jeżeli kamera jest mocno zabrudzona, zamocz szmatkę w wodzie i po jej dokładnym wyżęciu wytrzyj kamerę. Następnie wytrzyj kamerę suchą szmatką.
- Czyszczenie przy użyciu benzyny, rozcieńczalnika, alkoholu lub płynu do mycia naczyń może spowodować zniekształcenia korpusu kamery lub odchodzenie wykończenia powierzchni kamery. Nie używaj tych rozpuszczalników.
- ≥ W przypadku korzystania ze szmatki do usuwania kurzu nasyconej środkiem chemicznym, przestrzegaj instrukcji dołączonych do szmatki.

**Nie należy używać kamery w celu śledzenia i obserwacji lub innych zastosowań komercyjnych.**

- Kamera jest przeznaczona do nieciągłego użytku prywatnego. Nie jest ona przeznaczona do użytku ciągłego lub zastosowań przemysłowych bądź komercyjnych związanych z długotrwałym użytkowaniem.
- ≥ W pewnych sytuacjach, nieprzerwana praca może być przyczyną przegrzania kamery i usterki. Nie należy użytkować kamery w ten sposób.

#### **Jeśli nie korzysta się z kamery przez dłuższy czas**

≥ W przypadku przechowywania kamery w szafce lub na półce, zaleca się umieszczenie środka osuszającego (żelu krzemionkowego) obok kamery.

### <span id="page-93-0"></span>**Informacje o akumulatorze**

Akumulator stosowany w tej kamerze to akumulator litowo-jonowy. Akumulator jest podatny na wpływ wilgotności i temperatury, a ich wpływ wzrasta wraz z amplitudą zmian temperatury. W niskiej temperaturze, symbol pełnego naładowania akumulatora może się nie pojawiać lub też symbol niskiego poziomu naładowania akumulatora może pojawić się około 5 minut po włączeniu kamery. W wysokiej temperaturze może włączyć się funkcja ochrony kamery, uniemożliwiając jej używanie.

#### **Po zakończeniu użytkowania pamiętaj o odłączeniu akumulatora od kamery.**

- ≥ Jeśli akumulator pozostanie podłączony, minimalne ilości prądu nadal przepływają do kamery, chociaż jest ona wyłączona. Taki stan może prowadzić do nadmiernego wyładowania akumulatora. Może to uniemożliwić korzystanie z akumulatora, nawet po jego naładowaniu.
- Akumulator powinien być przechowywany w torebce winylowej, tak aby końcówki akumulatora nie stykały się z metalowymi przedmiotami.
- ≥ Akumulator należy przechowywać w chłodnym i suchym miejscu, z możliwie stałą temperaturą. (Zalecana temperatura:  $15^{\circ}$ C do 25 $^{\circ}$ C, Zalecana wilgotność: 40%RH do 60%RH)
- Skrajnie wysoka lub niska temperatura skraca okres użytkowania akumulatora.
- ≥ W przypadku przechowywania akumulatora w wysokiej temperaturze, wysokiej wilgotności lub zadymionym i tłustym miejscu, końcówki mogą zardzewieć i wywołać usterkę.
- Aby długo przechowywać akumulator, zalecamy jego ładowanie raz do roku i kontynuowanie przechowywania po jego całkowitym wyładowaniu.
- ≥ Należy usuwać kurz, brud i inne nieczystości z końcówek akumulatora.

#### **W przypadku wyjścia poza dom w celu nagrywania przygotuj zapasowe akumulatory.**

≥ Przygotuj akumulatory, które wytrzymają 3 do 4 razy dłużej niż czas, przez który planujesz nagrywać filmy. W miejscach o niskiej temperaturze, np. w ośrodkach narciarskich, czas, w którym możesz nagrywać jest skrócony.

#### **Jeśli przypadkowo upuścisz akumulator, sprawdź czy końcówki nie uległy uszkodzeniu.**

≥ Gdy włożysz do kamery akumulator z uszkodzonymi końcówkami, mogą one uszkodzić kamerę.

### **Nie wrzucaj zużytych akumulatorów do ognia.**

● Ogrzewanie akumulatora lub wrzucenie go do ognia może wywołać wybuch.

**Jeśli czas działania akumulatora jest bardzo krótki nawet po jego naładowaniu, akumulator uległ zużyciu. Zakup nowy akumulator.**

### **Informacje dotyczące zasilacza sieciowego**

- ≥ Jeśli akumulator jest bardzo gorący lub zimny, ładowanie może trwać dłużej niż zwykle lub akumulator może nie zostać naładowany.
- ≥ W przypadku korzystania z zasilacza w pobliżu radia, odbiór fal radiowych może być zakłócony. Trzymaj zasilacz 1 m lub więcej od radia.
- ≥ Podczas korzystania z zasilacza, może z niego dobiegać szum. To normalne i nie jest to usterka.
- ≥ Po zakończeniu używania zasilacza, pamiętaj by go odłączyć. (Jeśli zostanie on podłączony, będzie cały czas zużywał minimalną ilość prądu.)
- ≥ Zawsze utrzymuj elektrody zasilacza i akumulatora w czystości.

### **Informacje na temat wskaźnika statusu podczas ładowania**

**Gdy wskaźnik stanu miga bardzo szybko lub bardzo wolno, należy wziąć pod uwagę poniższe ewentualności.**

**Miganie z okresem około 4-sekundowym (gaśnie na około 2 sekund, świeci przez około 2 sekund):**

- ≥ Gdy akumulator nadmiernie się rozładuje lub gdy jego temperatura jest zbyt niska albo zbyt wysoka. Można go naładować, ale pełne naładowanie może potrwać nawet kilka godzin.
- ≥ Kontrolka będzie migała co 2 sekundy po wznowieniu normalnego ładowania. Nawet w takiej sytuacji może zacząć migać co 4 sekundy do momentu zakończenia ładowania, zależnie od warunków pracy.

### **Miganie z okresem około 0,5 sekundowym (gaśnie na około 0,25 sekund, świeci przez około 0,25 sekund)**

- ≥ Akumulator nie jest naładowany. Wyjmij akumulator z kamery i spróbuj naładować go ponownie.
- ≥ Upewnij się, że styki kamery i akumulatora są wolne od zabrudzeń i ciał obcych, a następnie podłącz akumulator ponownie we właściwy sposób. W przypadku wystąpienia zabrudzeń lub ciał obcych, oczyść je po uprzednim wyłączeniu kamery.
- ≥ Temperatura akumulatora lub otoczenia jest wyjątkowo wysoka lub niska. Odczekaj aż temperatura spadnie do odpowiedniego poziomu i ponownie rozpocznij ładowanie. Jeżeli dalej nie można rozpocząć ładowania, może to oznaczać usterkę urządzenia, akumulatora lub zasilacza sieciowego.

### **wyłączanie:**

- Ładowanie zakończone.
- ≥ Jeżeli wskaźnik stanu pozostaje wyłączony przed zakończeniem ładowania, może to oznaczać usterkę urządzenia, akumulatora lub zasilacza sieciowego. Szczegółowe informacje dotyczące akumulatora znajdują się na stronie [94](#page-93-0).

## **Informacje dotyczące karty SD**

### **W przypadku utylizacji lub pozbywania się karty SD, należy zwrócić uwagę na następujące kwestie:**

- Formatowanie i usuwanie kamery lub komputera zmienia tylko informacje dotyczące zarządzania plikami i nie usuwa zupełnie danych na karcie SD.
- ≥ Zaleca się fizyczne zniszczenie karty SD lub fizyczne formatowanie karty SD za pomocą tego urządzenia przed pozbyciem się lub oddaniem karty SD.

W celu fizycznego sformatowania, podłącz kamerę do zasilacza sieciowego, wybierz  $[USTAWIENIA] \rightarrow [FORM.NOŚNIKA] \rightarrow$ [TAK] z menu, a następnie naciśnij i przytrzymaj przycisk rozpoczynania/ kończenia nagrywania przez około 3 sekundy na ekranie poniżej. Gdy zostanie wyświetlony ekran usuwania danych z karty SD, wybierz [TAK], a następnie wykonaj instrukcje wyświetlane na ekranie.

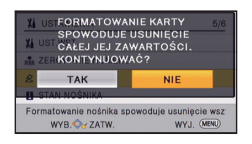

## **Ekran LCD**

- ≥ Jeśli ekran LCD się zabrudzi lub zaparuje, należy wytrzeć go miękką szmatką, np. do czyszczenia okularów.
- ≥ Kiedy kamera jest bardzo zimna, np. z powodu jej przechowywania w niskiej temperaturze, ekran LCD będzie ciemniejszy niż zwykle zaraz po włączeniu kamery. Kiedy wzrośnie temperatura wewnątrz kamery, ekran LCD uzyska normalną jasność.

Przy produkcji wyświetlacza LCD stosowana jest technologia o najwyższej precyzji. Ponad 99,99% z nich to punkty efektywne, czyli sprawne. Zaledwie 0,01% punktów jest nieaktywnych lub zawsze zapalonych. Nie stanowi to usterki i nie wpływa na nagrywany obraz.

#### [Inne](#page-85-0)

# **Informacje dotyczące praw autorskich**

## ∫ **Należy uważnie przestrzegać praw autorskich**

**Nagrywanie wcześniej nagranych kaset lub płyt lub innych opublikowanych lub nadawanych materiałów dla celów innych niż dla użytku prywatnego może prowadzić do naruszenia praw autorskich. Nagrywanie niektórych materiałów nawet dla użytku prywatnego może być ograniczone prawnie.**

## ∫ **Licencje**

- ≥ Logo SDXC jest znakiem towarowym SD-3C, LLC.
- ≥ "AVCHD" i "AVCHD" są znakami handlowymi firmy Panasonic Corporation i Sony Corporation.
- Wyprodukowano na licencji Dolby Laboratories. Dolby i symbol z podwójnym D są znakami towarowymi firmy Dolby Laboratories.
- HDMI, logo HDMI oraz High-Definition Multimedia Interface są znakami towarowymi lub zarejestrowanymi znakami towarowymi HDMI Licensing LLC w Stanach Zjednoczonych i innych krajach.
- ≥ HDAVI Control™ jest znakiem handlowym Panasonic Corporation.
- Microsoft<sup>®</sup>, Windows<sup>®</sup> i Windows Vista<sup>®</sup> sa znakami towarowymi lub zarejestrowanymi znakami towarowymi firmy Microsoft Corporation w Stanach Zjednoczonych i/lub innych krajach.
- ≥ Zrzuty ekranu produktów Microsoft zostały użyte za pozwoleniem firmy Microsoft Corporation.
- ≥ Intel®, Pentium®, Celeron® i Intel®Core™ są znakami towarowymi firmy Intel Corporation w USA i/lub innych krajach.
- AMD Athlon™ jest znakiem towarowym firmy Advanced Micro Devices, Inc.
- iMovie, Final Cut Pro, Mac i OS X sa znakami towarowymi należącymi do Apple Inc. zastrzeżonymi w Stanach Zjednoczonych oraz innych krajach.
- ≥ "Eye-Fi" jest znakiem towarowym firmy Eye-Fi, Inc.
- ≥ Inne nazwy systemów lub produktów wspomniane w niniejszej instrukcji są zwykle znakami towarowymi lub zastrzeżonymi znakami towarowymi producentów tych systemów lub produktów.

Na opisywany produkt udzielana jest użytkownikowi licencja w ramach AVC Patent Portfolio License na wykorzystywanie go do zastosowań osobistych i niekomercyjnych w celu (i) kodowania materiałów wideo zgodnie ze standardem AVC ("AVC Video") i/lub (ii) dekodowania materiałów AVC Video, które zostały zakodowane przez użytkownika w ramach działalności osobistej i niekomercyjnej i/ lub zostały uzyskane od dostawcy materiałów wideo, posiadającego licencję na materiały AVC Video. Żadna licencja nie jest przyznawana, gdy chodzi o jakiegokolwiek inne zastosowania. Dodatkowe informacje można uzyskać w firmie MPEG LA, L.L.C. Informacje na stronie http://www.mpegla.com.

## **Tryby nagrywania/przybliżony czas nagrywania**

≥ Wymienione zostały tylko główne rozmiary kart pamięci SD. Podane czasy to przybliżone czasy nagrywania dla ciągłego nagrywania.

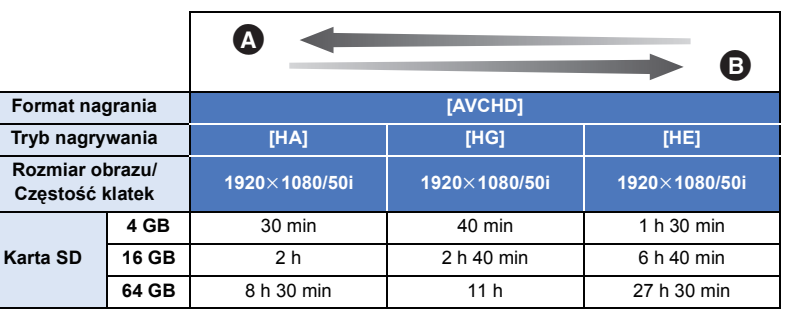

**A** Priorytet jakości obrazu

**B** Priorytet czasu nagrywania

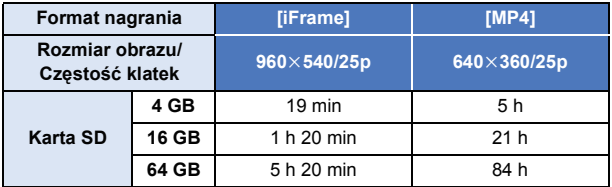

- ≥ W przypadku nagrywania przez dłuższy czas, przygotuj akumulatory wystarczające do zapisywania 3 lub 4 dłużej niż czas, przez który zamierzasz nagrywać.  $($   $\rightarrow$  [12\)](#page-11-1)
- ≥ Ustawienie fabryczne dla [FORMAT ZAP.] to [AVCHD], a [TRYB ZAP.] ustawione jest na [HG].
- ≥ Maksymalny czas ciągłego nagrywania jednej sceny: 6 godzin
- ≥ Nagrywanie zostaje wstrzymane, gdy czas nagrania jednej sceny przekroczy 6 godzin. Nagrywanie zostanie automatycznie wznowione po kilku sekundach.
- ≥ Dostępny czas nagrywania może ulec skróceniu w przypadku, gdy podczas nagrywania używa się wielu opcji lub często nagrywa się krótkie sceny.
- ≥ Czas w wierszu dla pojemności 4 GB może służyć jako wartość orientacyjna dla długości nagrania, które można skopiować na płytę DVD (4,7 GB).

[Inne](#page-85-0)

# **Przybliżona liczba możliwych do zapisania zdjęć**

≥ Wymienione zostały tylko główne rozmiary kart pamięci SD. Podana liczba to przybliżona liczba możliwych do zapisania zdjęć.

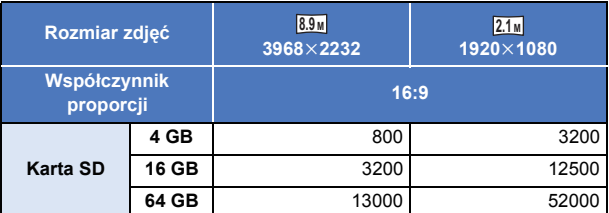

- ≥ **Liczba możliwych do zapisania zdjęć zależy od fotografowanego obiektu.**
- ≥ Maksymalna liczba możliwych do zapisania obrazów, jaka może być wyświetlona, to 9999. Jeśli liczba możliwych do zapisania obrazów przekracza 9999, wyświetla się R 9999+. Po zrobieniu zdjęcia ta liczba się nie zmieni, dopóki liczba możliwych do zapisania obrazów nie osiągnie 9999 lub mniej.
- ≥ Pojemność pamięci, podana na etykietce karty SD jest sumą pojemności dla ochrony praw autorskich i danych zarządzana, oraz pojemność pamięci, którą można spożytkować na kamerze, komputerze, itd.

#### [Inne](#page-85-0)

# **Wyposażenie opcjonalne**

**Niektóre wyposażenie opcjonalne może nie być dostępne we wszystkich państwach.**

### **Informacje o statywie z przyssawką/uchwycie do montażu kamery (na kierownicy roweru)**

Statyw z przyssawką (VW-SCA100) można zamontować w następujący sposób.

- ≥ Informacje na temat sposobu montażu uchwytu do montażu kamery (na kierownicy roweru) RP-CMC10E znaleźć można w instrukcji obsługi uchwytu.
- ∫ **Mocowanie statywu z przyssawką**
- **1 Nałożyć otwór montażowy urządzenia** A **na śrubę** B **stojaka z przyssawką.**

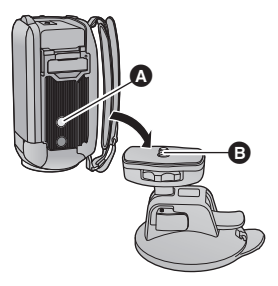

 $UNLOCK$   $100K$ 

A

- **2 Dokręcić pokrętło blokujące** C **statywu z przyssawką w kierunku oznaczonym strzałką (LOCK).**
- ≥ Przytrzymywać przy tym kamerę ręką, aby nie obracała się razem z pokrętłem.

## ∫ **Zdejmowanie statywu z przyssawką**

Aby zdjąć statyw z przyssawką, należy wykonać te same czynności co przy montażu w odwróconej kolejności.

- ≥ Ekran może drgać podczas nagrywania. Zalecamy wykonywanie zapisu w następujący sposób: – Zamknąć ekran LCD podczas nagrywania (zapis będzie kontynuowany).
	- $-$  Ustawić powiększenie na  $\times$ 1.
	- $-[E.I.S.]$  ustawiono na  $[WL.]$  ( $\rightarrow$  [41\)](#page-40-0)
- ≥ W zależności od warunków nagrywania, nawet po zastosowaniu się do powyższych wskazówek, ekran może drgać.
- ≥ Jeśli podczas odtwarzania scen zapisanych przy użyciu statywu z przyssawką/ uchwytu do montażu kamery (na kierownicy roweru) odczujesz zawroty głowy, zmęczenie lub inne nieprzyjemne objawy, natychmiast zatrzymaj odtwarzanie.

# Panasonic Corporation Web site: http://www.panasonic.com